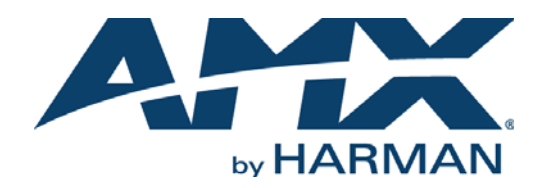

USER MANUAL

### N-SERIES CONTROLLERS N-COMMAND 2.0 CONTROL APPLICATIONS SVSI SYSTEM CONFIGURATION MANAGEMENT

SC-N8001 (5 USERS/50 DEVICES), SC-N8002 (UNLIMITED), SC-N8012 (ENTERPRISE)

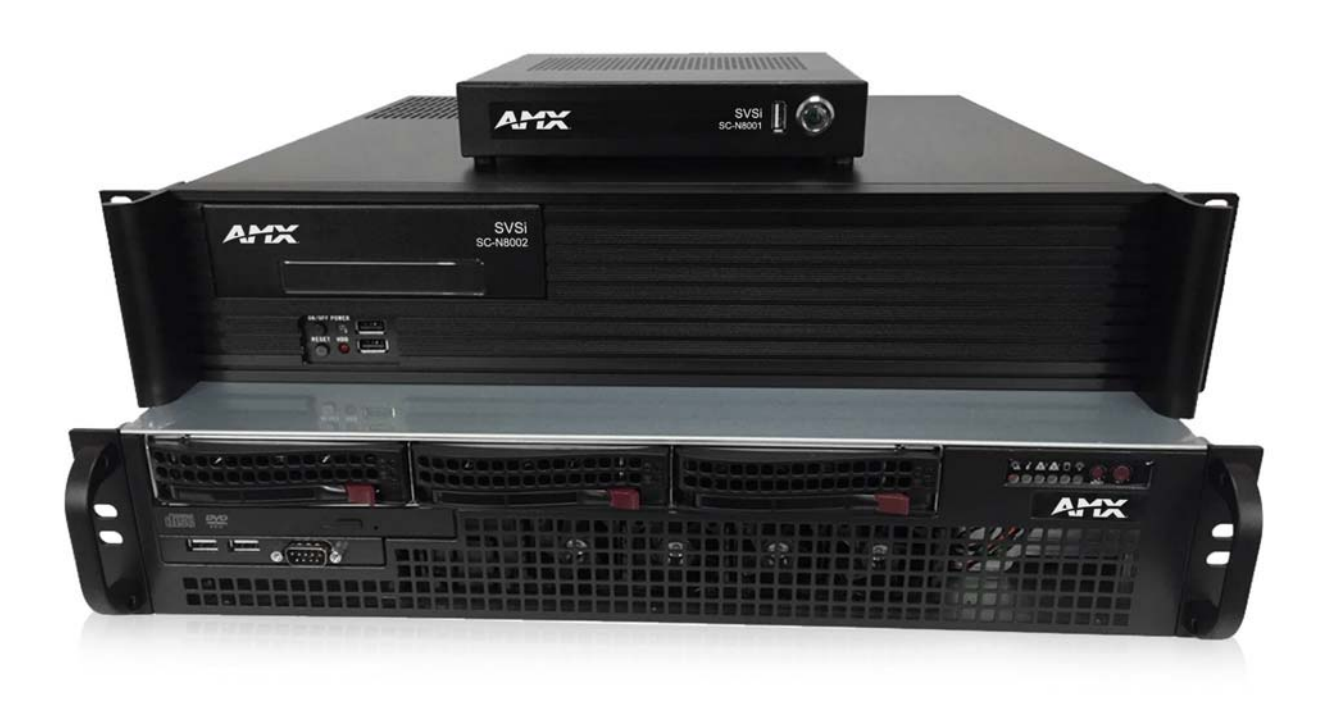

#### IMPORTANT SAFETY INSTRUCTIONS

- 1. READ these instructions.
- 2. KEEP these instructions.
- 3. HEED all warnings.
- 4. FOLLOW all instructions.
- 5. DO NOT use this apparatus near water.
- 6. CLEAN ONLY with dry cloth.
- 7. DO NOT block any ventilation openings. Install in accordance with the manufacturer's instructions.
- 8. DO NOT install near any heat sources such as radiators, heat registers, stoves, or other apparatus (including amplifiers) that produce heat.
- 9. DO NOT defeat the safety purpose of the polarized or grounding type plug. A polarized plug has two blades with one wider than the other. A grounding type plug has two blades and a third grounding prong. The wider blade or the third prong are provided for your safety. If the provided plug does not fit into your outlet, consult an electrician for replacement of the obsolete outlet.
- 10. PROTECT the power cord from being walked on or pinched, particularly at plugs, convenience receptacles, and the point where they exit from the apparatus.
- 11. ONLY USE attachments/accessories specified by the manufacturer.
- 12. UNPLUG this apparatus during lightning storms or when unused for long periods of time.
- 13. REFER all servicing to qualified service personnel. Servicing is required when the apparatus has been damaged in any way, such as power-supply cord or plug is damaged, liquid has been spilled or objects have fallen into the apparatus, the apparatus has been exposed to rain or moisture, does not operate normally, or has been dropped.
- 14. DO NOT expose this apparatus to dripping or splashing and ensure that no objects filled with liquids, such as vases, are placed on the apparatus.
- 15. To completely disconnect this apparatus from the AC Mains, disconnect the power supply cord plug from the AC receptacle.
- 16. Where the mains plug or an appliance coupler is used as the disconnect device, the disconnect device shall remain readily operable.
- 17. DO NOT overload wall outlets or extension cords beyond their rated capacity as this can cause electric shock or fire.
- 18. Elevated Operating Ambient If installed in a closed or multi-unit rack assembly, the operating ambient temperature of the rack environment may be greater than room ambient. Therefore, consideration should be given to installing the equipment in an environment compatible with the maximum ambient temperature (Tma) specified by the manufacturer.
- 19. Reduced Air Flow Installation of the equipment in a rack should be such that the amount of air flow required for safe operation of the equipment is not compromised.
- 20. Mechanical Loading Mounting of the equipment in the rack should be such that a hazardous condition is not achieved due to uneven mechanical loading.
- 21. Circuit Overloading Consideration should be given to the connection of the equipment to the supply circuit and the effect that overloading of the circuits might have on overcurrent protection and supply wiring. Appropriate consideration of equipment nameplate ratings should be used when addressing this concern.
- 22. Reliable Earthing Reliable earthing of rack-mounted equipment should be maintained. Particular attention should be given to supply connections other than direct connections to the branch circuit (e.g. use of power strips).

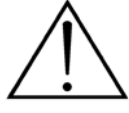

The exclamation point, within an equilateral triangle, is intended to alert the user to the presence of important operating and maintenance (servicing) instructions in the literature accompanying the product.

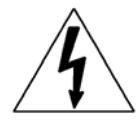

The lightning flash with arrowhead symbol within an equilateral triangle is intended to alert the user to the presence of uninsulated "dangerous voltage" within the product's enclosure that may be of sufficient magnitude to constitute a risk of electrical shock to persons.

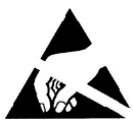

ESD Warning: The icon to the left indicates text regarding potential danger associated with the discharge of static electricity from an outside source (such as human hands) into an integrated circuit, often resulting in damage to the circuit.

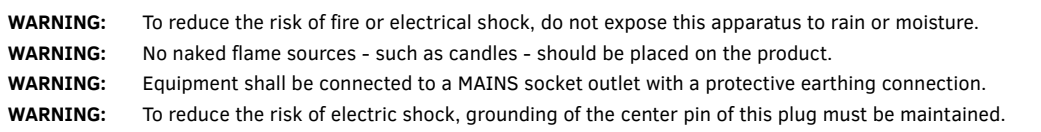

#### COPYRIGHT NOTICE

AMX© 2018, all rights reserved. No part of this publication may be reproduced, stored in a retrieval system, or transmitted, in any form or by any means, electronic, mechanical, photocopying, recording, or otherwise, without the prior written permission of AMX. Copyright protection claimed extends to AMX hardware and software and includes all forms and matters copyrightable material and information now allowed by statutory or judicial law or herein after granted, including without limitation, material generated from the software programs which are displayed on the screen such as icons, screen display looks, etc. Reproduction or disassembly of embodied computer programs or algorithms is expressly prohibited.

#### LIABILITY NOTICE

No patent liability is assumed with respect to the use of information contained herein. While every precaution has been taken in the preparation of this publication, AMX assumes no responsibility for error or omissions. No liability is assumed for damages resulting from the use of the information contained herein. Further, this publication and features described herein are subject to change without notice.

#### AMX WARRANTY AND RETURN POLICY

The AMX Warranty and Return Policy and related documents can be viewed/downloaded at www.amx.com.

#### ESD WARNING

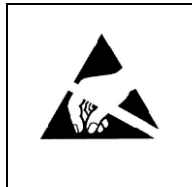

To avoid ESD (Electrostatic Discharge) damage to sensitive components, make sure you are properly grounded before touching any internal materials.

When working with any equipment manufactured with electronic devices, proper ESD grounding procedures must be followed to make sure people, products, and tools are as free of static charges as possible. Grounding straps, conductive smocks, and conductive work mats are specifically designed for this purpose.

Anyone performing field maintenance on AMX equipment should use an appropriate ESD field service kit complete with at least a dissipative work mat with a ground cord and a UL listed adjustable wrist strap with another ground cord

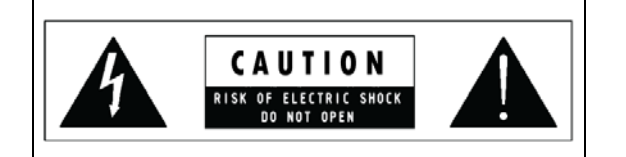

**WARNING**: Do Not Open! Risk of Electrical Shock. Voltages in this equipment are hazardous to life. No user-serviceable parts inside. Refer all servicing to qualified service personnel. **Qualified personnel must disconnect BOTH power supplies before servicing.** 

Place the equipment near a main power supply outlet and make sure that you can easily access the power breaker switch.

**WARNING**: This product is intended to be operated ONLY from the voltages listed on the back panel or the recommended, or included, power supply of the product. Operation from other voltages other than those indicated may cause irreversible damage to the product and void the products warranty. The use of AC Plug Adapters is cautioned because it can allow the product to be plugged into voltages in which the product was not designed to operate. If the product is equipped with a detachable power cord, use only the type provided with your product or by your local distributor and/or retailer. If you are unsure of the correct operational voltage, please contact your local distributor and/or retailer.

#### FCC AND CANADA EMC COMPLIANCE INFORMATION:

This device complies with part 15 of the FCC Rules. Operation is subject to the following two conditions:

(1) This device may not cause harmful interference, and (2) this device must accept any interference received, including interference that may cause undesired operation.

NOTE: This equipment has been tested and found to comply with the limits for a Class A digital device, pursuant to part 15 of the FCC Rules. These limits are designed to provide reasonable protection against harmful interference in a residential installation. This equipment generates, uses and can radiate radio frequency energy and, if not installed and used in accordance with the instructions, may cause harmful interference to radio communications. However, there is no guarantee that interference will not occur in a particular installation. If this equipment does cause harmful interference to radio or television reception, which can be determined by turning the equipment off and on, the user is encouraged to try to correct the interference by one or more of the following measures:

- •Reorient or relocate the receiving antenna.
- •Increase the separation between the equipment and receiver.
- •Connect the equipment into an outlet on a circuit different from that to which the receiver is connected.
- •Consult the dealer or an experienced radio/TV technician for help.

Approved under the verification provision of FCC Part 15 as a Class A Digital Device.

Caution: Changes or modifications not expressly approved by the manufacturer could void the user's authority to operate this device.

CAN ICES-3 (B)/NMB-3(B)

You may obtain a free copy of the Declaration of Conformity by visiting http://www.amx.com/techcenter/certifications.asp.

#### EU COMPLIANCE INFORMATION:

Eligible to bear the CE mark; Conforms to European Union Low Voltage Directive 2006/95/EC; European Union EMC Directive 2004/108/EC; European Union Restriction of Hazardous Substances Recast (RoHS2) Directive 2011/65/EU.

#### WEEE NOTICE:

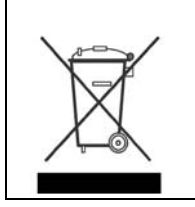

This appliance is labeled in accordance with European Directive 2012/19/EU concerning waste of electrical and electronic equipment (WEEE). This label indicates that this product should not be disposed of with household waste. It should be deposited at an appropriate facility to enable recovery and recycling.

#### LASER SAFETY STATEMENT

The DVD drive included in this equipment contains a laser that is compliant with IEC 60825-1, Ed. 2. 2007.

## **Table of Contents**

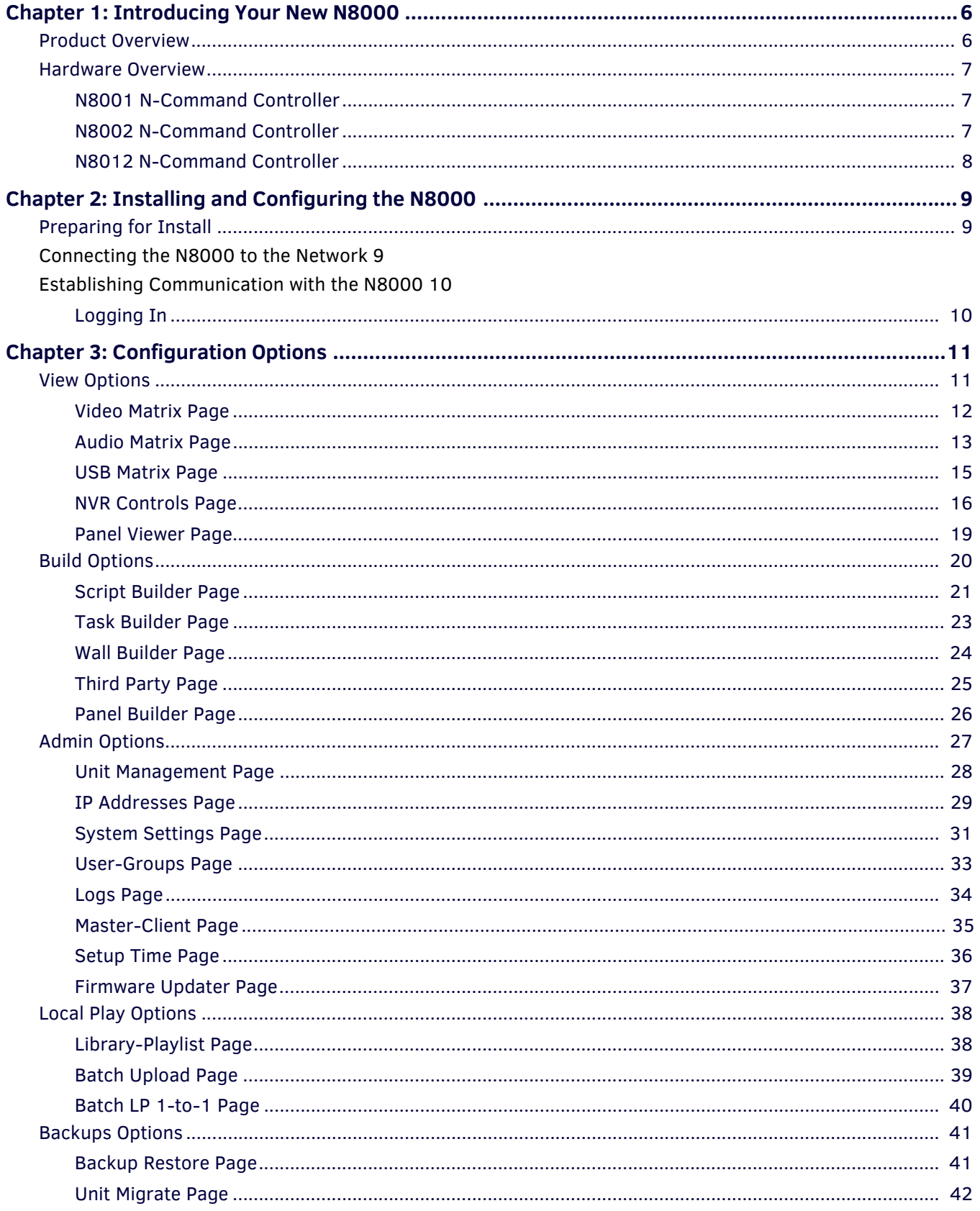

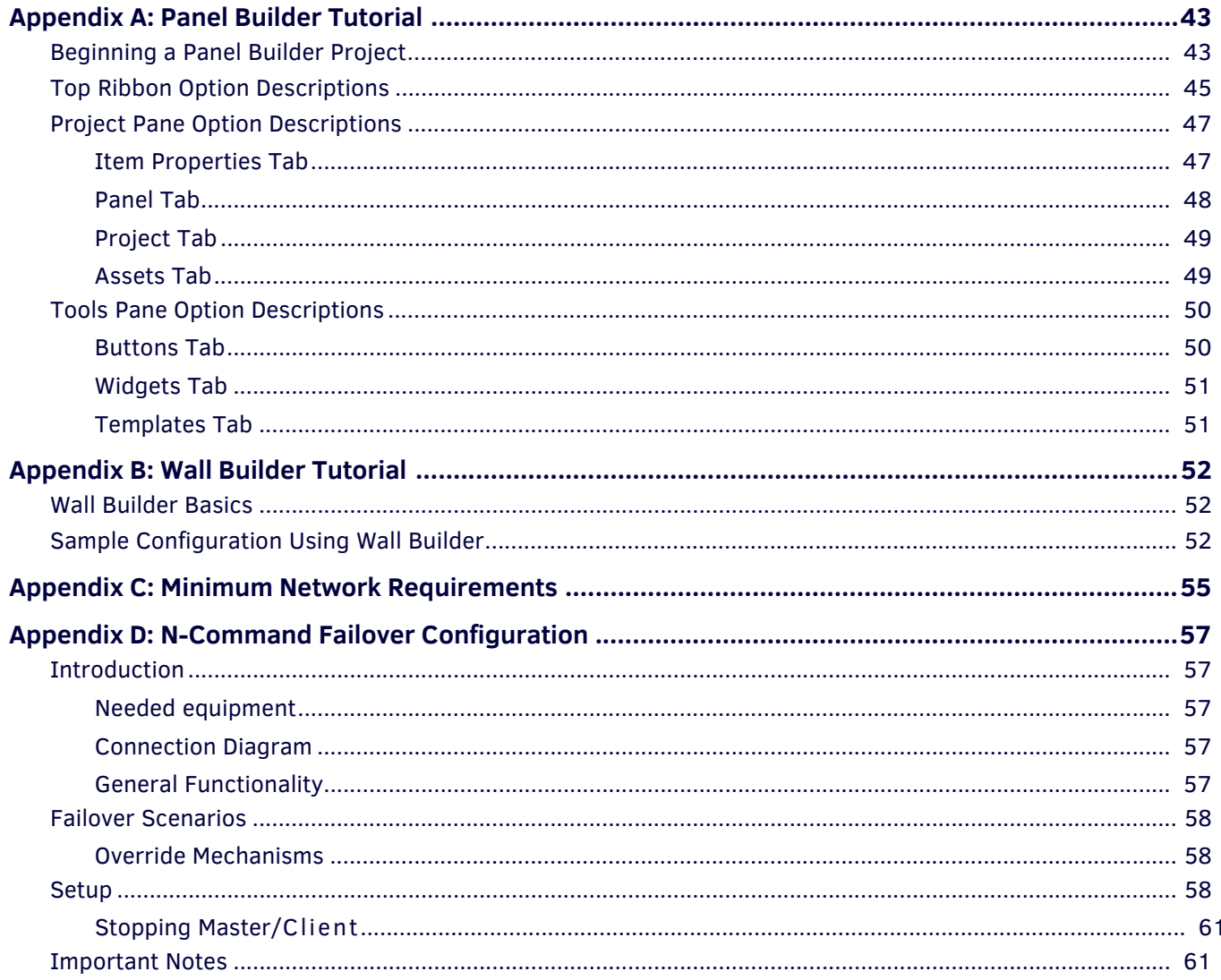

# <span id="page-5-0"></span>**Chapter 1: Introducing Your New N8000**

### <span id="page-5-1"></span>**Product Overview**

The SC-N8000 N-Command Series of Control Applications provides intuitive and powerful management of SVSI system configuration, task automation, scripting, and wall building. SC-N8001 offers AV switching for 5 users and 50 devices, while the SC-N8002/SC-N8012 allow unlimited users and devices. N-Command Control Appliances also include a simplified ASCII interface for third-party control via TCP/IP. Basic features are listed below. See [Table 1](#page-5-2) for a break-down on the features offered for each of the three N-Command control devices.

#### **Features**

- Multi-user, web-based graphical matrix displays offer easy point-and-click control distributing and switching.
- Switch Decoders to different Encoder streams using single graphical matrix.
- Tasks can be scheduled, edited, deleted, or executed immediately for content display.
- Includes wallbuilder, scripting, and panel builder features.
- Manage multiple video streams on a single Ethernet connection.
- Power Requirements: 120 Volt AC power input
- Certifications: FCC, CE, and NTRL
- Temperature: 32° to 104°F (0° to 40°C)
- Humidity: 10% to 90% RH (non-condensing)

#### <span id="page-5-2"></span>**TABLE 1** Basic Specifications

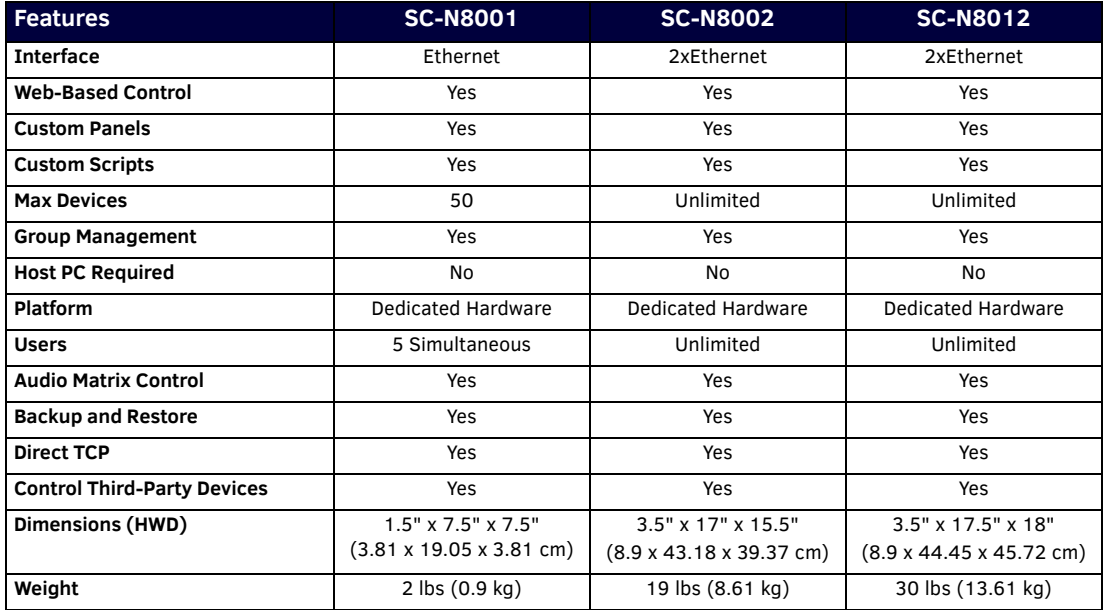

### <span id="page-6-0"></span>**Hardware Overview**

#### <span id="page-6-1"></span>**N8001 N-Command Controller**

Refer to **Figure 1** as well as the [Front and Rear Panel Descriptions](#page-7-1) table on page 8 for hardware details on the N8001 N-Command Controller.

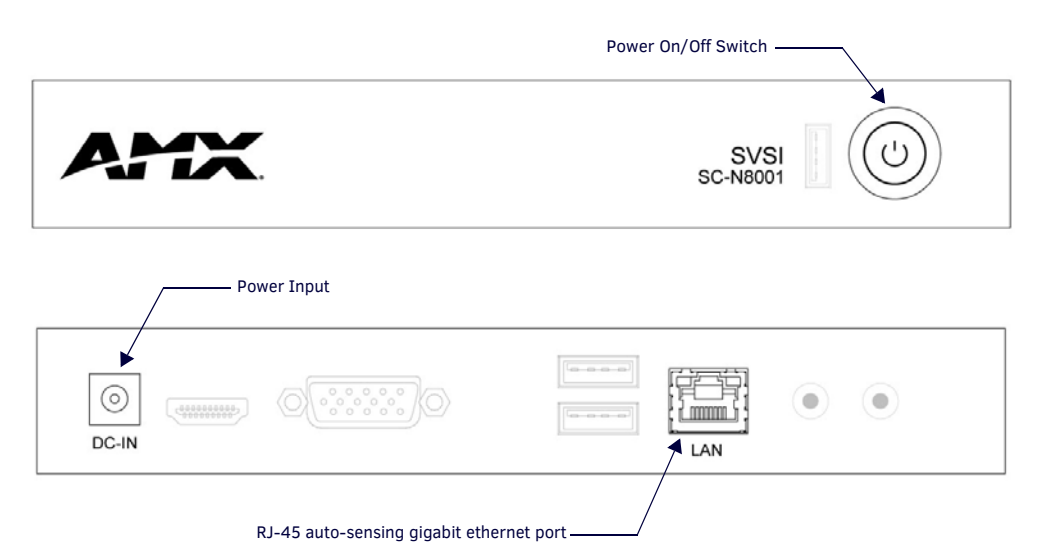

<span id="page-6-3"></span>**FIG. 1** N8001 Front and Rear Panel

#### <span id="page-6-2"></span>**N8002 N-Command Controller**

The N8002 is built from a standard computer, but not all buttons, LEDs, and connectors are enabled. Refer to [Figure 2](#page-6-4) as well as the [Front and Rear Panel Descriptions](#page-7-1) table on page 8 for hardware details on the N8002 N-Command Controller.

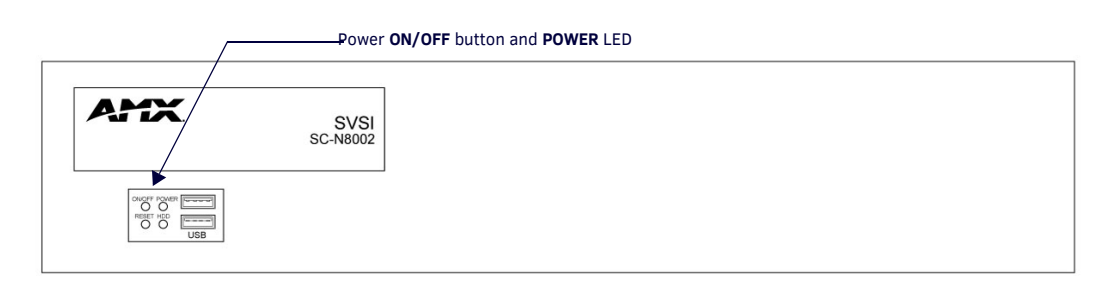

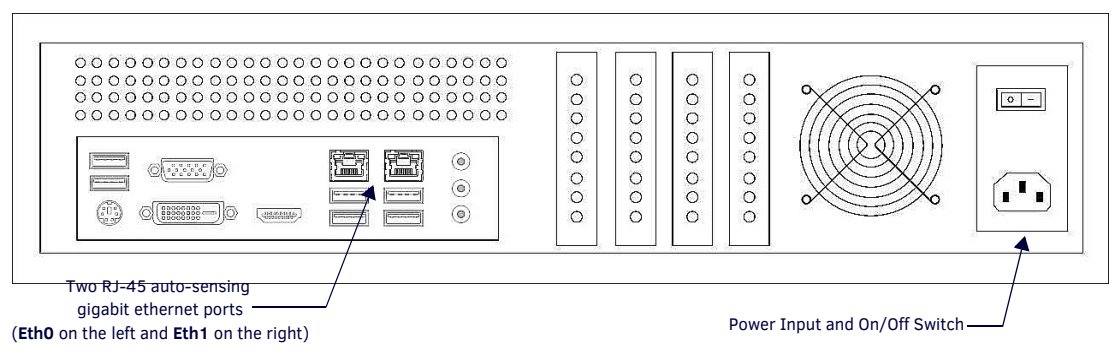

<span id="page-6-4"></span>**FIG. 2** N8002 Front and Rear Panel

#### <span id="page-7-0"></span>**N8012 N-Command Controller**

The N8012 is built from a standard computer, but not all buttons, LEDs, and connectors are enabled. Refer to [Figure 3](#page-7-2) as well as the [Front and Rear Panel Descriptions](#page-7-1) table on page 8 for hardware details on the N8012 N-Command Controller.

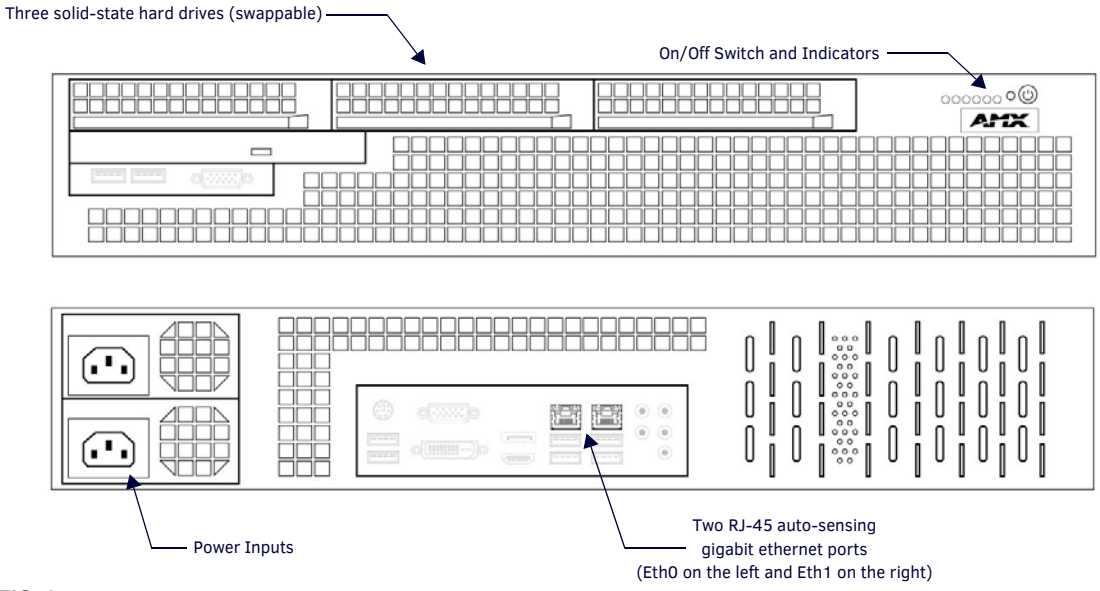

<span id="page-7-2"></span>**FIG. 3** N8012 Front and Rear Panel

#### <span id="page-7-1"></span>**TABLE 2** Front and Rear Panel Descriptions

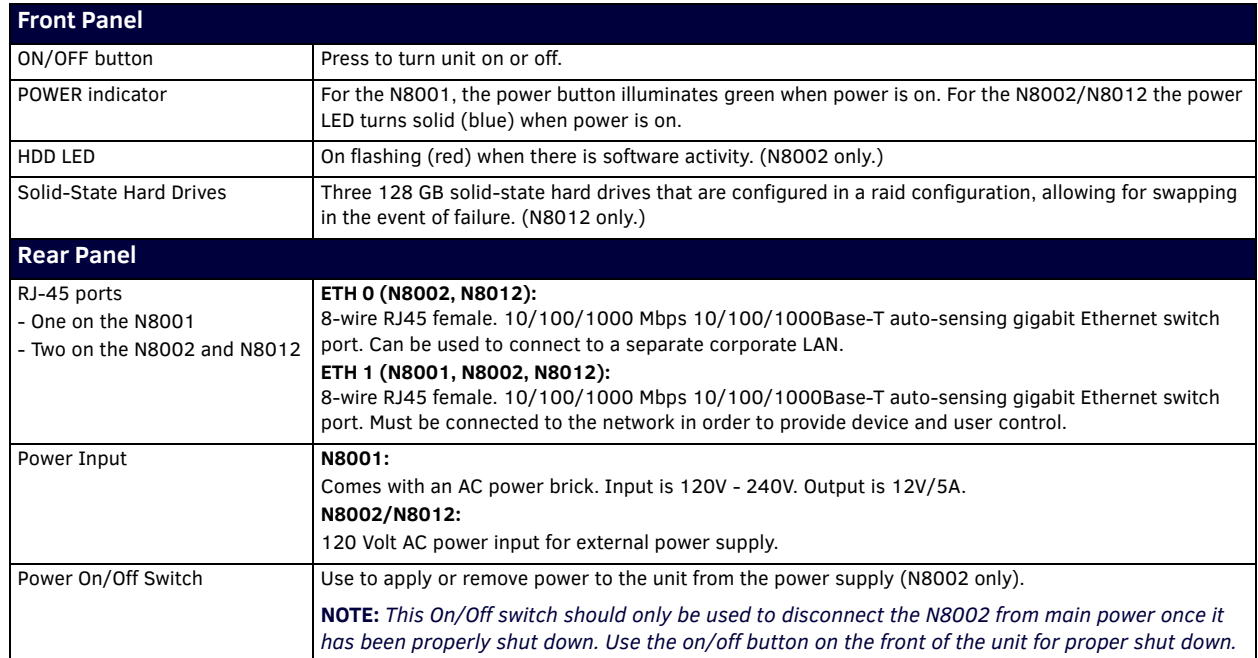

# <span id="page-8-0"></span>**Chapter 2: Installing and Configuring the N8000**

### <span id="page-8-1"></span>**Preparing for Install**

This chapter provides step-by-step guidance for installing and configuring equipment from the N-Series product family on your network. The steps provided here assume the following to be true:

*1. There are switches operational on the network.*

N-Series equipment can operate on many different brands of networking equipment. The network itself needs to meet certain requirements to be able to support deployment. These instructions assume that you have purchased and installed a preconfigured switch from AMX or that your existing equipment meets the following physical and protocol requirements:

- Layer 2 via IGMP and Layer 3 through PIM (Protocol Independent Multicast)
- Gigabit Ethernet
- IGMP Snooping
- IGMP Snooping Querier

**NOTE:** *To proceed with this installation, the switches must already be successfully connected to your network. If needed, refer to your product's documentation for installation instructions.*

*2. Deployment considerations have been made for the addition of high-speed video.*

Our Networked AV solutions provide unsurpassed video and audio quality at bandwidths appropriate to any network segment or link. Matrix switches as large as 1200x800 have been constructed on a house network using N-Series equipment. Alternatively, many customers choose to deploy on physically separate networks in order to use low-cost network appliances but keep video traffic separate from data and voice.

**NOTE:** *For a more detailed requirements list, refer to [Appendix C: Minimum Network Requirements](#page-54-1)* on page 55*.*

**NOTE:** *N-Able and N-Command products include software developed by the OpenSSL Project for use in the OpenSSL Toolkit (*http:// www.openssl.org/*).*

### <span id="page-8-2"></span>**Step 1: Connecting the N8000 to the Network**

The SC-N8001 only requires the included power adapter and a single network connection (to the LAN port) to allow up to five users to simultaneously configure, set-up, and control as many as 50 Networked AV devices. The SC-N8002 and SC-N8012 require a network connection to the Eth 1 port in order to control unlimited devices with unlimited users. Eth 0 is used for separate corporate LAN. See **Figure 4** for an example showing the N8002.

Step 1: Using Cat-5 cable, connect the N8002's RJ-45 ETH 1 port (the right-most port) to the Network Switch.

Step 2: Using the external power supply provided in shipment, connect the unit to power source.

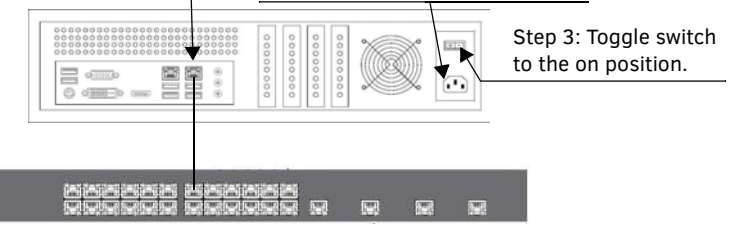

**FIG. 4** CONNECTING N8002 TO THE NETWORK

<span id="page-8-3"></span>**NOTE:** *On the N8002 and N8012, there are two Ethernet ports (ETH 0 and ETH 1). ETH 0 (on the left) is used for an optional connection to a separate corporate LAN. ETH 1 (on the right) must be connected to the network to provide device and user control.*

### <span id="page-9-0"></span>**Step 2: Establishing Communication with the N8000**

Each controller ships with dual IP addresses (192.168.1.99 with a netmask of 255.255.255.0 and 169.254.10.99 with a netmask of 255.255.0.0).

- **For the single Ethernet port of the N8001:** The single **Eth1** port is assigned both IP addresses.
- **For the two Ethernet ports of the N8002/N8012:**

**Eth0** gets the 192 address and should be used as the outward-facing IP address for LAN or WAN control. The 169 address (assigned to **Eth1**) is in the default IP address range with which all N-Series Encoders and Decoders are shipped.

#### <span id="page-9-1"></span>**Logging In**

The N-Command Controller has a web-based interface. To access the interface, open a web browser and navigate to the unit's IP address. Google Chrome is the recommended browser.

- After applying power to the unit, allow approximately one minute for initialization.
- Once the unit boots, enter **192.168.1.99** into your web browser's URL bar.
- The device log-in page displays. Enter the default username (**admin**) and password (**password**). These can be changed after initial login.
- After successful login, click on the **Admin > Unit Management** drop-down menu to discover all networked AV devices on the video network.
- These units display on the **Matrix** page. The login IP address can be changed by going to **Admin > IP Address**.

**NOTE:** *The N8000 Software is based in part on the work of the Independent JPEG Group.*

**NOTE:** *This product includes software developed by the OpenSSL Project for use in the OpenSSL Toolkit (http://www.openssl.org/).*

From any main page in the web interface, you can access all other main pages by clicking the links in the top navigation bar.

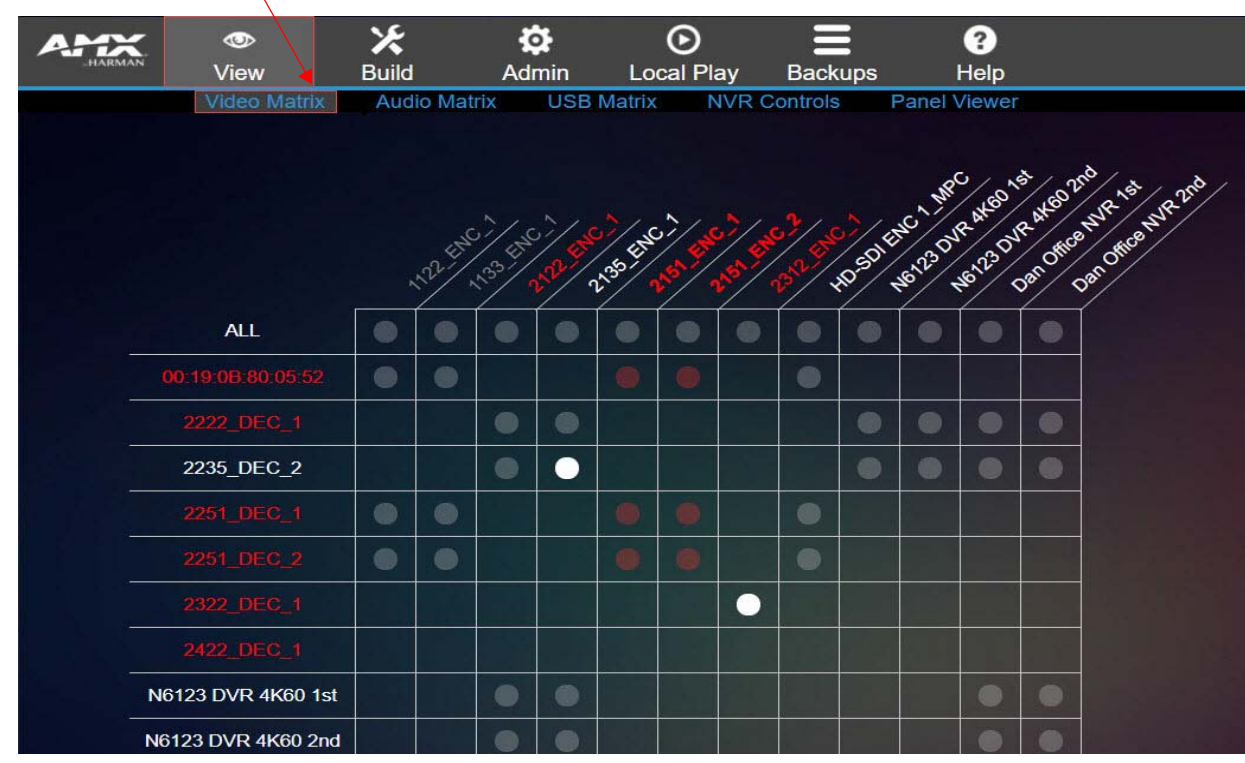

**FIG. 5** VIEW VIDEO PAGE

**NOTE:** *Screen-by-screen descriptions of the web interface options are provided for your reference in [Chapter 3: Configuration](#page-10-2)  Options* [on page 11](#page-10-2)*.*

These units function as a virtual matrix switch for N-Series Encoders/Decoders and serve as a touch-panel editor for easy graphical control of networked AV installations.

## <span id="page-10-2"></span><span id="page-10-0"></span>**Chapter 3: Configuration Options**

This chapter defines N-Command's configuration options. For ease of navigation, it is organized to reflect the graphical user interface (GUI).

From any main page in the GUI, you can access all other main sections by clicking the links in the top navigation bar. [Figure 6](#page-10-4) shows the navigation bar and provides hot links to the sections of this chapter which describe each main section.

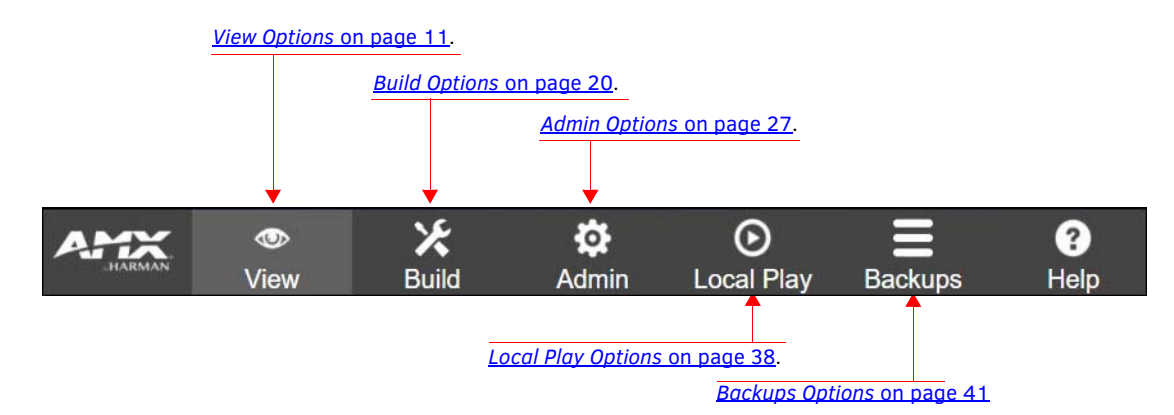

<span id="page-10-4"></span>**FIG. 6** Section Links

### <span id="page-10-1"></span>**View Options**

Click the View link at the top of any of the main web pages to access the options shown in **[Figure 7](#page-10-3)**. Refer to the following sections for detailed descriptions:

- *[Video Matrix Page](#page-11-0)* on page 12
- *[Audio Matrix Page](#page-12-0)* on page 13
- *[USB Matrix Page](#page-14-0)* on page 15
- *[NVR Controls Page](#page-15-0)* on page 16
- *[Panel Viewer Page](#page-18-0)* on page 19

Click here to access the **View** options.

| AHX<br><b>HARMAN</b> | <b>IUD</b><br>View | <b>Build</b>        | Admin             | <b>Local Play</b> | T. C.<br><b>Backups</b> | $\overline{\mathbf{?}}$<br>Help |
|----------------------|--------------------|---------------------|-------------------|-------------------|-------------------------|---------------------------------|
|                      | Video Matrix       | <b>Audio Matrix</b> | <b>USB Matrix</b> |                   | <b>NVR Controls</b>     | <b>Panel Viewer</b>             |

<span id="page-10-3"></span>**FIG. 7** Choosing View

#### <span id="page-11-0"></span>**Video Matrix Page**

Click **View > Video Matrix** to access the page shown in [Figure 8.](#page-11-1) This page displays all discovered devices on your network. Encoders are listed horizontally across the top of the page while Decoders are listed vertically down the left side. Clicking a unit's name takes you to the configuration pages for that device.

Use this page to route video from an Encoder to a Decoder by simply clicking the circle in their common cell on the matrix. If the two units are not compatible, there will be no circle in that cell. The circle's color provides you with current connection information. For example:

- W*hite* circles signify an active connection.
- *Gray* circles signify that the two units are available for connection (i.e., compatible with each other).
- *Dark Red* circles signify that the two units are compatible with each other, but one of them is offline.
- *Light Red* circles signify that the two units have an active connection, but one of them is offline.

Options are described in [Table 3](#page-11-2).

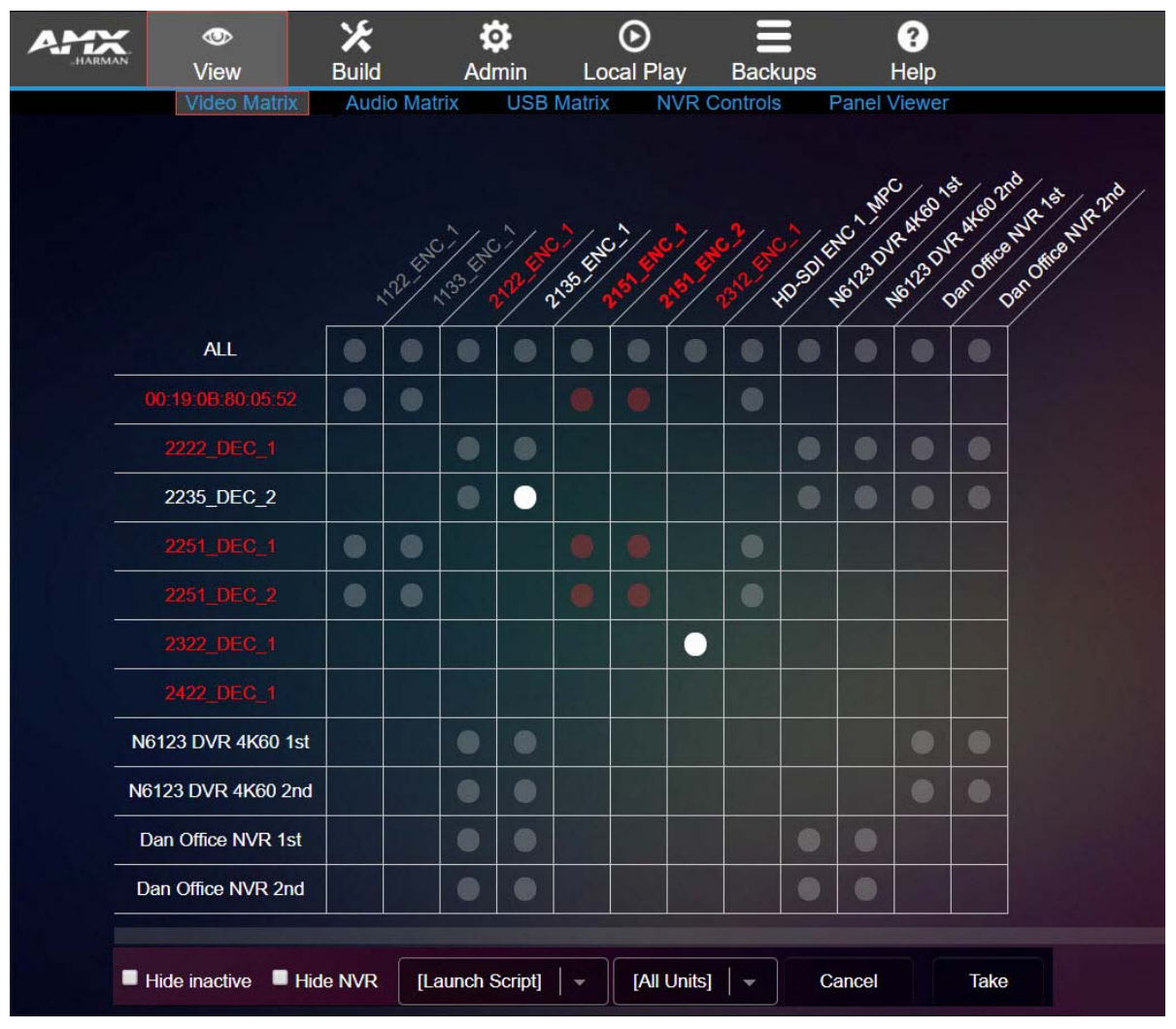

<span id="page-11-1"></span>**FIG. 8** Viewing Video Equipment

<span id="page-11-2"></span>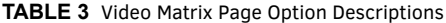

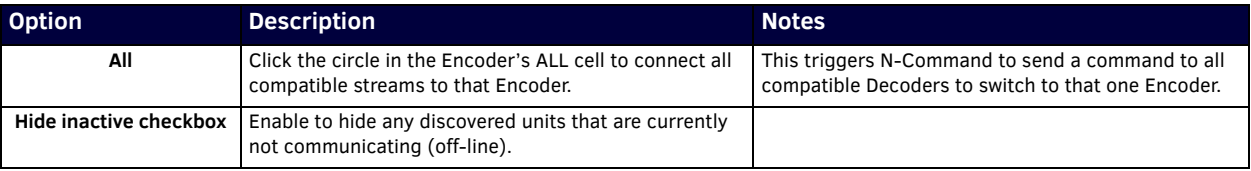

**TABLE 3** Video Matrix Page Option Descriptions (Cont.)

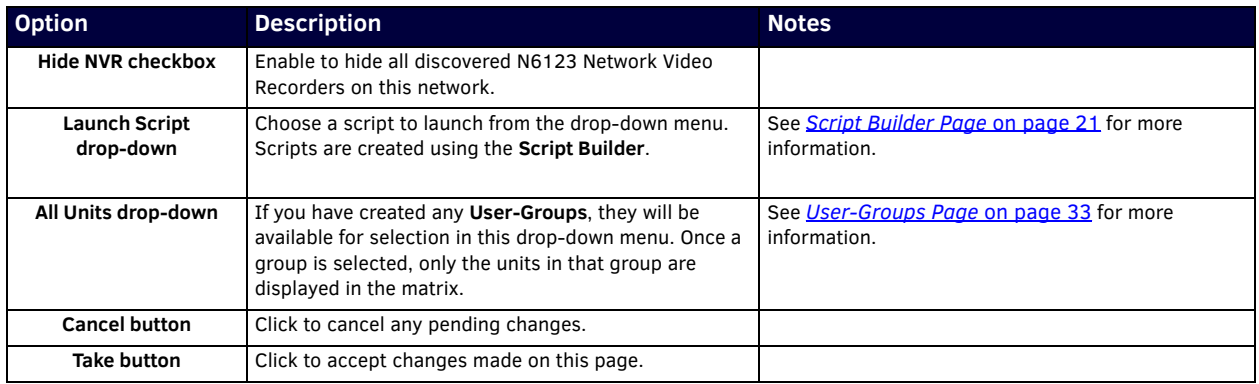

#### <span id="page-12-0"></span>**Audio Matrix Page**

Click **View > Audio Matrix** to access the page shown in [Figure 9](#page-12-1). This page displays all discovered devices (Decoders, Encoders, NVRs, ATRs, etc.) on your network. Encoders/transmit streams are listed horizontally across the top of the page while Decoders/ receive streams are listed vertically down the left side. Use this page to route audio from one device to another by simply clicking the common cell on the matrix, followed by clicking the **Take** button. Clicking a unit's name takes you to the configuration pages for that device.

You can route any N-Series Encoder to any N-Series Decoder. For example, you can route the audio from an N1000 Encoder to an N2235 Decoder. This is why all the cells show as being common (represented by gray circles). Options are described in [Table 4.](#page-13-0)

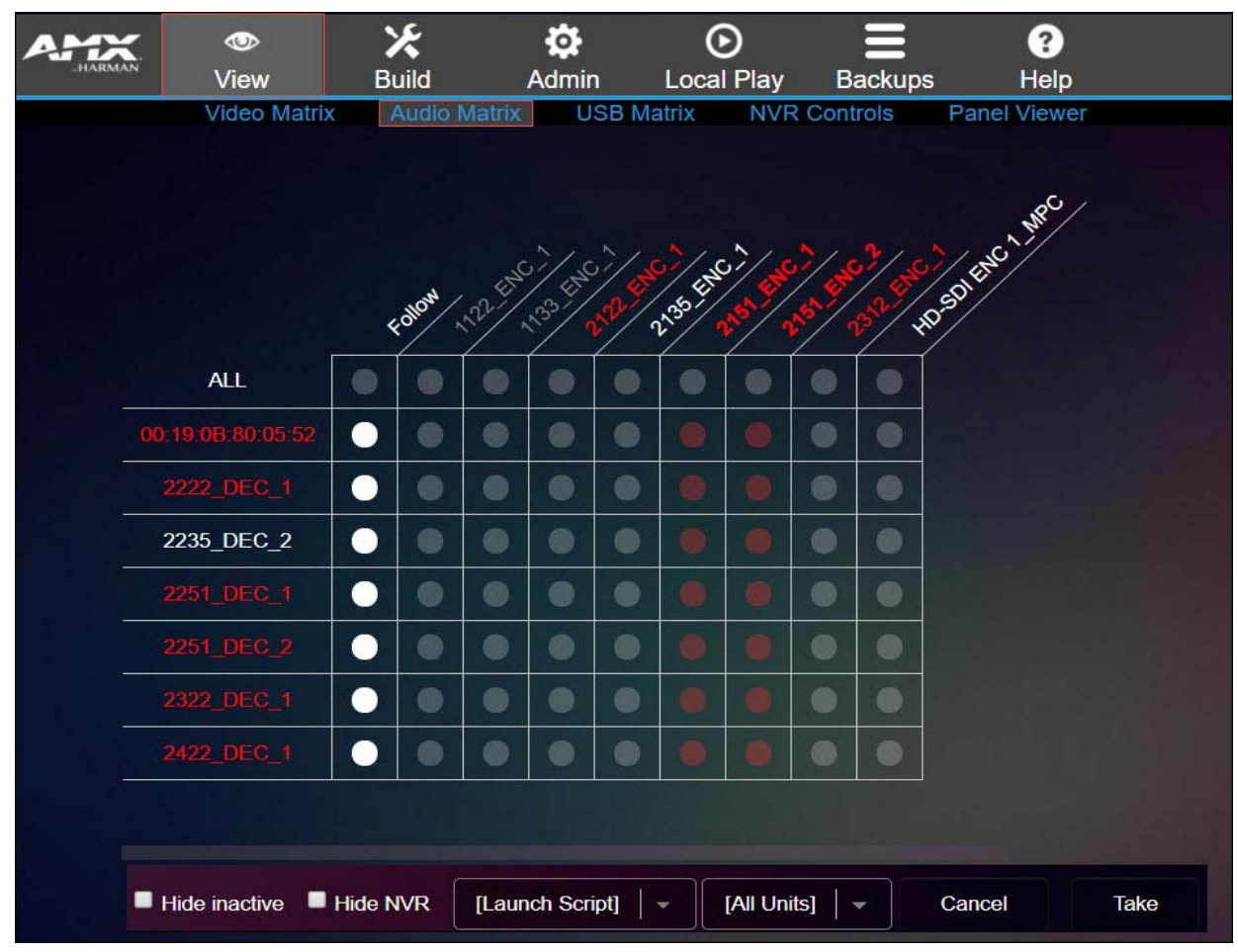

<span id="page-12-1"></span>**FIG. 9** Viewing Audio Equipment

#### <span id="page-13-0"></span>**TABLE 4** Audio Matrix Page Option Descriptions

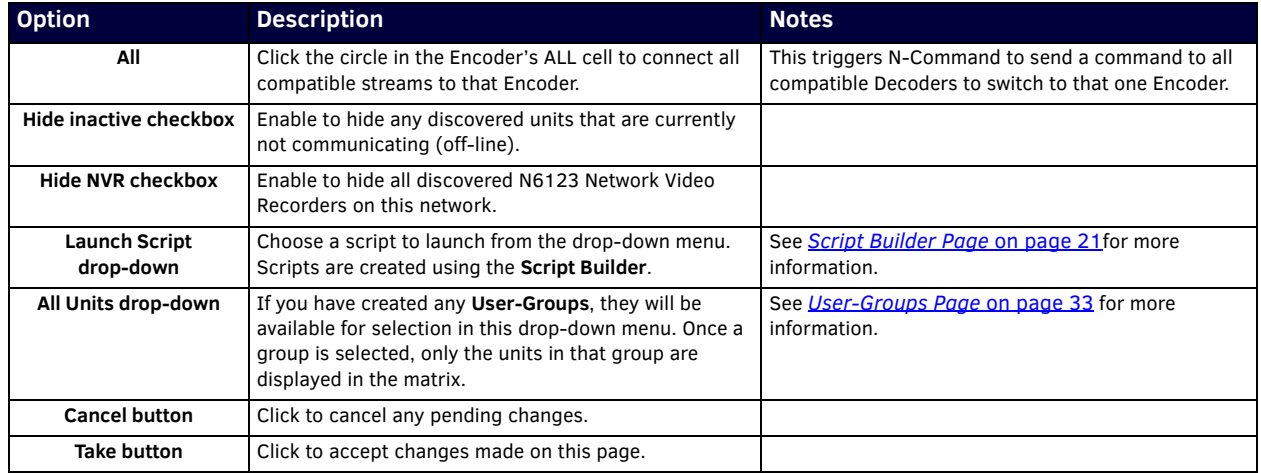

#### <span id="page-14-0"></span>**USB Matrix Page**

Click **View> USB Matrix** to access the page shown in [Figure 10.](#page-14-1) This page displays all discovered devices on your network which feature USB support. Encoders are listed horizontally across the top of the page while Decoders are listed vertically down the left side. Use this page to route which Encoder the Decoder's KVM is connected to by simply clicking the common cell on the matrix, followed by clicking the **Take** button. Clicking a unit's name takes you to the configuration pages for that device. Options are described in [Table 5.](#page-14-2)

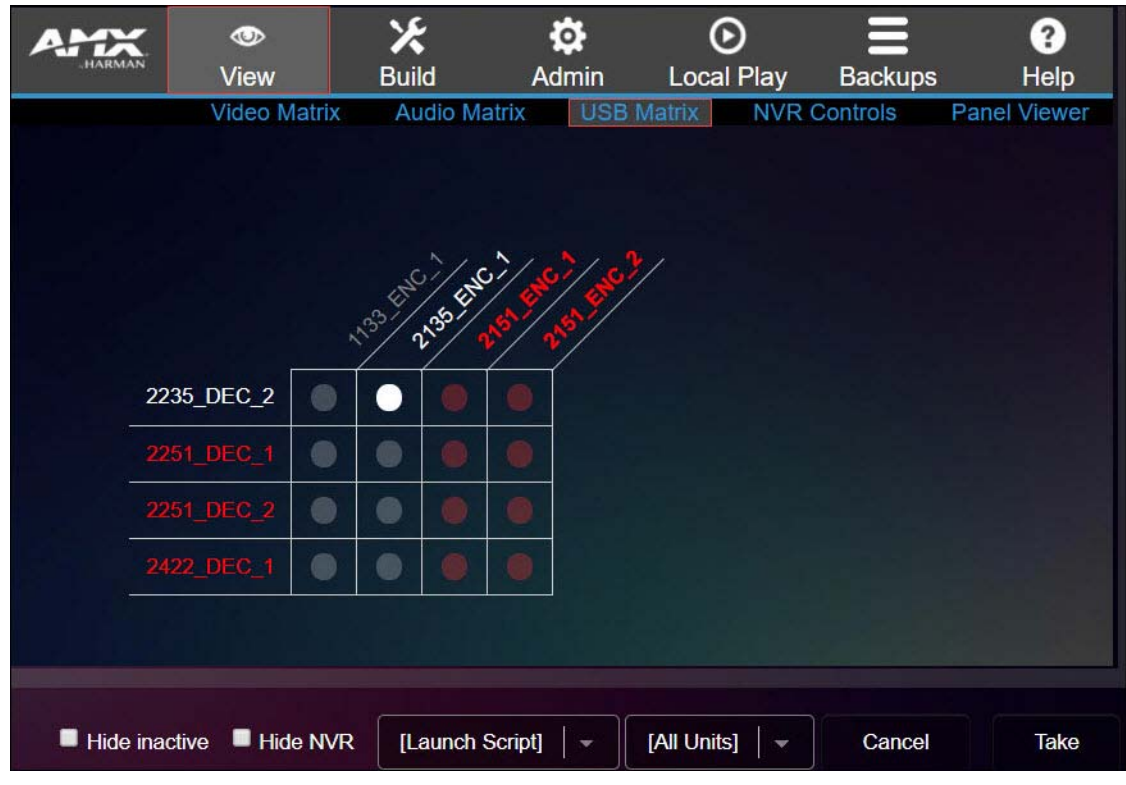

<span id="page-14-1"></span>**FIG. 10** Viewing Equipment with USB Support

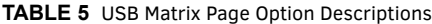

<span id="page-14-2"></span>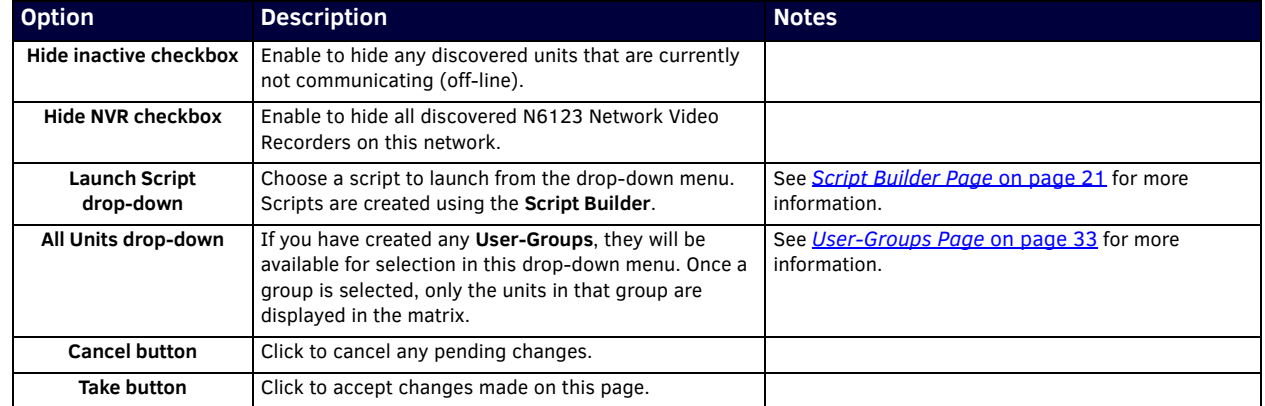

#### <span id="page-15-0"></span>**NVR Controls Page**

Click **View > NVR Controls** to access the page shown in [Figure 11.](#page-15-1) Options are described in [Table 6](#page-15-2).

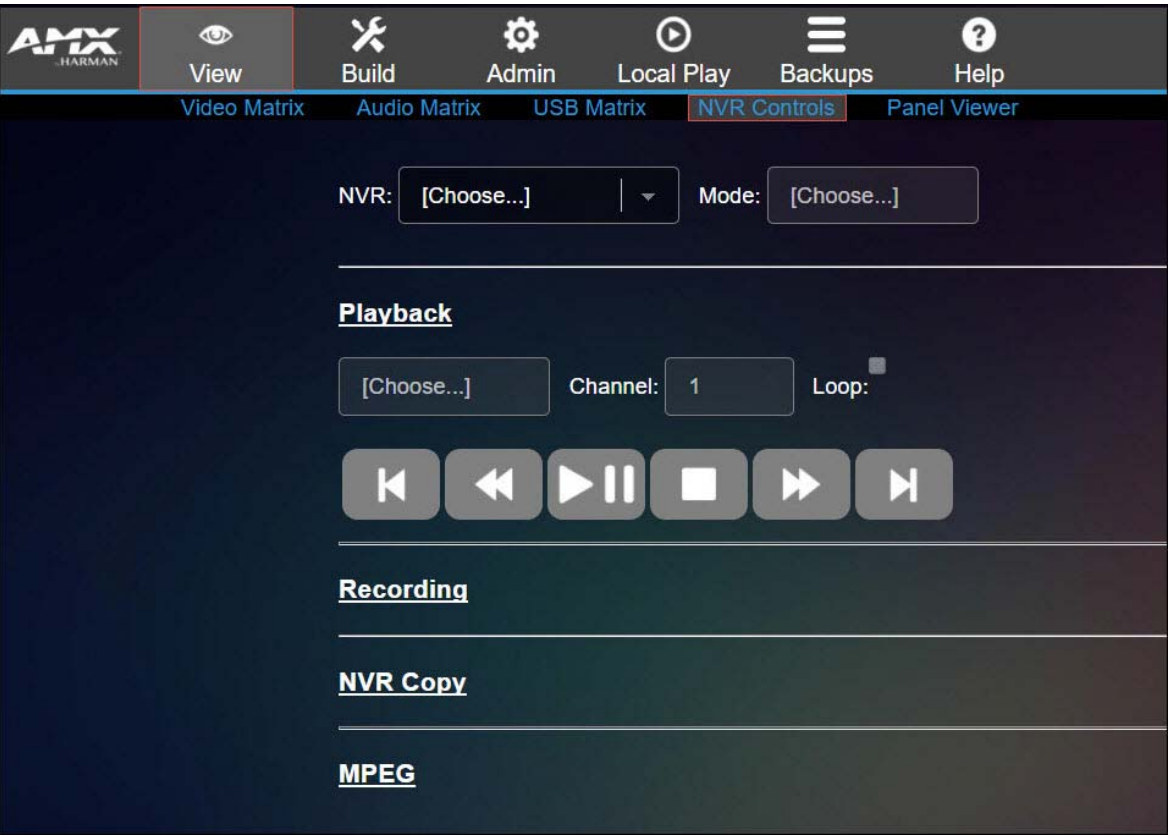

#### <span id="page-15-1"></span>**FIG. 11** NVR Controls Page

<span id="page-15-2"></span>**TABLE 6** NVR Controls Option Descriptions

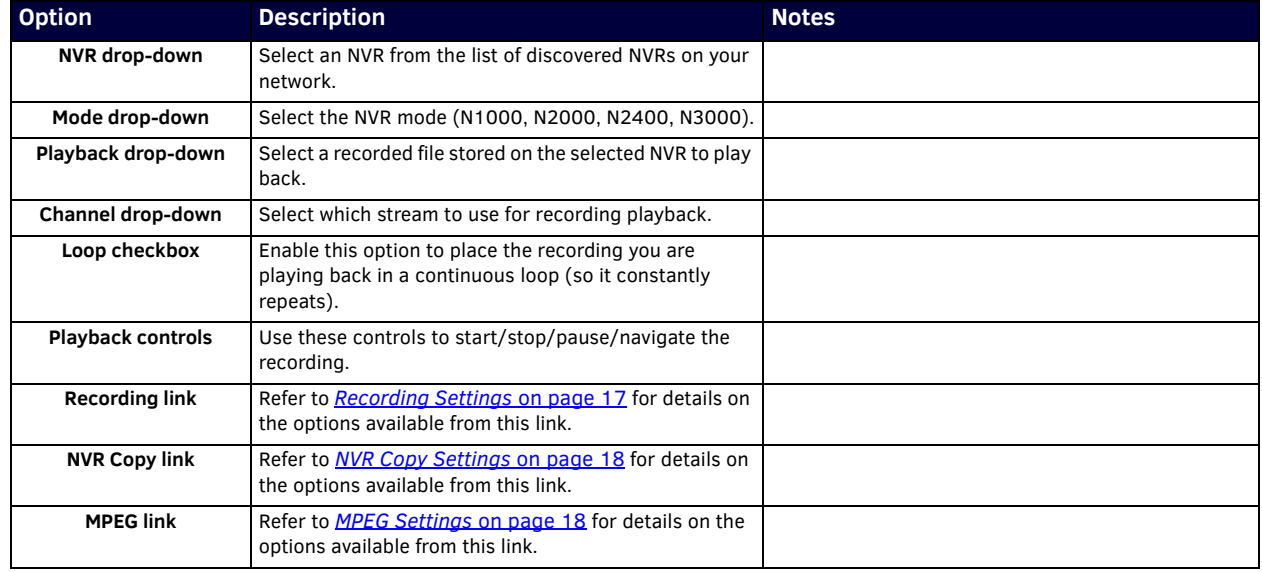

#### <span id="page-16-0"></span>**Recording Settings**

The section of the **NVR Controls** page shown in [Figure 12](#page-16-1) is displayed when you click the **Recording** link. Options are described in [Table 7](#page-16-2).

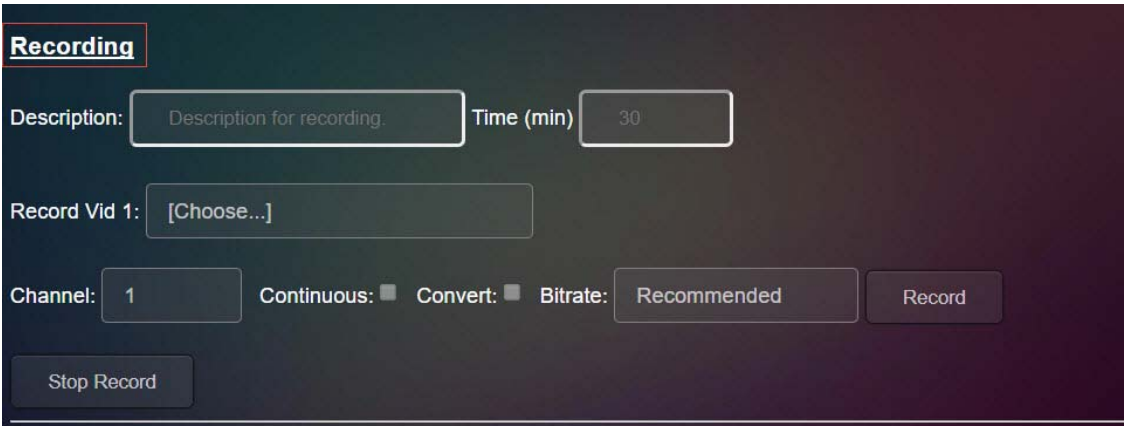

#### <span id="page-16-1"></span>**FIG. 12** Recording Settings

<span id="page-16-2"></span>**TABLE 7** NVR Controls Page: Recording Settings

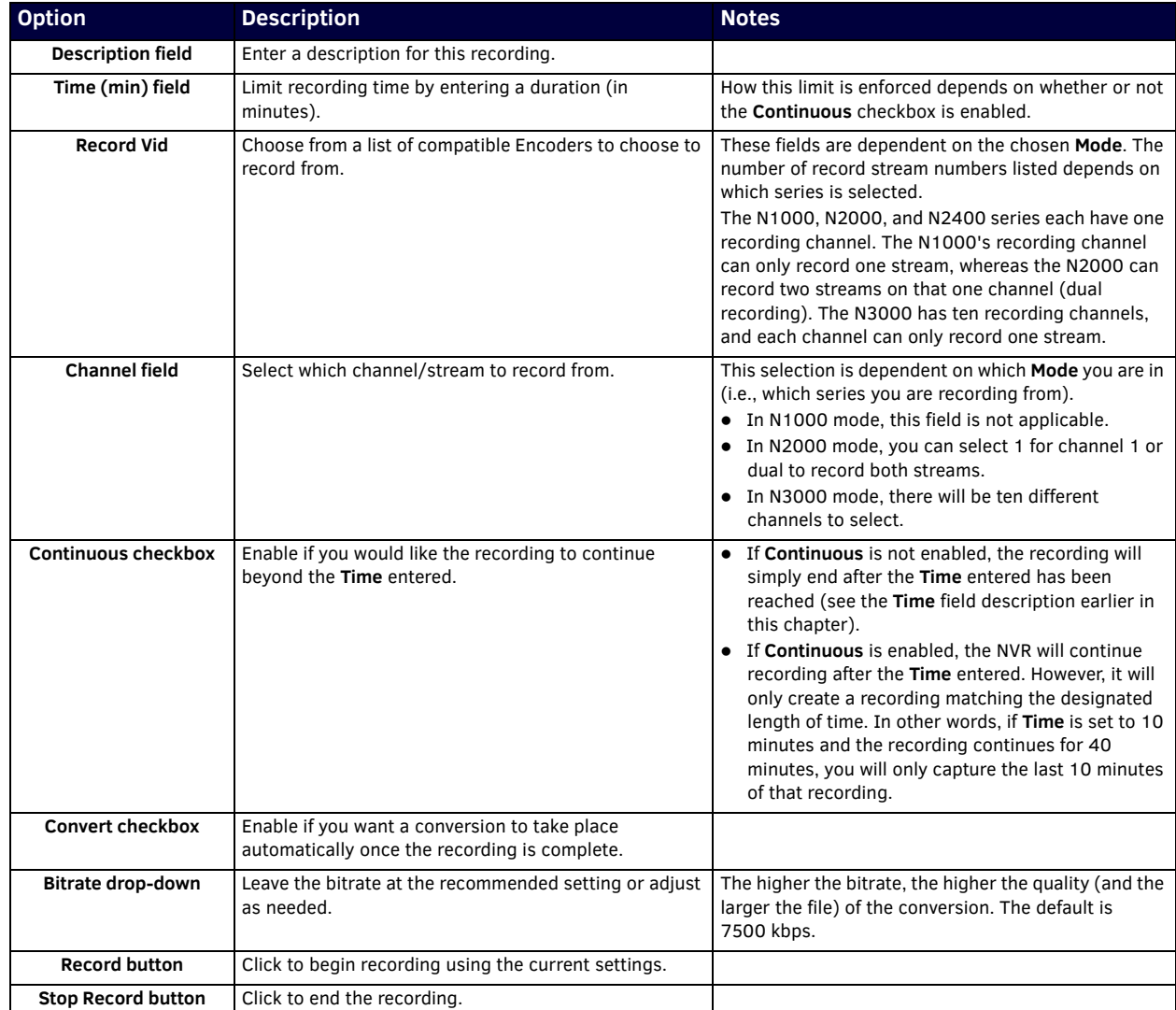

#### <span id="page-17-0"></span>**NVR Copy Settings**

The section of the **NVR Controls** page shown in [Figure 13](#page-17-2) is displayed when you click the **NVR Copy** link. Options are described in [Table 8.](#page-17-3)

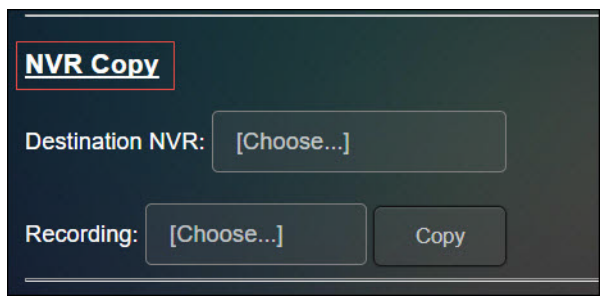

#### <span id="page-17-2"></span>**FIG. 13** NVR Copy Settings

<span id="page-17-3"></span>**TABLE 8** NVR Controls Page: NVR Copy Settings

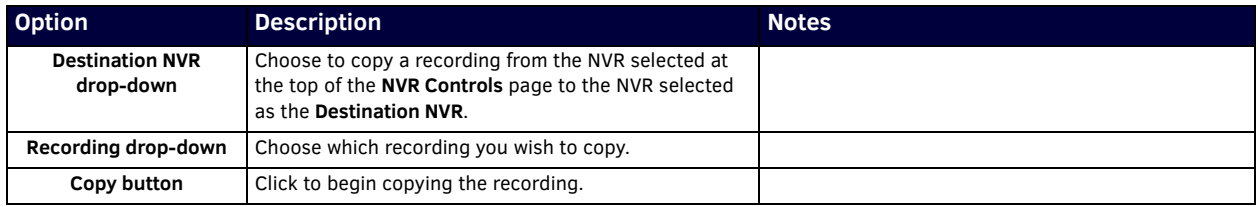

#### <span id="page-17-1"></span>**MPEG Settings**

The section of the **NVR Controls** page shown in [Figure 14](#page-17-4) is displayed when you click the **MPEG** link. Options are described in [Table 9.](#page-17-5)

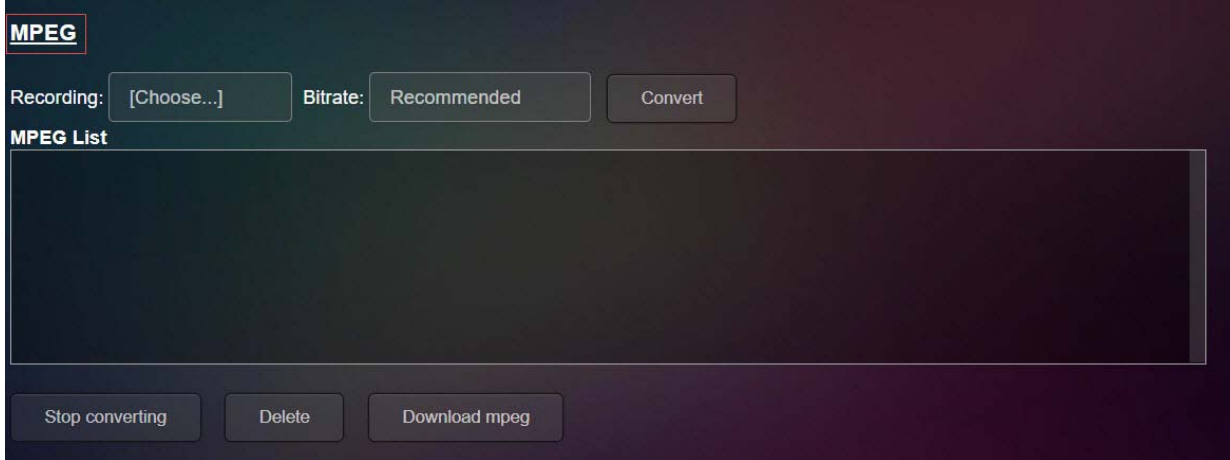

#### <span id="page-17-4"></span>**FIG. 14** MPEG Settings

<span id="page-17-5"></span>**TABLE 9** NVR Controls Page: MPEG Settings

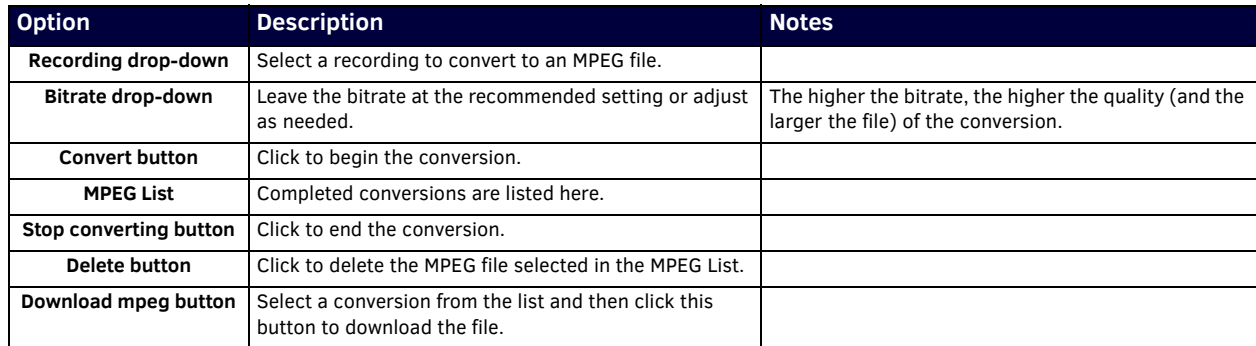

#### <span id="page-18-0"></span>**Panel Viewer Page**

Click **View > Panel Viewer** link to access the page shown in [Figure 15](#page-18-2). Options are described in [Table 10](#page-18-1).

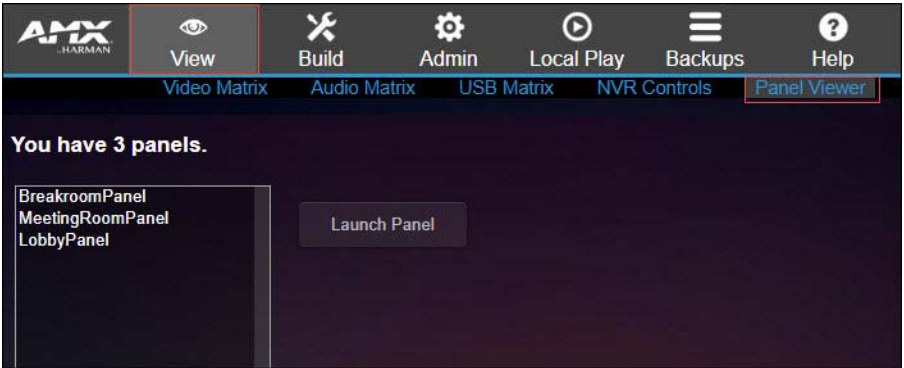

<span id="page-18-2"></span><span id="page-18-1"></span>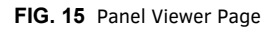

**TABLE 10** Panel Viewer Option Descriptions

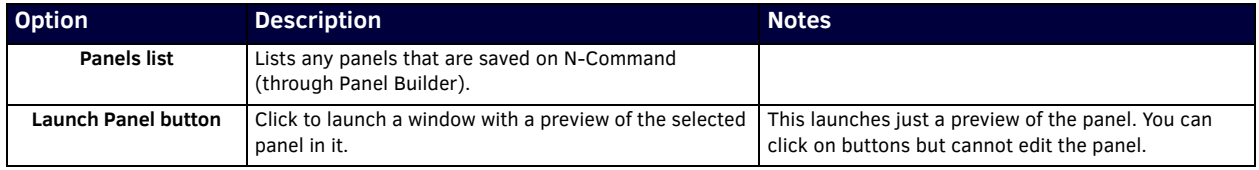

### <span id="page-19-0"></span>**Build Options**

Click the **Build** link at the top of any of the main web pages to access the options shown in **Figure 16**. Refer to the following sections for detailed descriptions:

- *[Script Builder Page](#page-20-0)* on page 21
- *[Task Builder Page](#page-22-0)* on page 23
- *[Wall Builder Page](#page-23-0)* on page 24
- *[Third Party Page](#page-24-0)* on page 25
- *[Panel Builder Page](#page-25-0)* on page 26

Click here to access the **Build** options.

<span id="page-19-1"></span>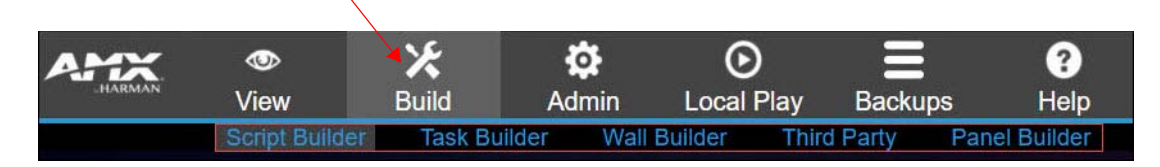

**FIG. 16** Choosing Build

#### <span id="page-20-0"></span>**Script Builder Page**

Click **Build > Script Builder** to access the page shown in [Figure 17.](#page-20-2) Scripts are programs you write to use over and over again. For example, you could create scripts that shut all equipment down for the evening, putting your Encoders and Decoders in lower power mode, turning off all TVs and lights, etc. A predefined set of commands could be created here. Basically, anything that can be controlled with TCP commands can be controlled in this script. There are also predefined actions that you can choose (no programming knowledge needed). Options are described in [Table 11.](#page-20-1)

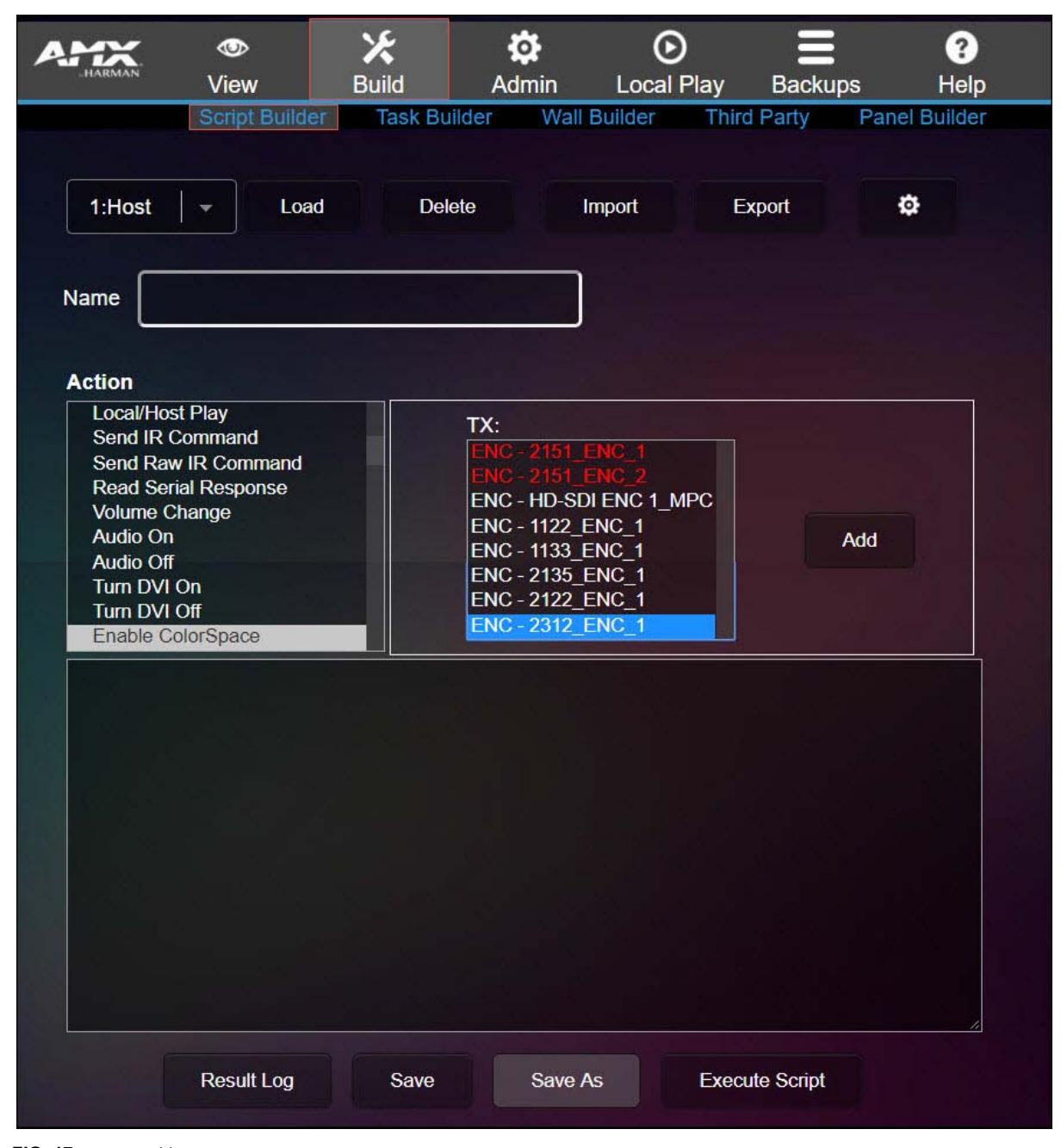

**NOTE:** *Script commands are accessible via TCP port 50020 and SSL port 50120.*

<span id="page-20-2"></span>**FIG. 17** Script Builder Page

<span id="page-20-1"></span>**TABLE 11** Script Builder Option Descriptions

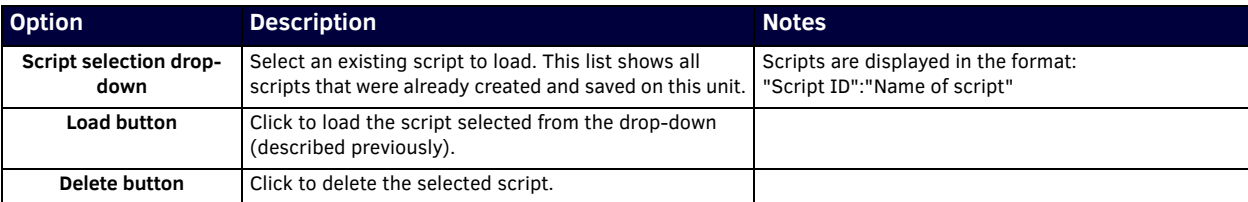

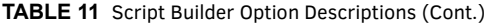

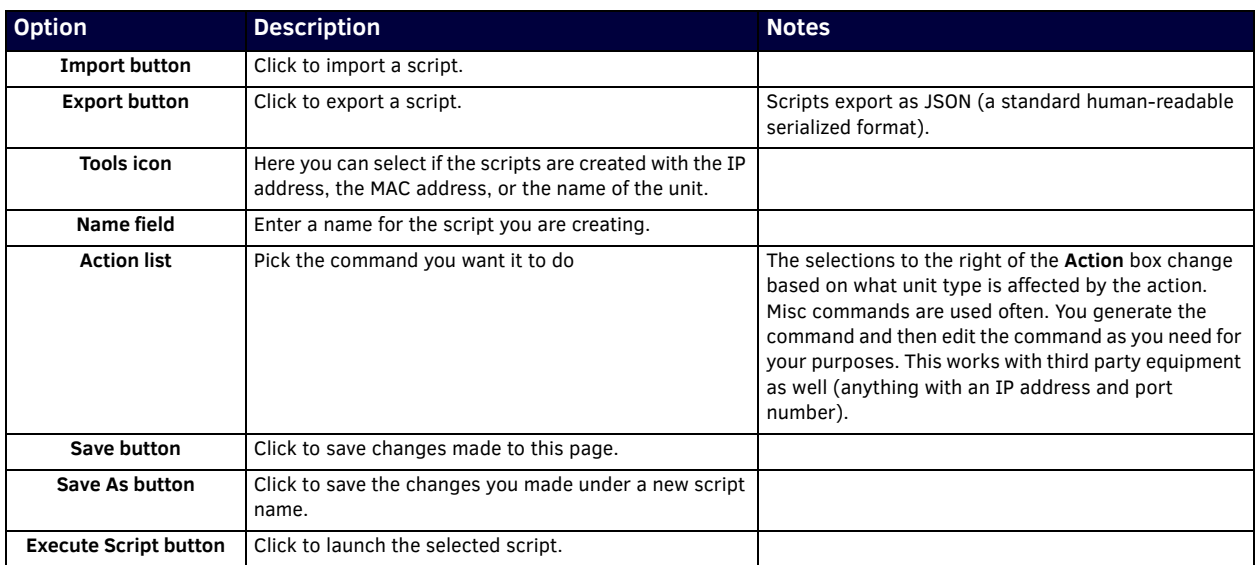

#### <span id="page-22-0"></span>**Task Builder Page**

Click **Build > Task Builder** to access the page shown in [Figure 18.](#page-22-1) After you have created scripts (as discussed previously in the *[Script Builder Page](#page-20-0)* on page 21) use **Task Builder** to schedule when those scripts will be executed. Click on a day to schedule a task. Options are described in [Table 12](#page-22-2).

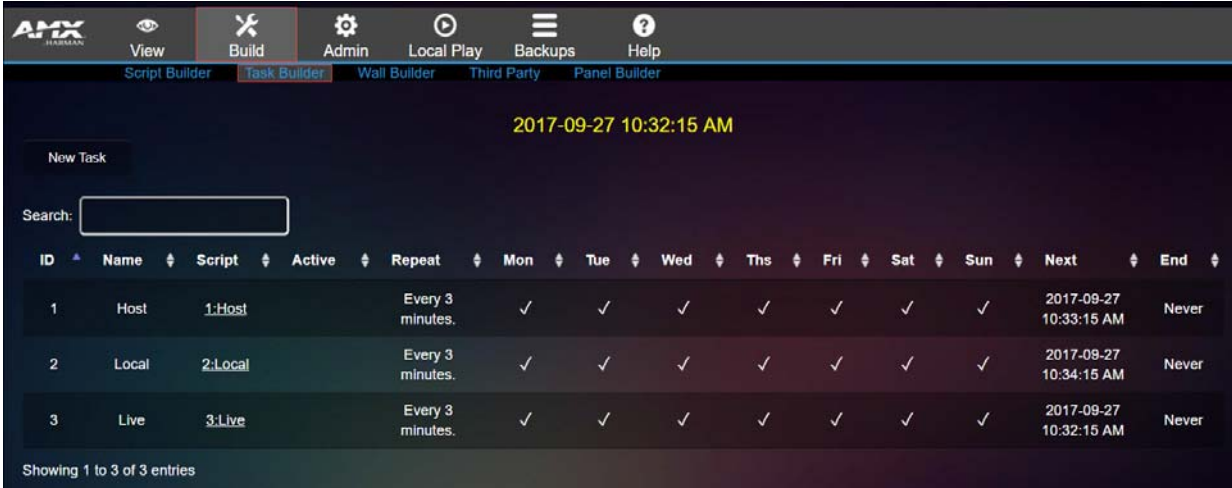

<span id="page-22-1"></span>**FIG. 18** Task Builder Page

<span id="page-22-2"></span>**TABLE 12** Task Builder Option Descriptions

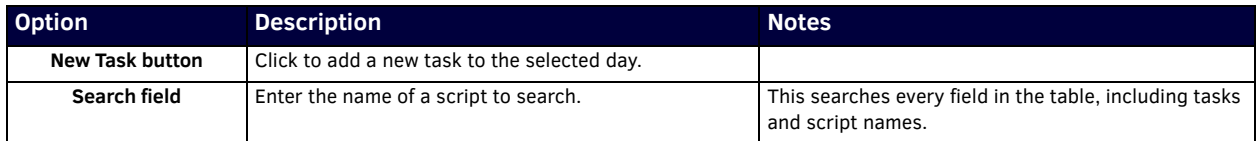

#### <span id="page-23-0"></span>**Wall Builder Page**

Click **Build > Wall Builder** to access the page shown in [Figure 19.](#page-23-1) Refer to *[Appendix B: Wall Builder Tutorial](#page-51-3)* on page 52 for details on this feature.

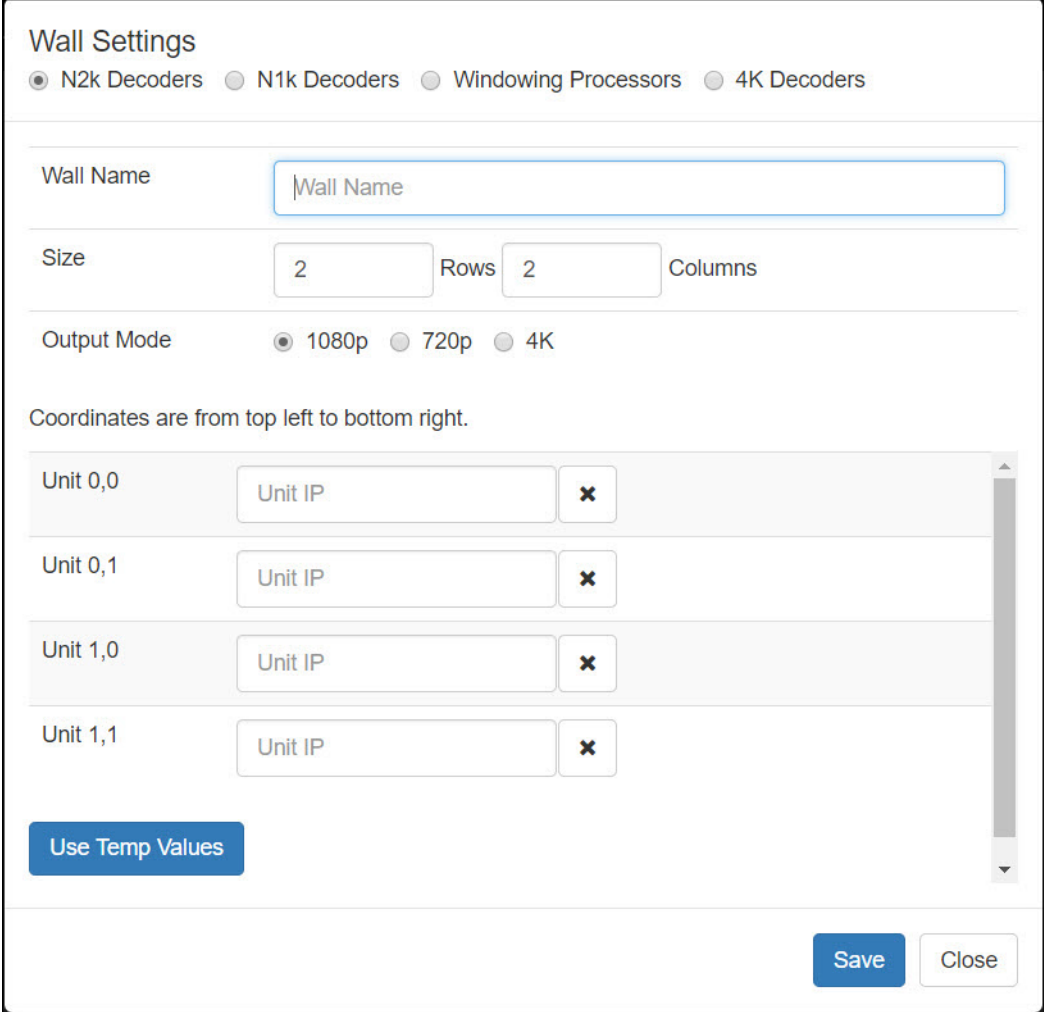

<span id="page-23-1"></span>**FIG. 19** Wall Builder Page

#### <span id="page-24-0"></span>**Third Party Page**

Click **Build > Third Party** to access the page shown in [Figure 20.](#page-24-1) Options are described in [Table 13](#page-24-2). Here you can add information about your third party system. This information then populates within **Panel Builder** and **Script Builder**. For example, if you know you are going to be controlling a certain brand of television, you can enter the model information here and then re-use that information in **Panel Builder** and **Script Builder**.

|                         | <b>CD</b><br>View |                             | ×<br><b>Build</b>   | ¢<br>Admin        | $_{\tiny \odot}$<br><b>Local Play</b> | $\overline{\phantom{0}}$<br><b>Backups</b> | ₽<br>Help     |                            |                                                                                                    |                |
|-------------------------|-------------------|-----------------------------|---------------------|-------------------|---------------------------------------|--------------------------------------------|---------------|----------------------------|----------------------------------------------------------------------------------------------------|----------------|
|                         |                   | Script Builder              | <b>Task Builder</b> |                   | Wall Builder                          | Third Party                                | Panel Builder |                            |                                                                                                    |                |
|                         | New Command       |                             |                     |                   |                                       |                                            |               | Choose File No file chosen | Import                                                                                                    | Download CSV   |
|                         | Search:           |                             |                     |                   |                                       |                                            |               |                            |                                                                                                    |                |
|                         | $ID -$            | Device \$                   | Name $\triangleq$   | Type $\triangleq$ | Data                                  |                                            |               |                            |                                                                                                    | ٠<br>Method \$ |
| и                       |                   | John<br><b>NSeries</b>      | video<br>mute       | network           | 76 6d 75 74 65 0d                     |                                            |               |                            |                                                                                                    | tcp 50001      |
| $\overline{2}$          |                   | John<br><b>NSeries</b>      | video<br>mute       | network           | 76 6d 75 74 65 5c 72                  |                                            |               |                            |                                                                                                    | tcp 50001      |
| $\overline{\mathbf{3}}$ |                   | John<br><b>NSeries</b>      | video<br>mute       | network           | 6c 6f 63 61 6c 3a 31                  |                                            |               |                            |                                                                                                    | tcp 50002      |
| 4                       |                   | John<br><b>NSeries</b>      | LG ON               | ir.               | 0016 0015 0689 0157 0056 0015 0e94    |                                            |               |                            | 0000 006d 0022 0002 0157 00ac 0015 0016 0015 0016 0015 0041 0015 0016 0015 0016 0015 0016 0015 0016 0015 0016<br>0041 0015 0041 0015 0016 0015 0041 0015 0041 0015 0041 0015 0041 0015 0041 0015 0016 0016 0016 0016 0016 0016<br>0015 0016 0015 0016 0015 0041 0015 0041 0015 0041 0015 0041 0015 0016 0015 0041 0015 0041 0015 0041 0015 0016 0015 |                |
|                         |                   | Showing 1 to 4 of 4 entries |                     |                   |                                       |                                            |               |                            |                                                                                                    |                |

<span id="page-24-1"></span>**FIG. 20** Third Party Page

Sear

<span id="page-24-2"></span>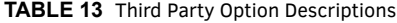

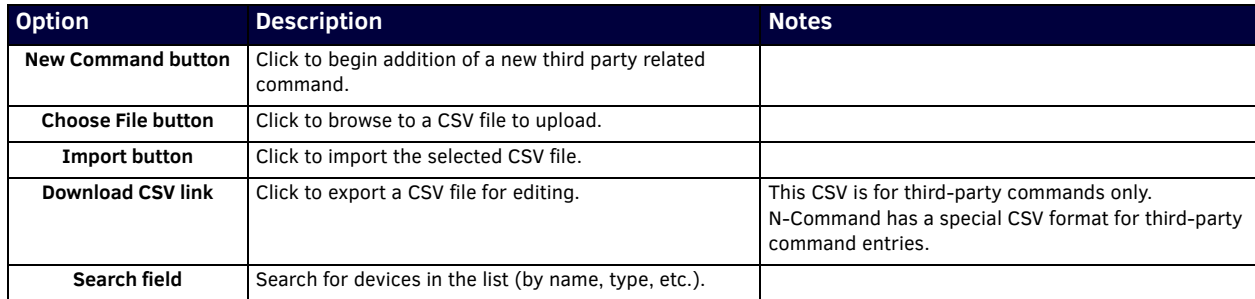

#### <span id="page-25-0"></span>**Panel Builder Page**

Click **Build > Panel Builder** to access the page shown in [Figure 21.](#page-25-1) Panel Builder is a GUI application that allows you to create custom panels to be used as a standalone control option or as an extension to a third-party control system. Using **Panel Builder**, you can generate panels for display on any mobile device or PC/Mac. Refer to *[Appendix A: Panel Builder Tutorial](#page-42-2)* on page 43 for details on this feature.

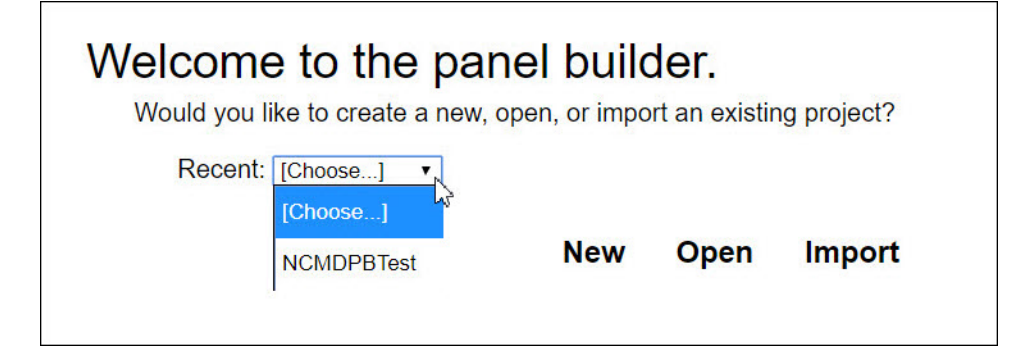

<span id="page-25-1"></span>**FIG. 21** Panel Builder Page

### <span id="page-26-0"></span>**Admin Options**

Click the **Admin** link at the top of any of the main web pages to access the options shown in [Figure 22](#page-26-1). Refer to the following sections for detailed descriptions:

- *Unit [Management Page](#page-27-0)* on page  $28$
- *[IP Addresses Page](#page-28-0)* on page 29
- *[System Settings Page](#page-30-0)* on page 31
- *[User-Groups Page](#page-32-0)* on page 33
- *[Logs Page](#page-33-0)* on page 34
- *Master-Client Page* [on page](#page-34-0) 35
- *[Setup Time Page](#page-35-0)* on page 36
- *[Firmware Updater Page](#page-36-0)* on page
	- 37 Click here to access the **Admin** options.

| <b>HARMAN</b> | ◍<br>View | <b>Build</b> | Admin             | <b>Local Play</b>      | . .<br>$\overline{\phantom{0}}$<br><b>Backups</b> | Help |              |                   |                  |
|---------------|-----------|--------------|-------------------|------------------------|---------------------------------------------------|------|--------------|-------------------|------------------|
|               |           |              | <b>PAddresses</b> | <b>System Settings</b> | User-Groups                                       | Logs | Master-Slave | <b>Setup Time</b> | Firmware Updater |

<span id="page-26-1"></span>**FIG. 22** Choosing Admin

#### <span id="page-27-0"></span>**Unit Management Page**

Click **Admin > Unit Management** to access the page shown in [Figure 23](#page-27-2). Options are described in [Table 14](#page-27-1).

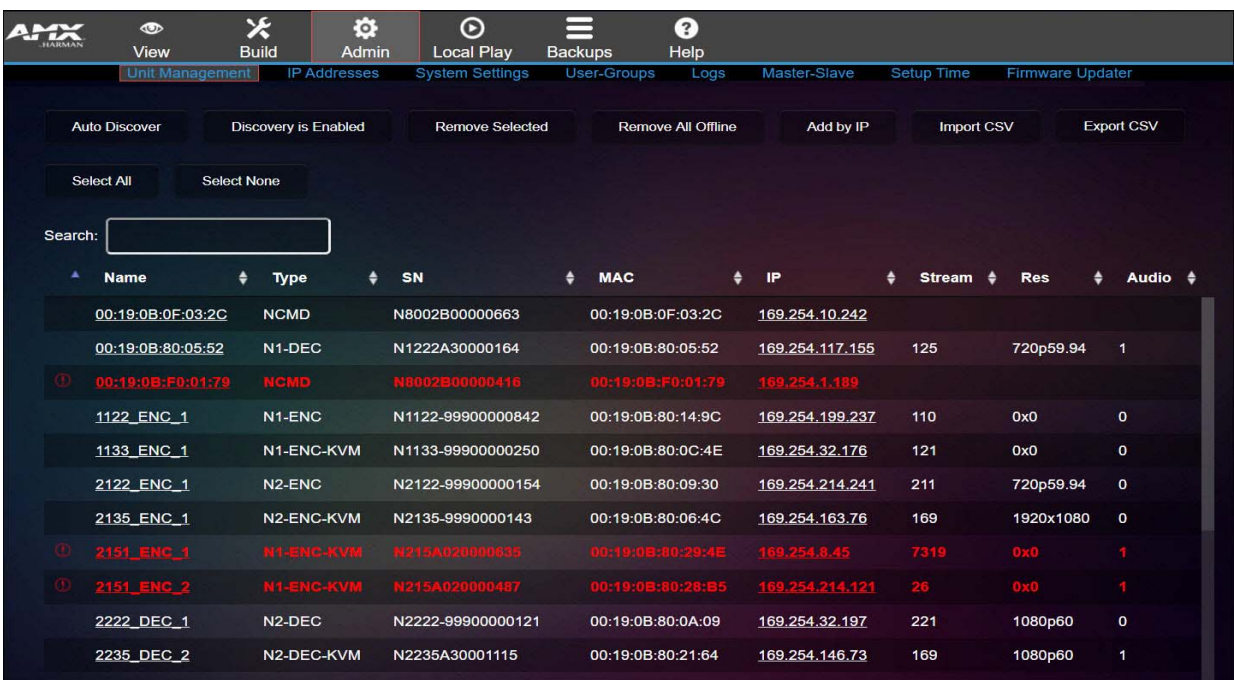

<span id="page-27-2"></span>**FIG. 23** Unit Management Page

**TABLE 14** Unit Management Option Descriptions

<span id="page-27-1"></span>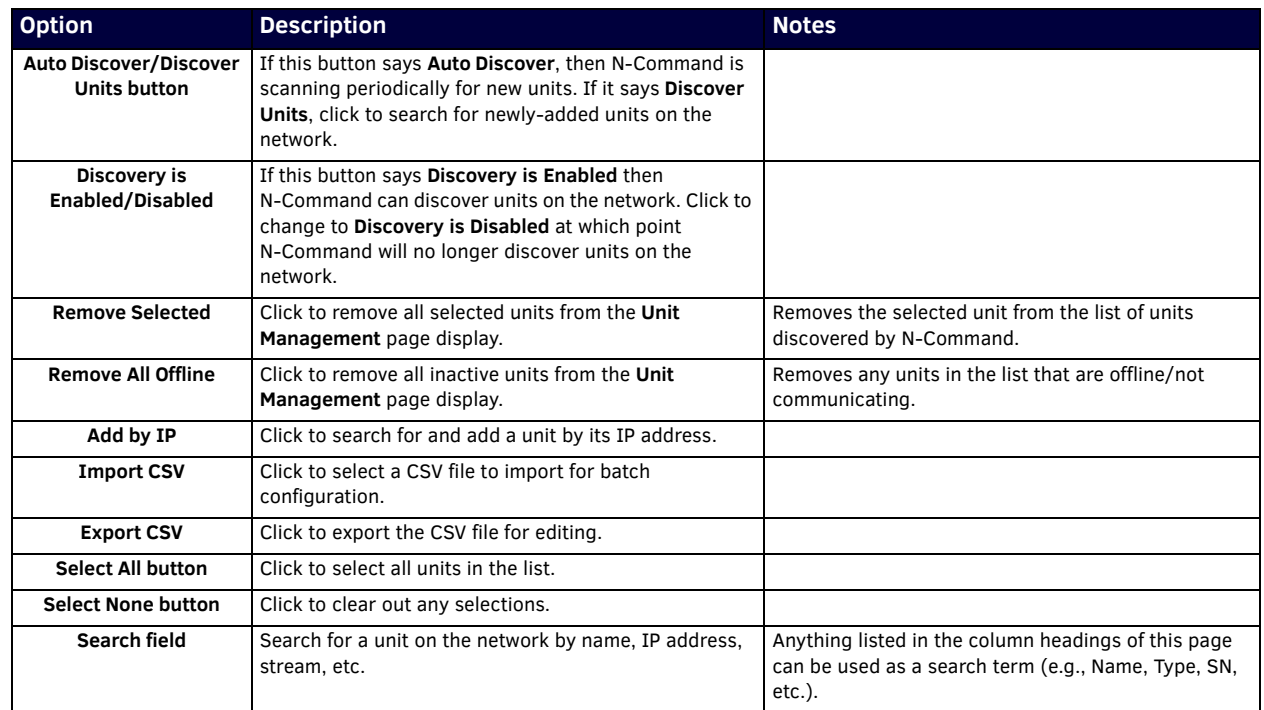

### <span id="page-28-0"></span>**IP Addresses Page**

Click **Admin > IP Addresses** to access the page shown in [Figure 24.](#page-28-1) Options are described in [Table 15](#page-29-0).

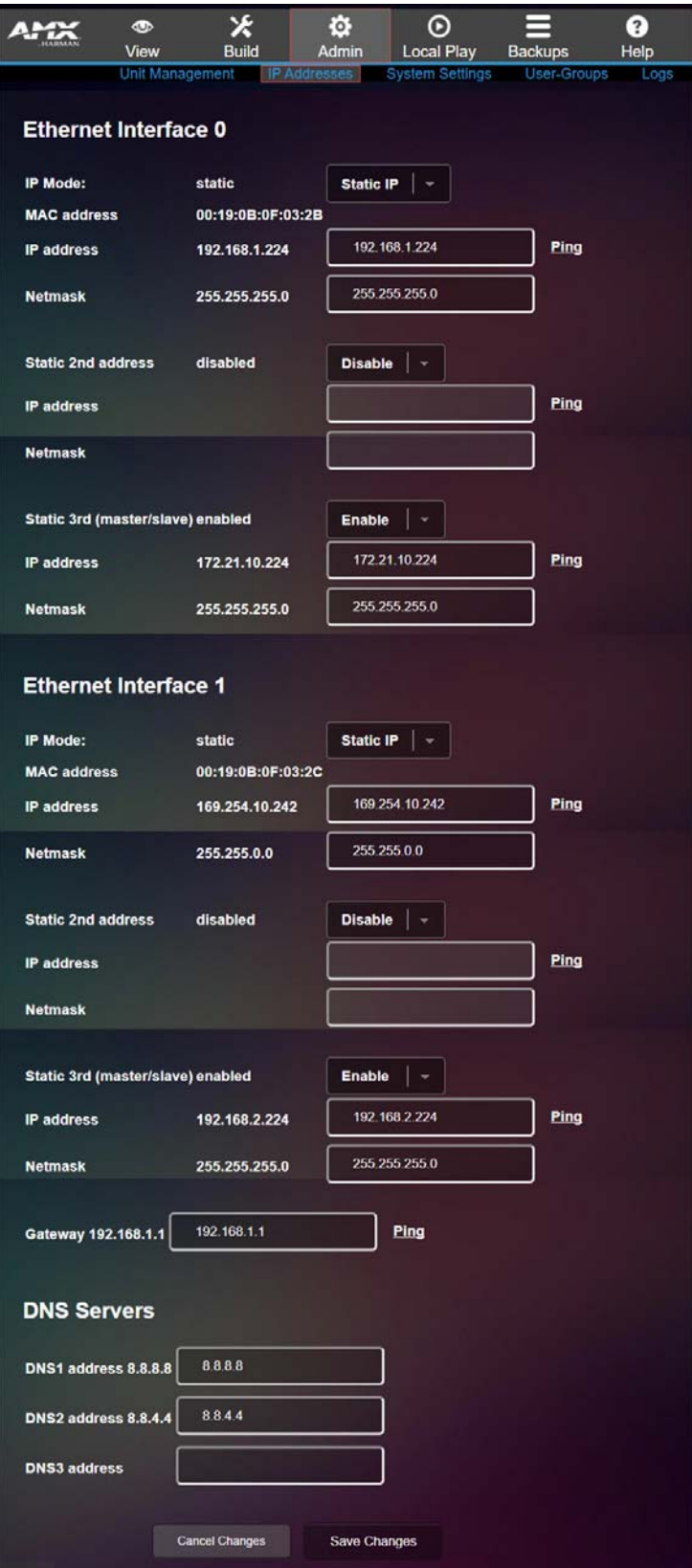

<span id="page-28-1"></span>**FIG. 24** IP Addresses Page

#### <span id="page-29-0"></span>**TABLE 15** IP Addresses Option Descriptions

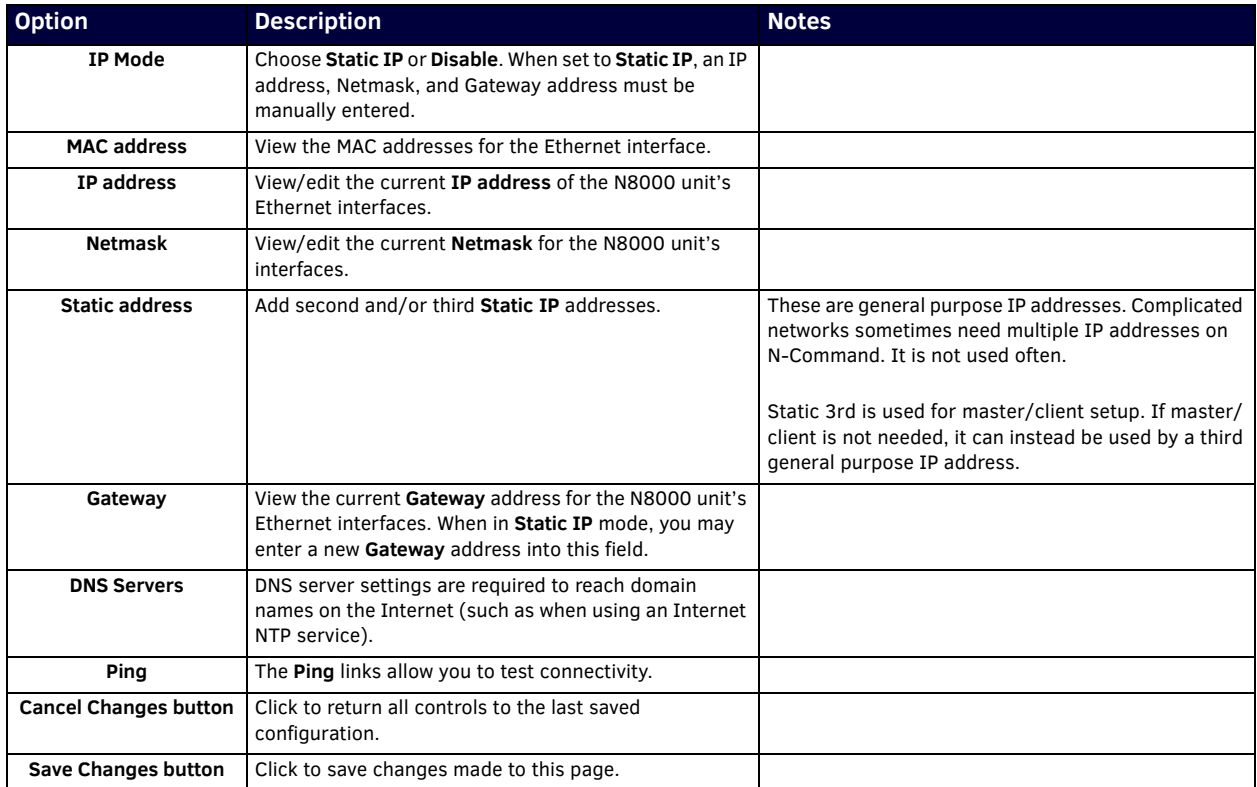

#### <span id="page-30-0"></span>**System Settings Page**

Click **Admin > System Settings** to access the page shown in [Figure 25](#page-30-1). Options are described in [Table 16.](#page-30-2)

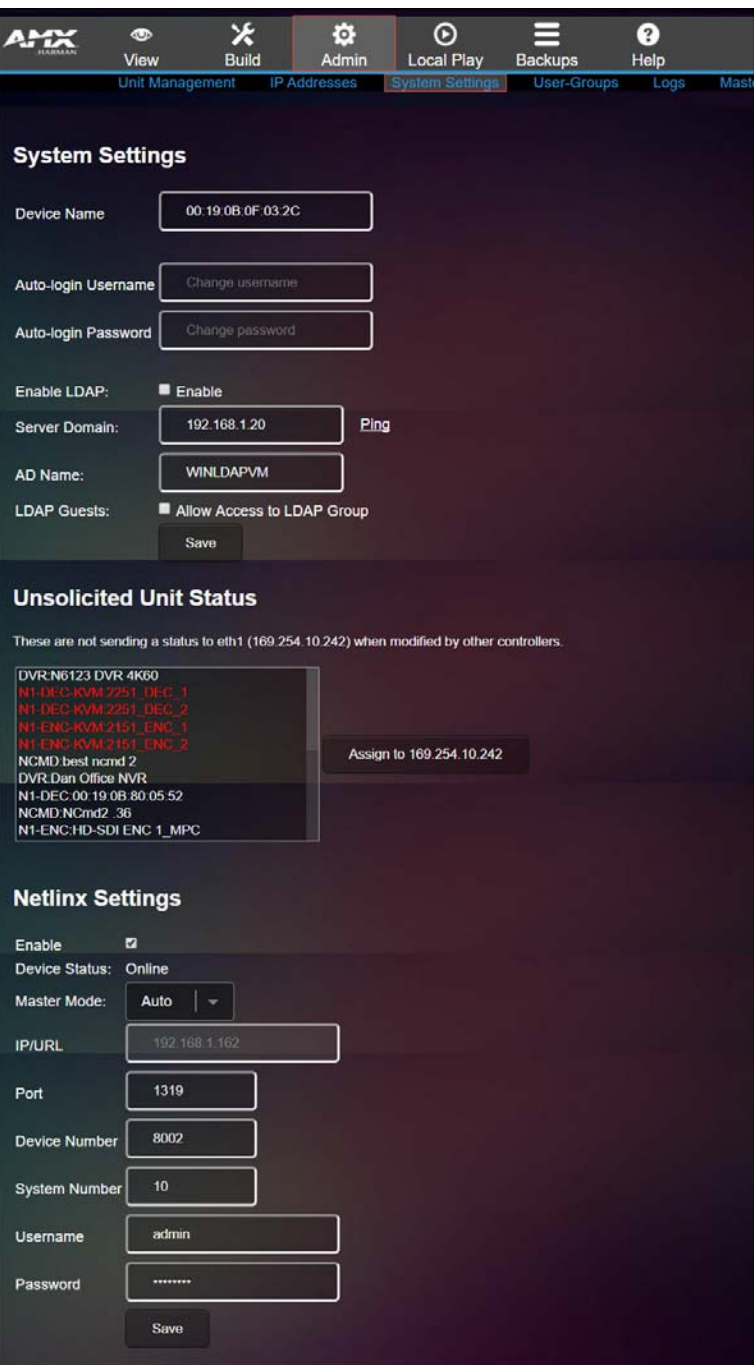

#### <span id="page-30-1"></span>**FIG. 25** System Settings Page

<span id="page-30-2"></span>**TABLE 16** System Settings Option Descriptions

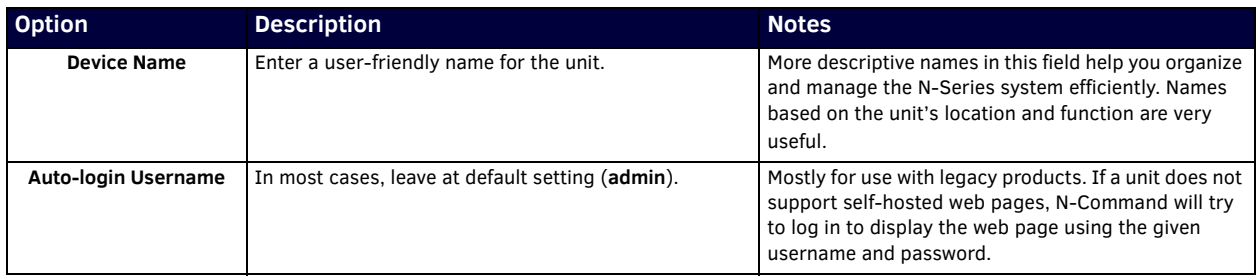

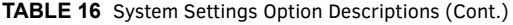

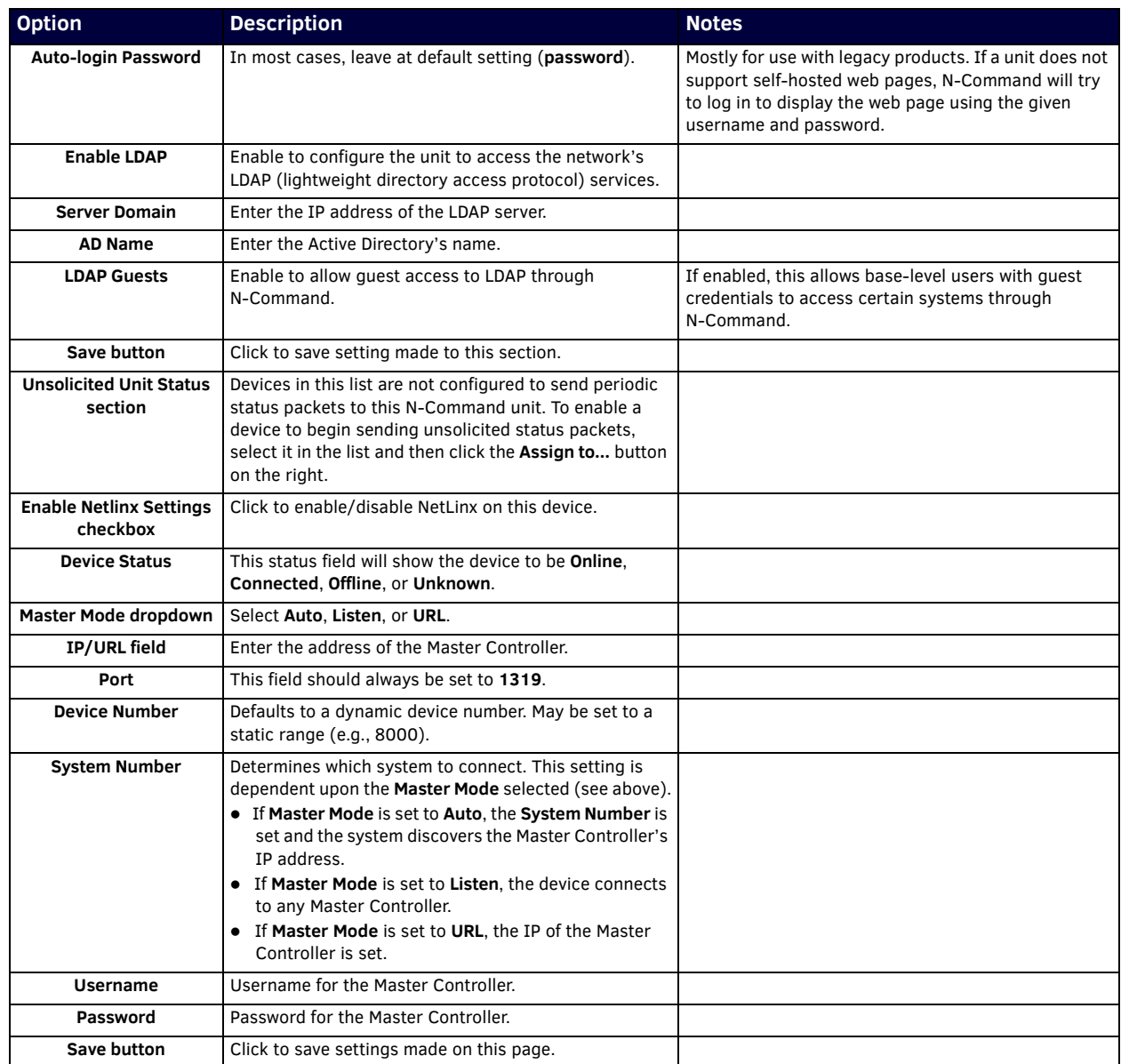

#### <span id="page-32-0"></span>**User-Groups Page**

Click **Admin > User Groups** to access the page shown in [Figure 26](#page-32-1). You can control permissions in the network here based on user names assigned to user groups. Options are described in [Table 17](#page-32-2).

|                                                                                                    | $\bigcirc$                                                                                                    |               | $\overline{\bullet}$ |                        |                             | $\overline{\mathbf{?}}$ |
|----------------------------------------------------------------------------------------------------|----------------------------------------------------------------------------------------------------|---------------|----------------------|------------------------|-----------------------------|-------------------------|
|                                                                                                    | <b>View</b>                                                                                                    | <b>Build</b>  | Admin                | <b>Local Play</b>      | <b>Backups</b>              | Help                    |
|                                                                                                    | <b>Unit Management</b>                                                                                                    |               | <b>IP Addresses</b>  | <b>System Settings</b> | User-Groups                 | Logs                    |
|                                                                                                    | <b>Users and Groups</b>                                                                                                    |               |                      |                        |                             |                         |
| <b>Users</b>                                                                                                    |                                                                                                    |               |                      |                        | Groups                      |                         |
| <b>New</b>                                                                                                    | <b>Delete</b>                                                                                                    | <b>Modify</b> |                      |                        | <b>New</b>                  | <b>Delete</b>           |
| User:admin<br><b>User:testadmin</b><br><b>User testinactive</b><br><b>User:testIdap</b><br><b>User:testlp</b><br>User:testpanel |                                                                                                    |               |                      |                        | new<br><b>Group Members</b> |                         |
| DVR:N6123 DVR 4K60<br><b>DVR:Dan Office NVR</b><br>N1-DEC:00:19:0B:80:05:52<br>N1-ENC:1122 ENC_1                                | N1-DEC-KVM:2251_DEC_1<br>N1-DEC-KVM:2251_DEC_2<br>N1-ENC-KVM:2151_ENC_1<br>N1-ENC-KVM:2151_ENC_2<br>N1-ENC:HD-SDI ENC 1_MPC<br>N2-DEC-KVM:2235_DEC_2 |               |                      |                        |                             |                         |
|                                                                                                    |                                                                                                    |               |                      |                        | Save                        |                         |

<span id="page-32-1"></span>**FIG. 26** User-Groups Page

<span id="page-32-2"></span>**TABLE 17** User-Groups Option Descriptions

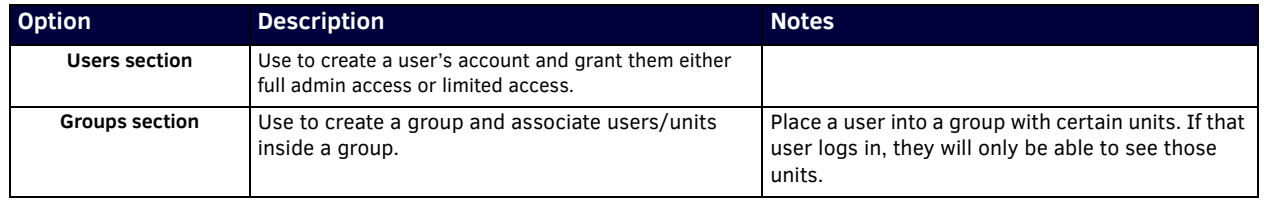

#### <span id="page-33-0"></span>**Logs Page**

Click **Admin > Logs** to access the page shown in [Figure 27](#page-33-2). Options are described in [Table 18.](#page-33-1)

Provides information on task/script executions and shows system configuration errors (e.g., duplicate IP addresses, duplicate streams, etc.).

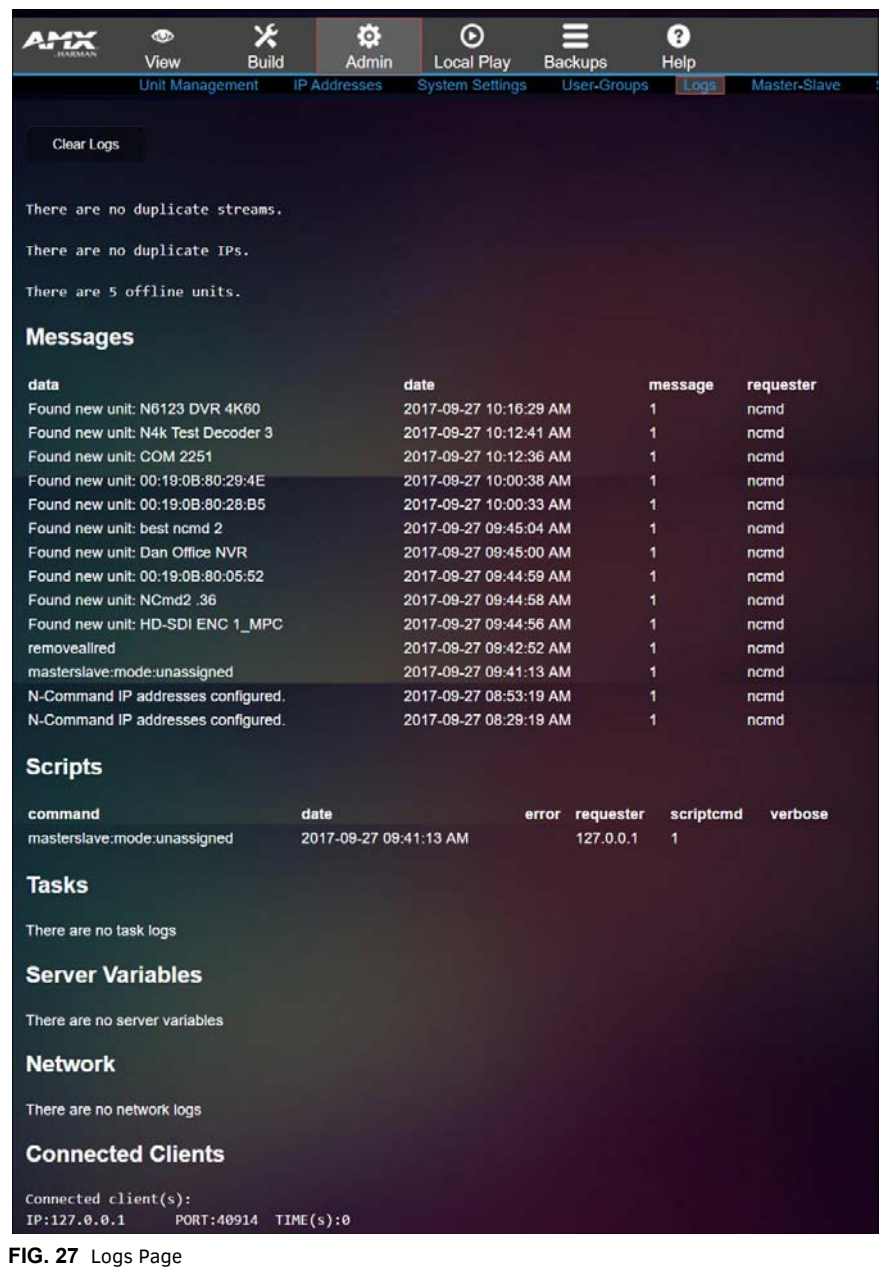

<span id="page-33-2"></span>**TABLE 18** Logs Option Descriptions

<span id="page-33-1"></span>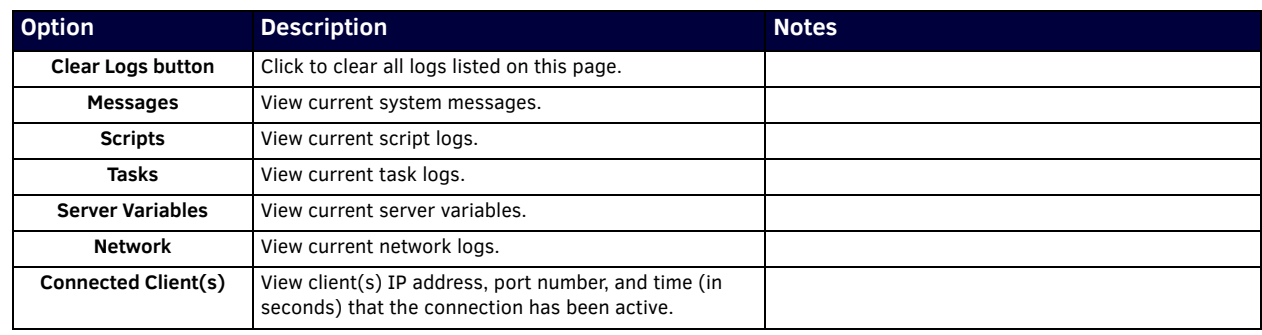

#### <span id="page-34-0"></span>**Master-Client Page**

Click **Admin > Master-Client** to access the page shown in [Figure](#page-34-1) 28. These setting allow you to create paths between two N8000 devices in case the primary (master) device fails. If the master fails, the assigned client can take over and continue with operations until the master comes back on-line. Refer to *[Appendix D: N-Command](#page-56-5) Failover Configuration* on page 57 for more details.

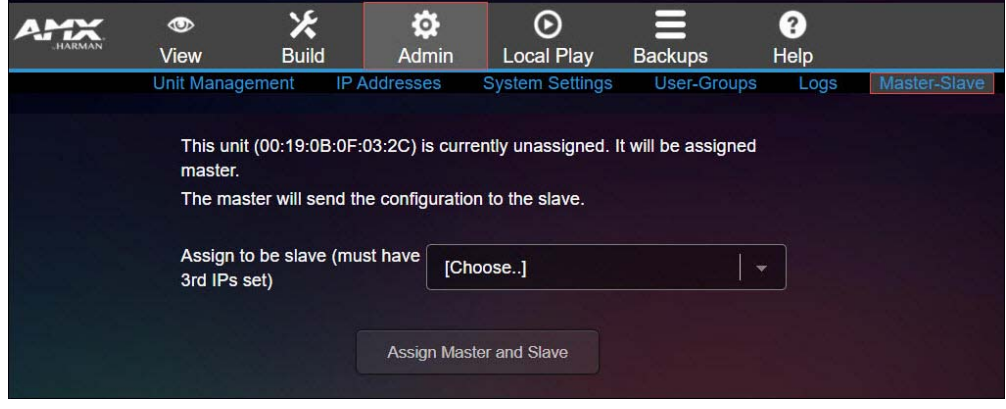

<span id="page-34-1"></span>**FIG. 28** Master-Client Page

#### <span id="page-35-0"></span>**Setup Time Page**

Click **Admin > Setup Time** to access the page shown in [Figure 29](#page-35-2). Use this section to specify Network Time Protocol (NTP) servers or to manually set time. Options are described in [Table 19](#page-35-1).

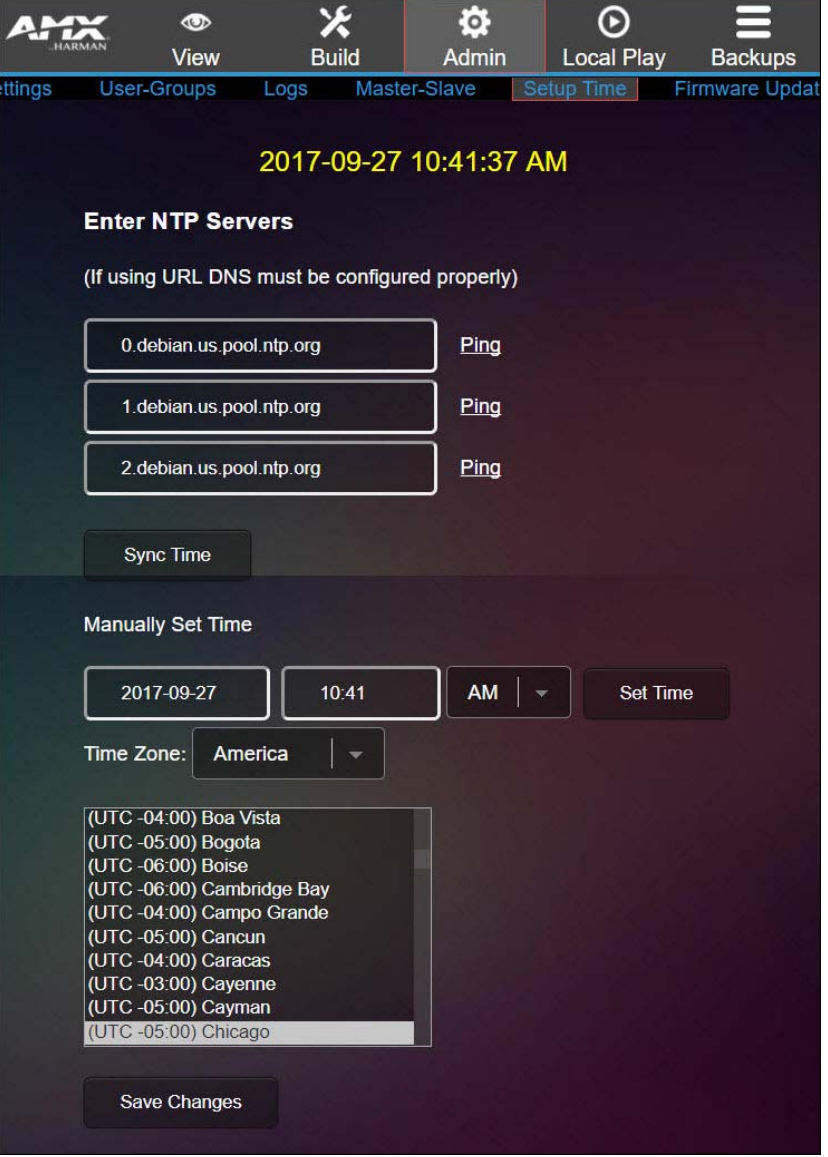

#### <span id="page-35-2"></span>**FIG. 29** Setup Time Page

<span id="page-35-1"></span>**TABLE 19** Setup Time Option Descriptions

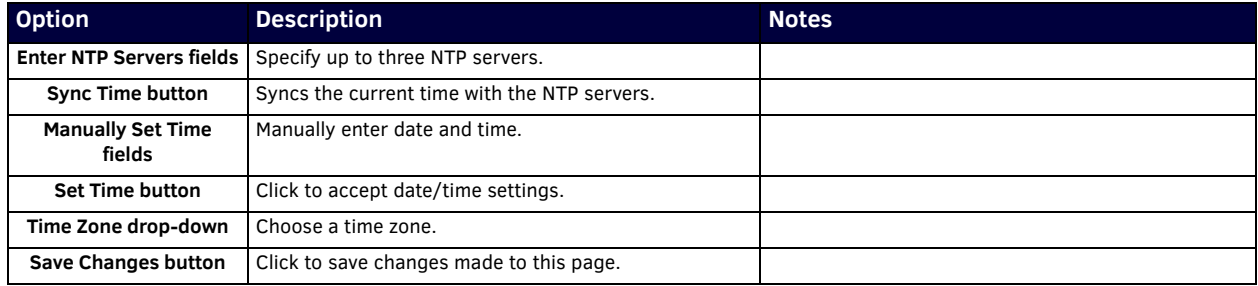

### <span id="page-36-0"></span>**Firmware Updater Page**

Click **Admin > Firmware Updater** to access the page shown in [Figure 30](#page-36-1). Use this page for batch firmware upgrades on managed units. Once you upload the updater zip package, select the update in the list. Then select the units you want to update. The colorcoded legend appears when you select the update.

|                            | $\bullet$<br>View          | ⊁<br><b>Build</b>                                                 | $\ddot{\circ}$<br>Admin | ⊙<br><b>Local Play</b> |                      | <b>Backups</b>       | 3<br>Help |                                                                           |                   |                  |  |
|----------------------------|----------------------------|-------------------------------------------------------------------|-------------------------|------------------------|----------------------|----------------------|-----------|---------------------------------------------------------------------------|-------------------|------------------|--|
|                            | Unit Management            |                                                                   | <b>IP Addresses</b>     | <b>System Settings</b> |                      | User-Groups          | Logs      | Master-Slave                                                              | <b>Setup Time</b> | Firmware Updater |  |
|                            |                            |                                                                   |                         |                        |                      |                      |           |                                                                           |                   |                  |  |
|                            | Choose File No file chosen |                                                                   |                         | <b>Upload Firmware</b> |                      |                      |           |                                                                           |                   |                  |  |
|                            |                            |                                                                   |                         |                        |                      |                      |           |                                                                           |                   |                  |  |
|                            |                            |                                                                   |                         | Web                    | <b>FW</b>            | <b>README.txt</b>    |           |                                                                           |                   | <b>Size</b>      |  |
|                            |                            | KVMUpdate 04-03-2017 v1.14.11e.bin                                |                         | 04/03/2017 4/3/2017    |                      |                      |           | Product Name: N-Series N2x35 Video Encoder/Deco[]                         |                   | 18.84 MiB        |  |
|                            |                            | KVMUpdate 04-03-2017 v1.14.11e Harman.bin                         |                         | 04/03/2017 4/3/2017    |                      |                      |           | Product Name: N-Series N2x35 Video Encoder/Deco[]                         |                   | 18.84 MiB        |  |
|                            |                            | ■ KVMUpdate_12-13-2016_v1.13.6d.bin                               |                         |                        |                      |                      |           | 01/06/2017 12/13/2016 Version 12/13/2016 (v1.13.6) · Improved monitor[]   |                   | 13.86 MiB        |  |
|                            |                            | N2000Update 04-03-2017 v1.14.11e.bin                              |                         | 07/20/2017 4/3/2017    |                      |                      |           | Product Name: N-Series N2xx2 Video Encoder/Deco[]                         |                   | 18.84 MiB        |  |
|                            |                            | ■ N2000Update 04-03-2017 v1.14.11e Harman.bin 07/20/2017 4/3/2017 |                         |                        |                      |                      |           | Product Name: N-Series N2xx2 Video Encoder/Deco[]                         |                   | 18.84 MiB        |  |
|                            |                            | N2000Update 06-08-2017 v1.14.12 A.bin                             |                         | 07/20/2017 6/8/2017    |                      |                      |           | Product Name: N-Series N2xx2 Video Encoder/Deco[]                         |                   | 20.71 MiB        |  |
|                            |                            | N2050 Update 09-13-2016 v1.5.3e.bin                               |                         |                        |                      |                      |           | 10/24/2016 9/13/2016 Version 9/13/2016 (v1.5.3) - Added NetLinx supp[]    |                   | 21.81 MiB        |  |
|                            |                            | N2050 Update 09-13-2016 v1.5.3f.bin                               |                         |                        | 01/06/2017 9/13/2016 |                      |           | Version 9/13/2016 (v1.5.3) - Added NetLinx supp[]                         |                   | 21.81 MiB        |  |
| N2300Update 2017-01-17.bin |                            |                                                                   |                         |                        | 01/17/2017 1/17/2017 |                      |           | N2300 Release 00.02.03 16 Jan 2017 Change[]                               |                   | 7.39 MiB         |  |
| N2315Update 2017-07-26.bin |                            |                                                                   |                         |                        |                      |                      |           | 07/26/2017 7/17/2017 Product Name: N2315 Video Encoder FG #: NMX-ENC-N[]  |                   | 4.4 MiB          |  |
|                            |                            | N2412 Update 07-07-2017 v1.1.3.bin                                |                         | 07/07/2017 7/7/2017    |                      |                      |           | Product Name: N-Series N24xx Video Encoder/Decoder[]                      |                   | 16.8 MIB         |  |
|                            |                            | N2422 Update 07-07-2017 v1.1.3.bin                                |                         | 07/07/2017 7/7/2017    |                      |                      |           | Product Name: N-Series N24xx Video Encoder/Decoder[]                      |                   | 16.76 MiB        |  |
| N3510Update 2017-01-06.bin |                            |                                                                   |                         |                        |                      |                      |           | 01/06/2017 11/16/2016 N3510 Release 1.2.8 06 Jan 2017 Change lis[]        |                   | 95.79 MiB        |  |
| N3KV2Update 2017-07-20.bin |                            |                                                                   |                         |                        |                      |                      |           | 07/20/2017 7/11/2017 Product Name: N-Series N3000 Video Encoder/Decoder[] |                   | 13.87 MiB        |  |
| N4Update_2017-01-06c.bin   |                            |                                                                   |                         |                        |                      |                      |           | 02/24/2017 12/1/2016 N4321 Release 01.00.00 6 Jan 2017 Change []          |                   | 4.67 MiB         |  |
| WPUpdate 02-17-2017.bin    |                            |                                                                   |                         |                        |                      |                      |           | 02/17/2017 2/17/2017 Version 2017-02-17 (2.1.11) · Correct audi[]         |                   | 16.5 MiB         |  |
| WPUpdate 2017-08-03.bin    |                            |                                                                   |                         |                        |                      |                      |           | 08/03/2017 08/03/2017 Product Name: N1000 Windowing Processor, 4x1 + []   |                   | 1.28 KiB         |  |
| <b>Select Newest</b>       |                            | <b>Select None</b>                                                | <b>Invert Selection</b> |                        |                      | <b>Delete Update</b> |           |                                                                           |                   |                  |  |
|                            |                            |                                                                   |                         |                        |                      |                      |           |                                                                           |                   |                  |  |
|                            |                            |                                                                   |                         |                        |                      |                      |           | <b>Select Green</b>                                                       |                   |                  |  |
|                            |                            |                                                                   |                         |                        |                      |                      |           | <b>Select None</b>                                                        |                   |                  |  |
|                            |                            |                                                                   |                         |                        |                      |                      |           |                                                                           |                   |                  |  |
|                            |                            |                                                                   |                         |                        |                      |                      |           | <b>Update Selected Units</b>                                              |                   |                  |  |
|                            |                            |                                                                   |                         |                        |                      |                      |           |                                                                           |                   |                  |  |
|                            |                            |                                                                   |                         |                        |                      |                      |           |                                                                           |                   |                  |  |
|                            |                            |                                                                   |                         |                        |                      |                      |           |                                                                           |                   |                  |  |
|                            |                            |                                                                   |                         |                        |                      |                      |           |                                                                           |                   |                  |  |

<span id="page-36-1"></span>**FIG. 30** Firmware Updater Page

### <span id="page-37-0"></span>**Local Play Options**

Click the **Local Play** link at the top of any of the main web pages to access the options shown in [Figure 31](#page-37-4). Refer to the following sections for detailed descriptions:

- *[Library-Playlist Page](#page-37-1)* on page 38
- *[Batch Upload Page](#page-38-0)* on page 39
- *[Batch LP 1-to-1 Page](#page-39-0)* on page 40

Click here to access the **Local Play** options. Х o Ø  $\circledcirc$ O **Build Local Play** Help **View Admin Backups** Library-Playlist Batch LP 1-to-1 **Batch Upload** 

<span id="page-37-4"></span>**FIG. 31** Choosing Local Play

#### <span id="page-37-1"></span>**Library-Playlist Page**

Click **Local Play > Library-Playlist** to access the page shown in [Figure 32.](#page-37-2) Here you can create custom playlists of selected images. These playlists can then be assigned to multiple units (using the *[Batch Upload Page](#page-38-0)* on page 39). The units use their assigned playlists whenever they are in **Local Play/Host Play** mode. Options are described in [Table 21](#page-37-3).

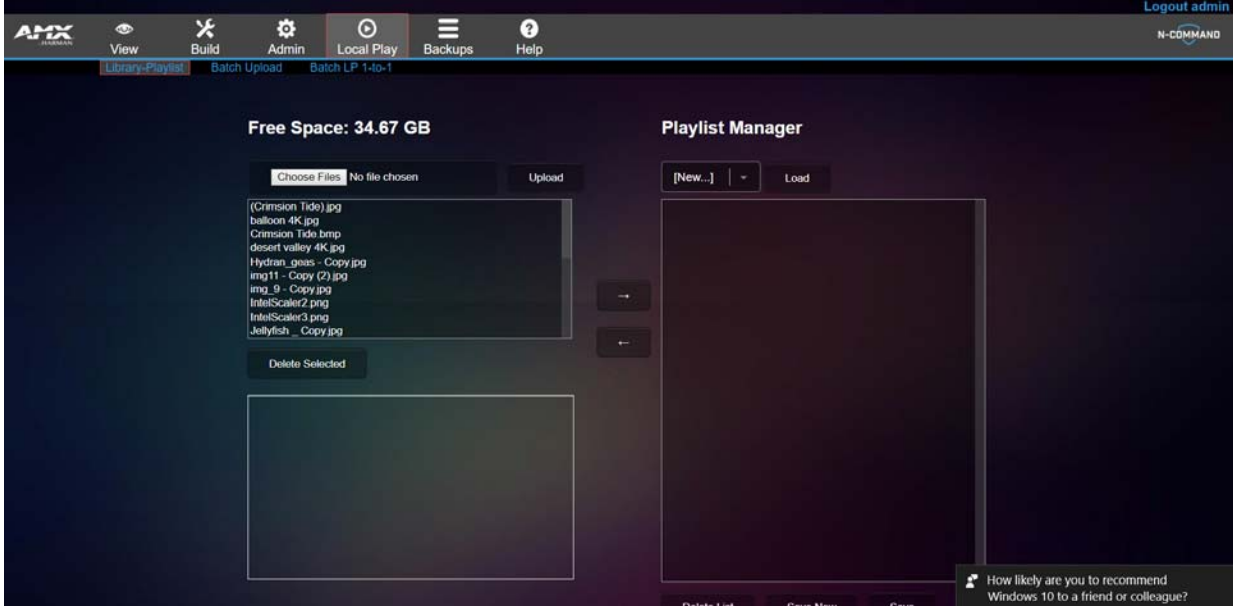

<span id="page-37-2"></span>**FIG. 32** Library-Playlist Page

<span id="page-37-3"></span>**TABLE 21** Library-Playlist Option Descriptions

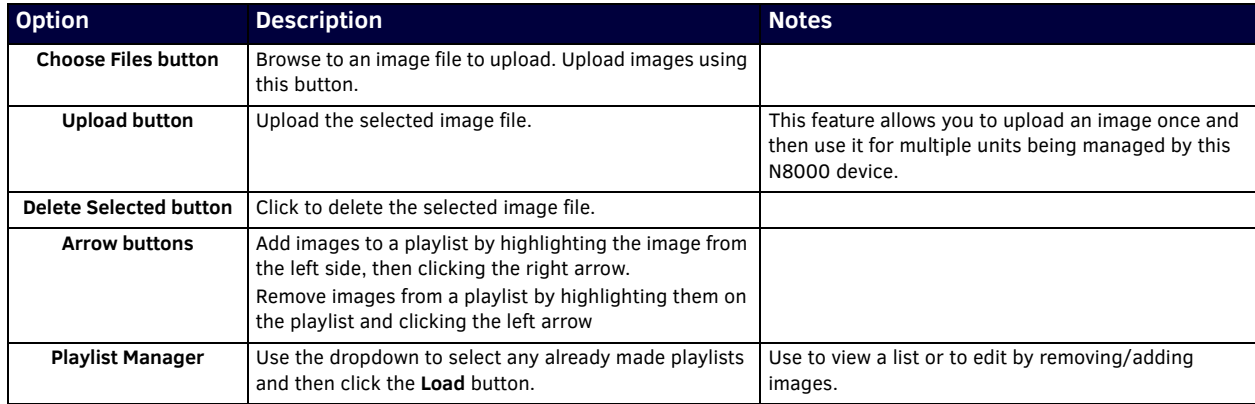

**TABLE 21** Library-Playlist Option Descriptions

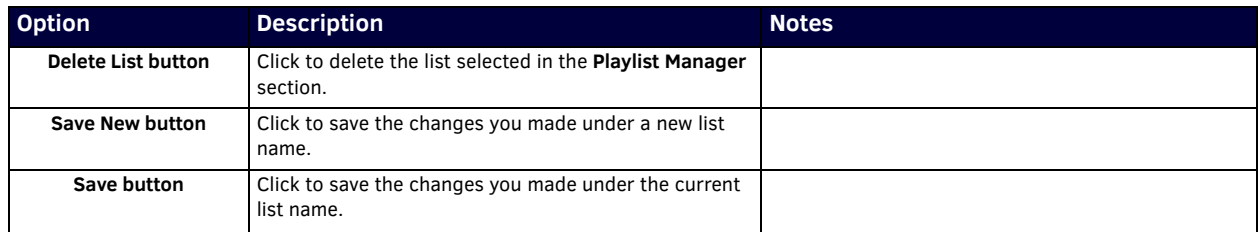

#### <span id="page-38-0"></span>**Batch Upload Page**

Click **Local Play > Batch Upload** to access the page shown in [Figure 33.](#page-38-1) Options are described in [Table 22](#page-38-2).

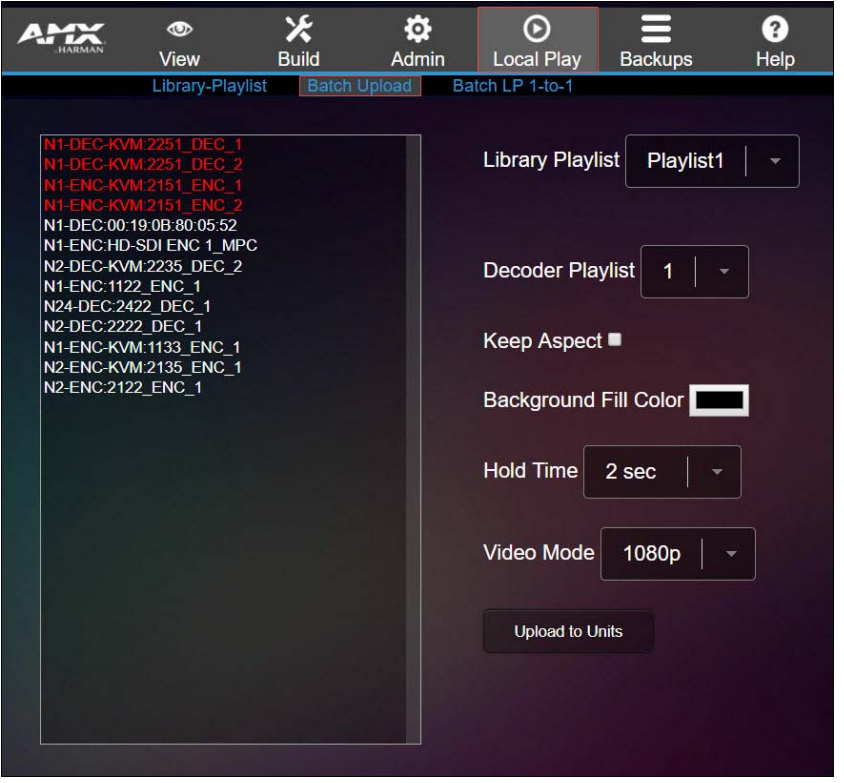

<span id="page-38-1"></span>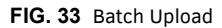

<span id="page-38-2"></span>**TABLE 22** Batch Upload Option Descriptions

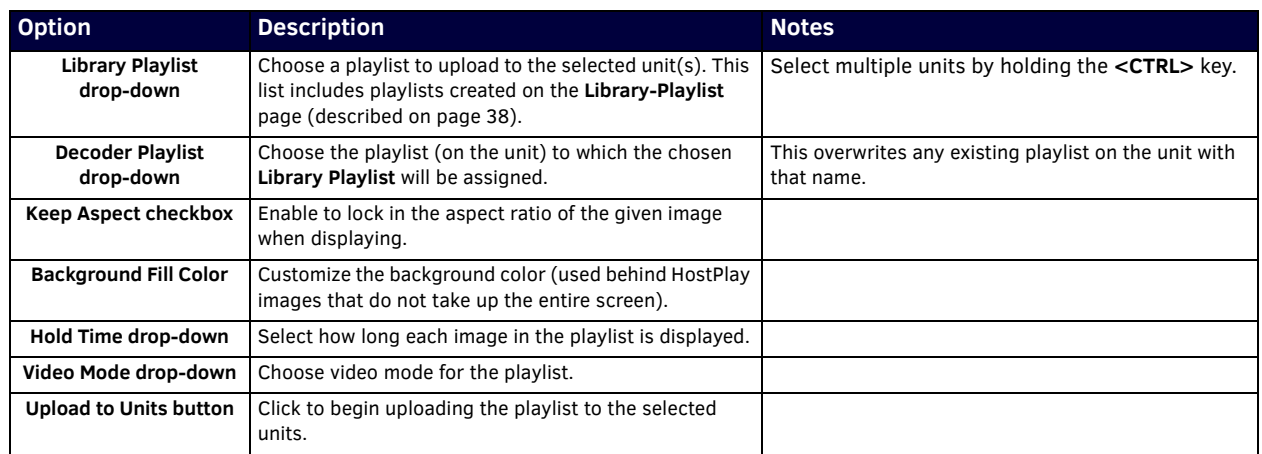

#### <span id="page-39-0"></span>**Batch LP 1-to-1 Page**

Click **Local Play > Batch LP 1-to-1** to access the page shown in [Figure 34](#page-39-1). Use this page to send a single image to the selected units by following the steps below.

- 1. Highlight the desired image from the **Available Images** box.
- 2. Highlight the desired units and click the right arrow.
- 3. Select the **Playlist** to upload this image to.
- 4. Select the **Mode**.
- 5. Click **Start Batch** button to begin the process.

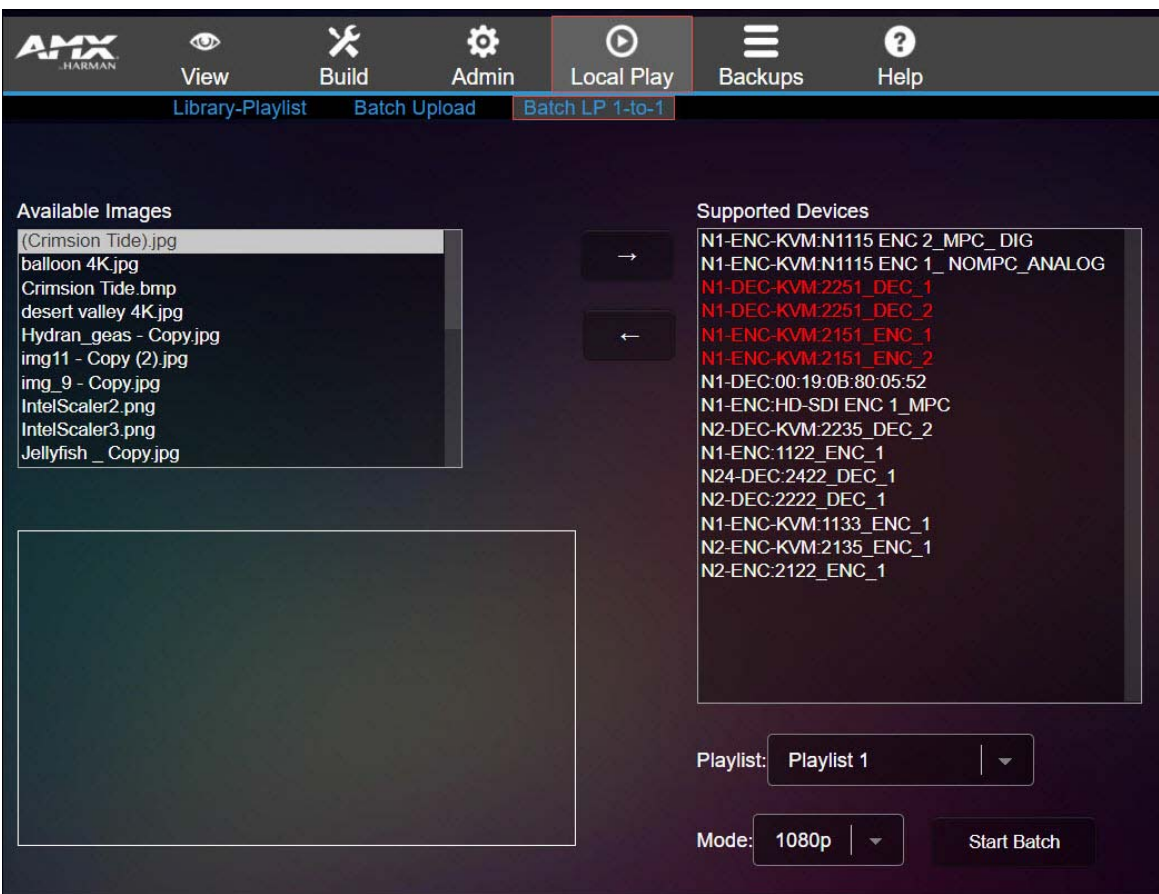

<span id="page-39-1"></span>**FIG. 34** Batch LP 1-to-1 Page

### <span id="page-40-0"></span>**Backups Options**

Click the **Backups** link at the top of any of the main web pages to access the options shown in [Figure 35.](#page-40-2) Refer to the following sections for detailed descriptions:

- *[Backup Restore Page](#page-40-1)* on page 41
- *[Unit Migrate Page](#page-41-0)* on page 42

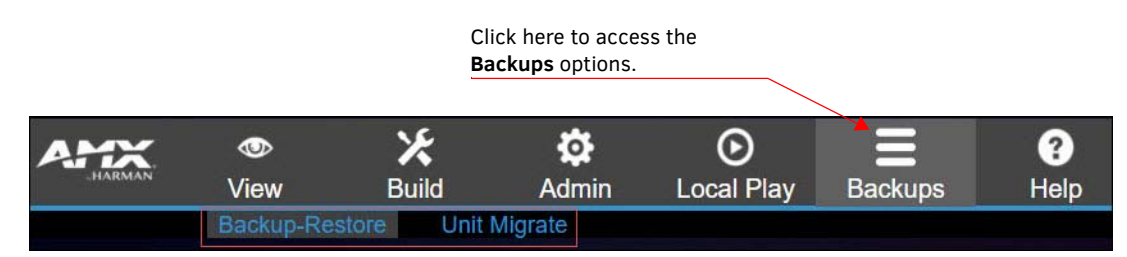

<span id="page-40-2"></span>**FIG. 35** Choosing Backups

#### <span id="page-40-1"></span>**Backup Restore Page**

Click **Backups > Backup-Restore** to access the page shown in [Figure 36.](#page-40-3) Use this page to create a backup of all data (including **Panel Builder**) with the exception of the **Local Play** library and unit backups. This can later be used to restore those portions of N-Command. Options are described in [Table 23](#page-40-4).

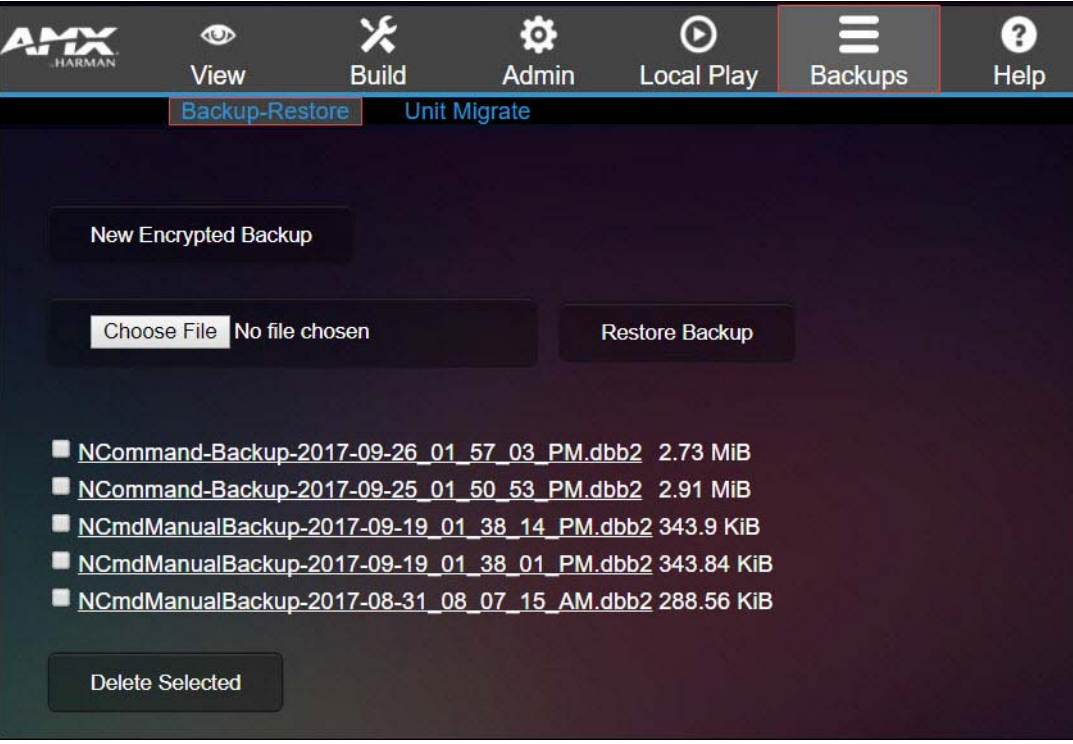

<span id="page-40-3"></span>**FIG. 36** Backup-Restore Page

<span id="page-40-4"></span>**TABLE 23** Backup-Restore Option Descriptions

| <b>Option</b>                                | <b>Description</b>                                                                  | <b>Notes</b>                                                                                                    |
|----------------------------------------------|-------------------------------------------------------------------------------------|----------------------------------------------------------------------------------------------------|
| <b>New Encrypted Backup</b><br><b>button</b> | Click to create a backup file.                                                      |                                                                                                    |
| <b>Choose File</b>                           | Click to choose the selected file for use in backing up<br>N-Command.               | To use one of the listed backups, click on it to<br>download it locally on your computer, then upload<br>using the Choose File box. |
| <b>Restore Backup</b>                        | Click to begin restoring N-Command.                                                 |                                                                                                    |
| <b>File list</b>                             | All backup files are listed here. Use the checkboxes to<br>select a file to delete. |                                                                                                    |
| <b>Delete Selected</b>                       | Delete all selected files.                                                          |                                                                                                    |

#### <span id="page-41-0"></span>**Unit Migrate Page**

Click **Backups > Unit Migrate** to access the page shown in [Figure 37](#page-41-1). These settings allow you to set up relationships between units being managed by N-Command in which if one unit goes down, that unit's settings are transferred to another designated unit. Options are described in [Table 24](#page-41-2).

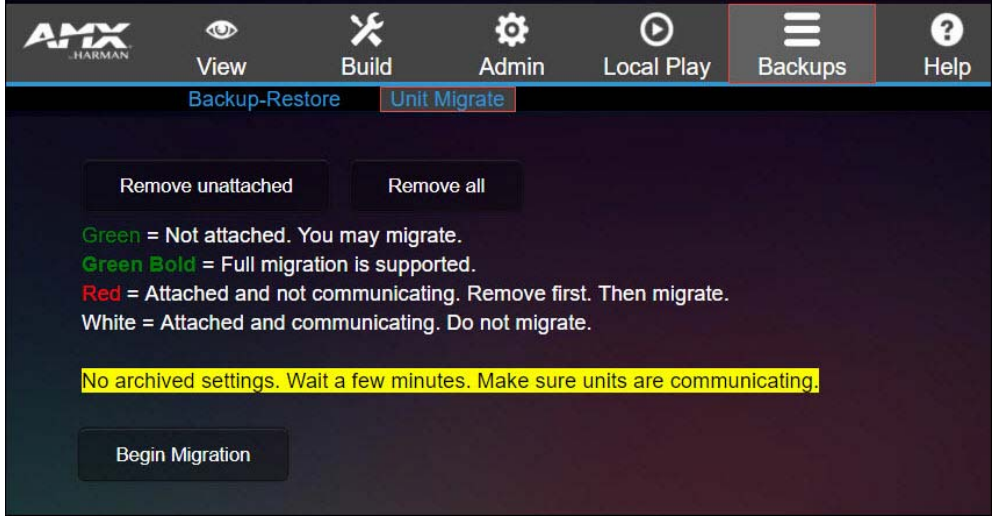

#### <span id="page-41-1"></span>**FIG. 37** Unit Migrate Page

<span id="page-41-2"></span>**TABLE 24** Unit Migrate Option Descriptions

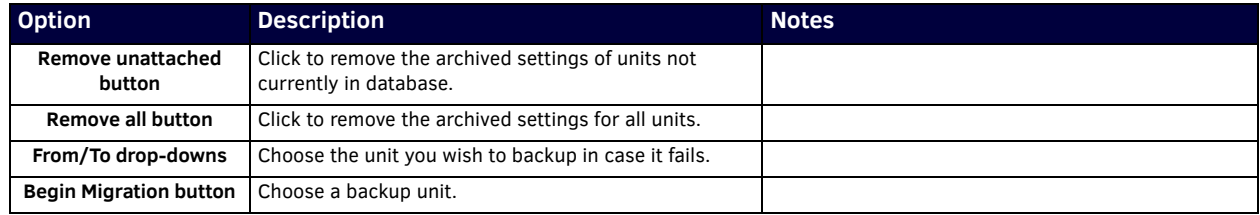

## <span id="page-42-2"></span><span id="page-42-0"></span>**Appendix A: Panel Builder Tutorial**

**Panel Builder** allows you to design attractive, intuitive, and easy-to-use touch panel layouts for controlling SVSI's Networked AV Systems and third-party equipment. **Panel Builder** provides an easy way to design a panel to control any room or facility with just a few simple steps. You can choose to use button and widget libraries that are part of Panel Builder, or import your own images to customize the panel to look exactly as you want.

The following sections explore the **Panel Builder** user interface, defining each option for easy reference. For more step-by-step project building instructions, refer to the tutorials provided in **Panel Builder's Help** menu (see *[Top Ribbon Option](#page-44-0)  Descriptions* [section on page 45\)](#page-44-0).

**NOTE:** *Panel Builder is accessible through N-Touch (as discussed in this document), through N-Command (N8001/N8002/N8012 web-based controllers), and also through a stand-alone version that installs directly on your computer.* 

### <span id="page-42-1"></span>**Beginning a Panel Builder Project**

Follow these steps to begin a project in **Panel Builder** and explore the options provided in the **Project Editor**.

1. Launch **Panel Builder**. The **Welcome** screen appears.

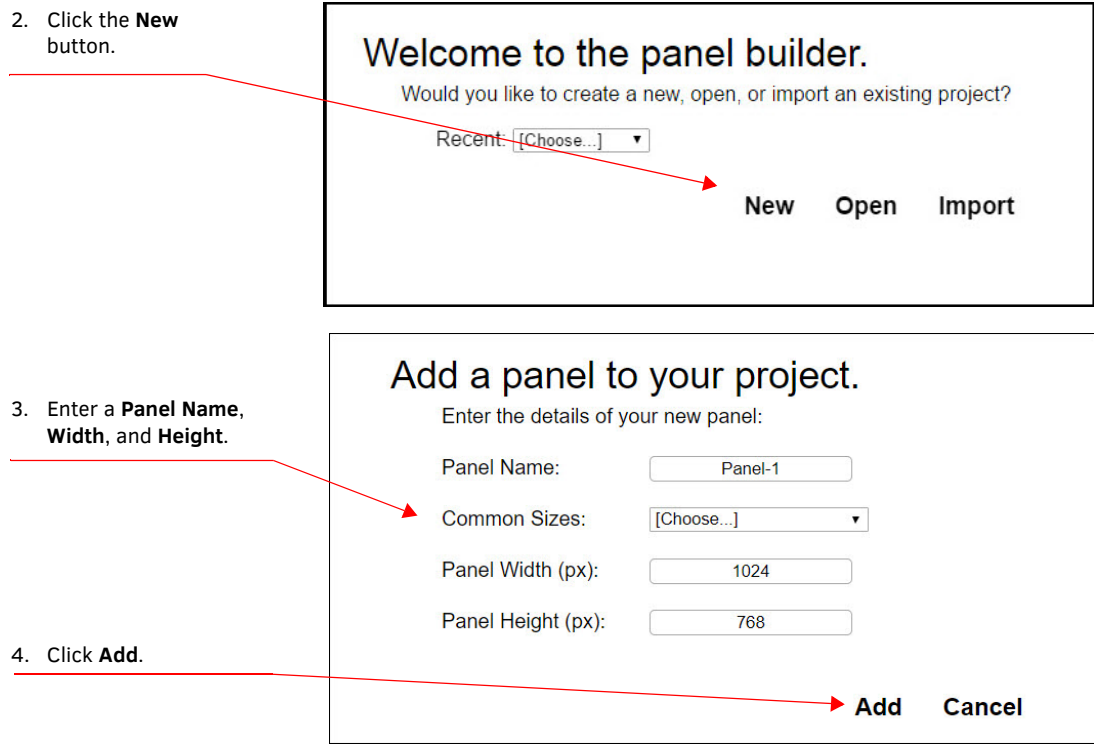

**FIG. 38** Beginning a New Project in Panel Builder

5. The system launches the **Project Editor** (as shown in [Figure 39\)](#page-43-0).

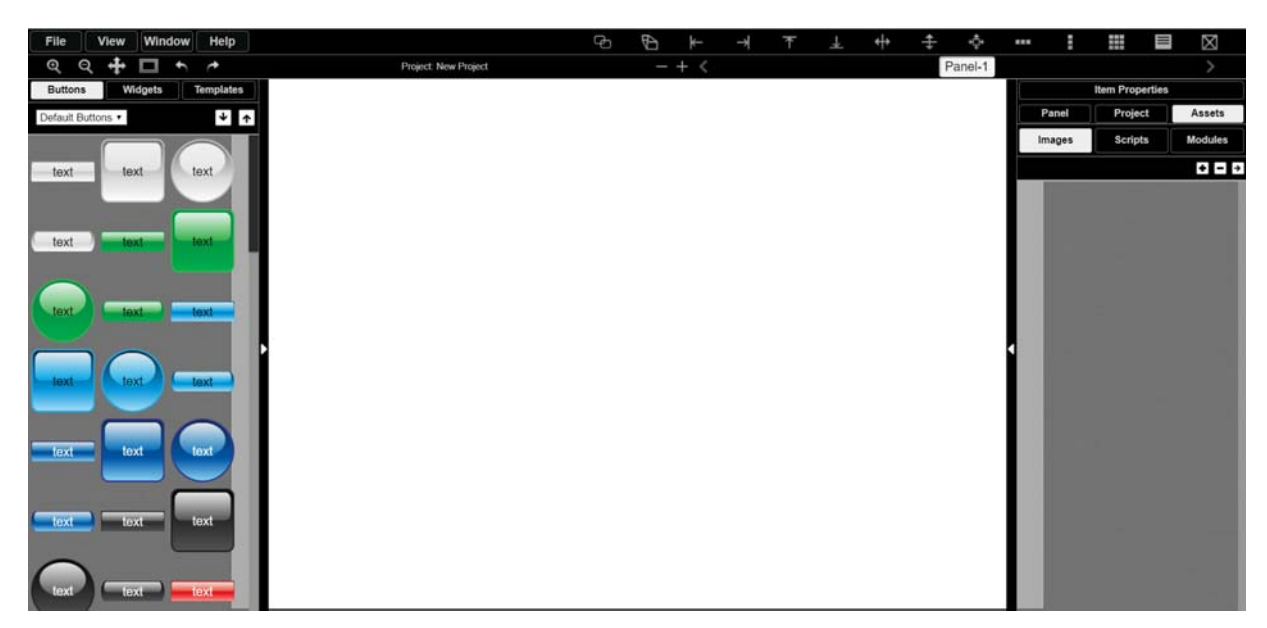

**FIG. 39** Project Editor

#### <span id="page-43-0"></span>**NOTE:** *For step-by-step panel building instructions, refer to the Panel Builder Tutorial (available in the Panel Builder Help menu).*

Once you arrive at the main **Project Editor** page, the following screen is displayed. See the sections referenced in the callouts for descriptions of each area of the **Project Editor** interface.

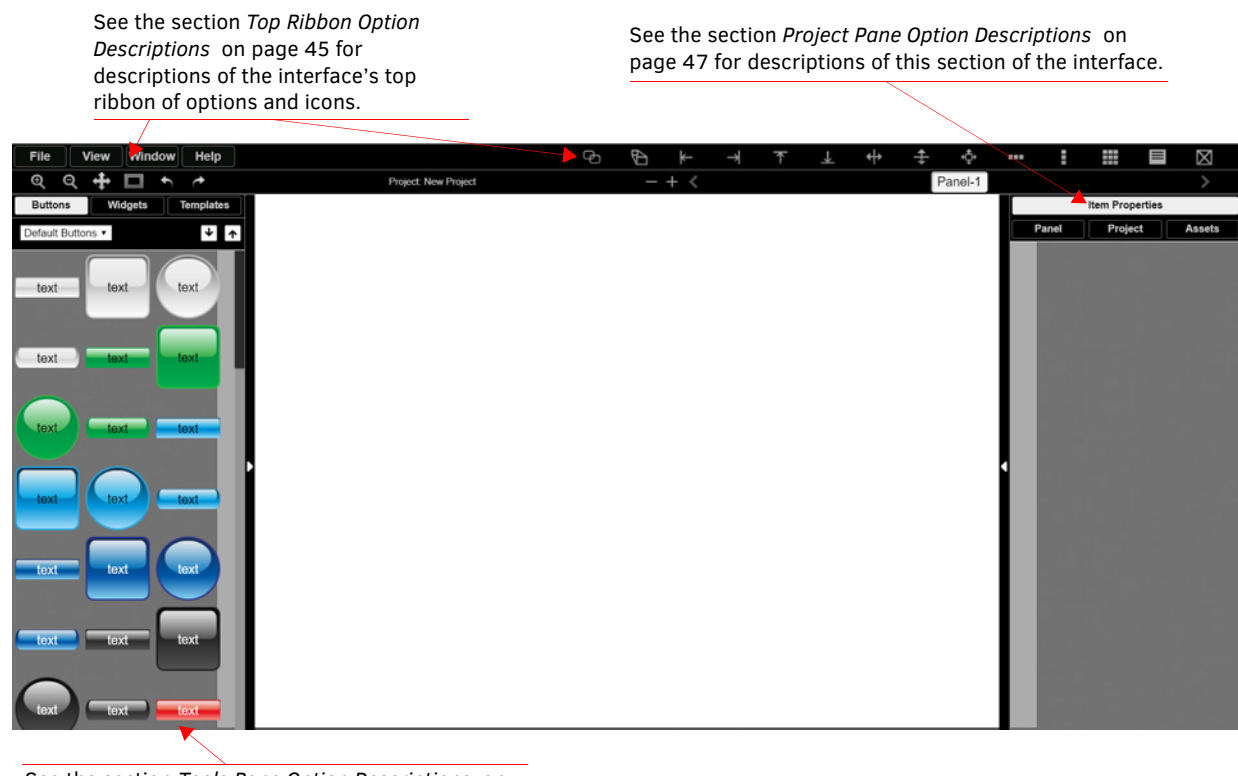

See the section *[Tools Pane Option Descriptions](#page-49-0)* on [page 50](#page-49-0) for descriptions of this section of the interface.

**FIG. 40** Project Editor Section References

## <span id="page-44-0"></span>**Top Ribbon Option Descriptions**

Refer to [Table 25](#page-44-1) for detailed descriptions of the options available in the top ribbon of the **Project Editor** initial page. Hold the **Shift** key when selecting multiple buttons/widgets (for aligning groups of objects, etc.).

<span id="page-44-1"></span>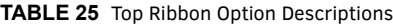

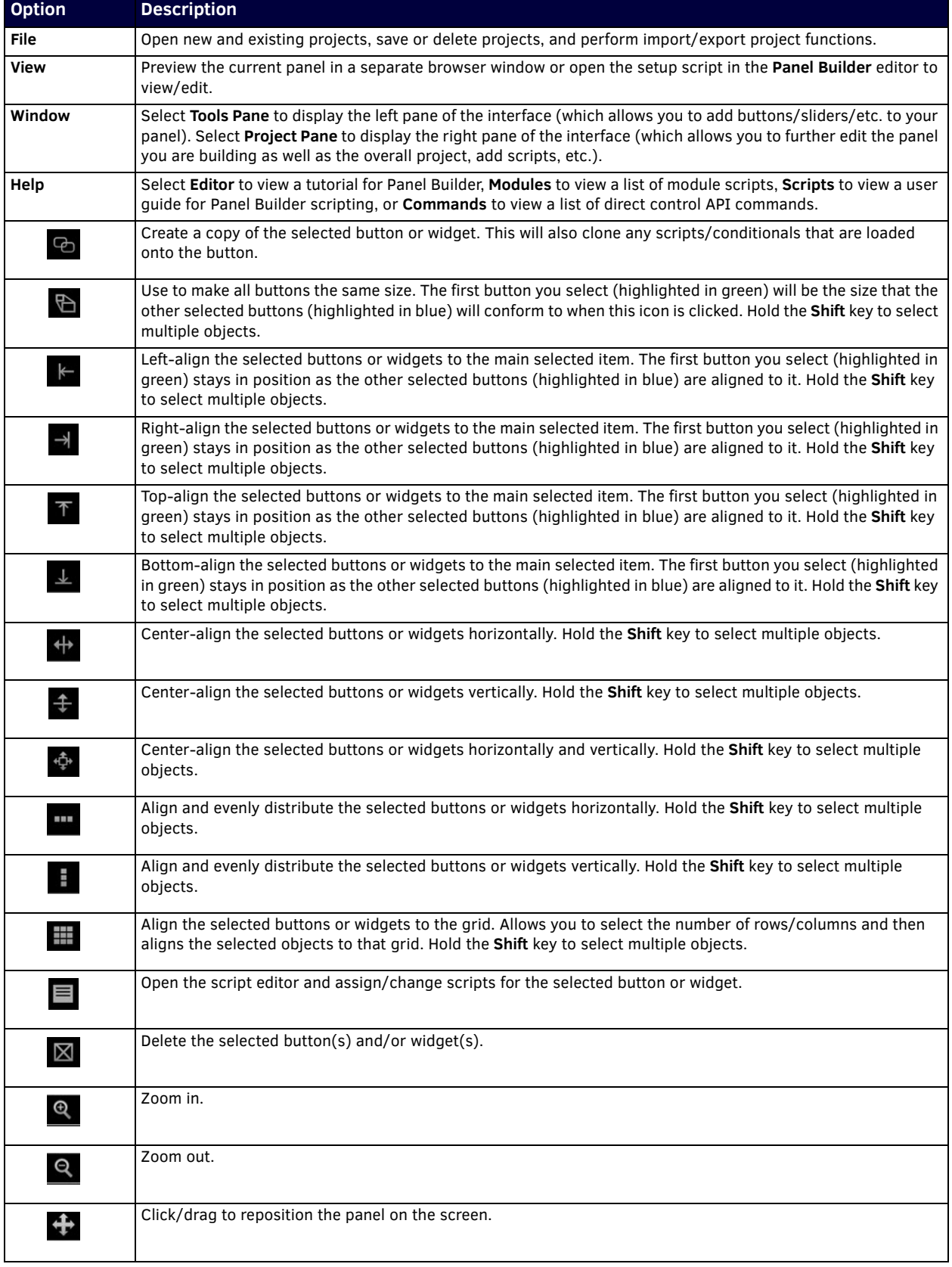

**TABLE 25** Top Ribbon Option Descriptions (Cont.)

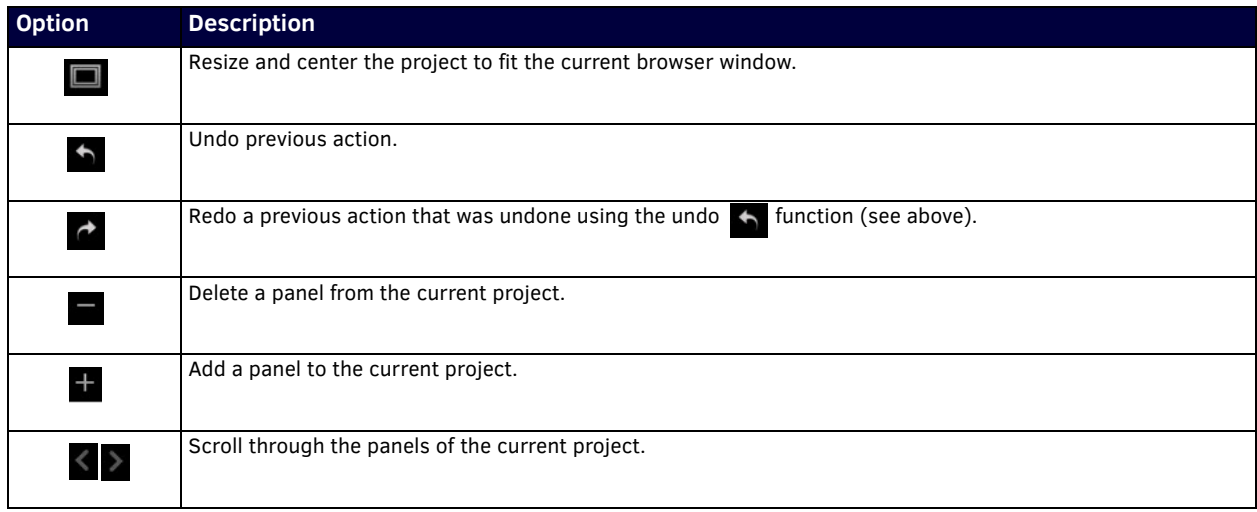

### <span id="page-46-0"></span>**Project Pane Option Descriptions**

On the right side of the main screen, you will find options that allow you to edit the current panel you are building, your overall project, as well as view your project assets (such as available images, created scripts, and related modules). If you do not see this pane displayed on the main page of the **Project Editor**, select **Window > Project Pane**.

This section shows the screens associated with these options as well as tables that contain details regarding each screen.

#### <span id="page-46-1"></span>**Item Properties Tab**

Refer to [Figure 41](#page-46-2) and [Table 26](#page-46-3) for detailed descriptions of the options available on the **Item Properties** tab. You must have an item (button or widget) selected before clicking this tab in order to view the options.

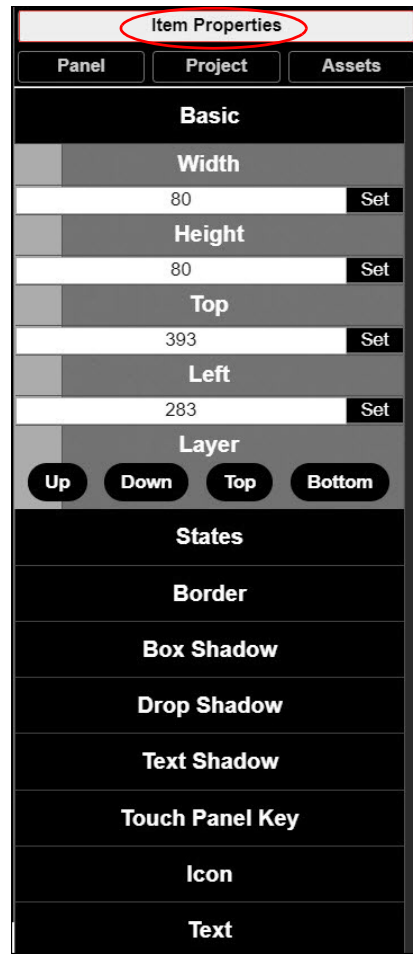

<span id="page-46-2"></span>**FIG. 41** Item Properties Tab Pane

<span id="page-46-3"></span>**TABLE 26** Item Properties Pane Option Descriptions

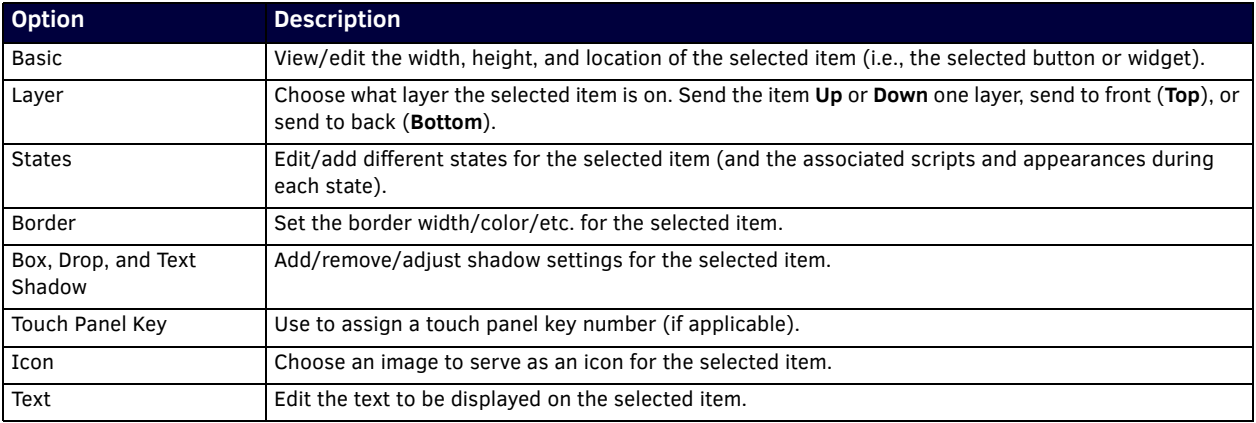

#### <span id="page-47-0"></span>**Panel Tab**

Refer to [Figure 42](#page-47-1) and [Table 27](#page-47-2) for detailed descriptions of the options available on the **Panel** tab.

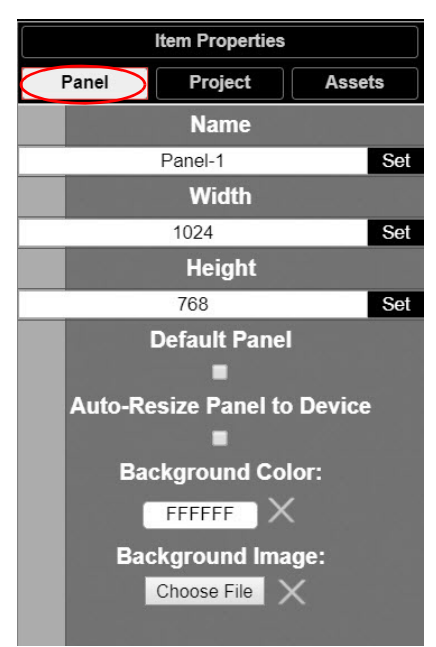

#### <span id="page-47-1"></span>**FIG. 42** Panel Tab Pane

<span id="page-47-2"></span>**TABLE 27** Panel Tab Option Descriptions

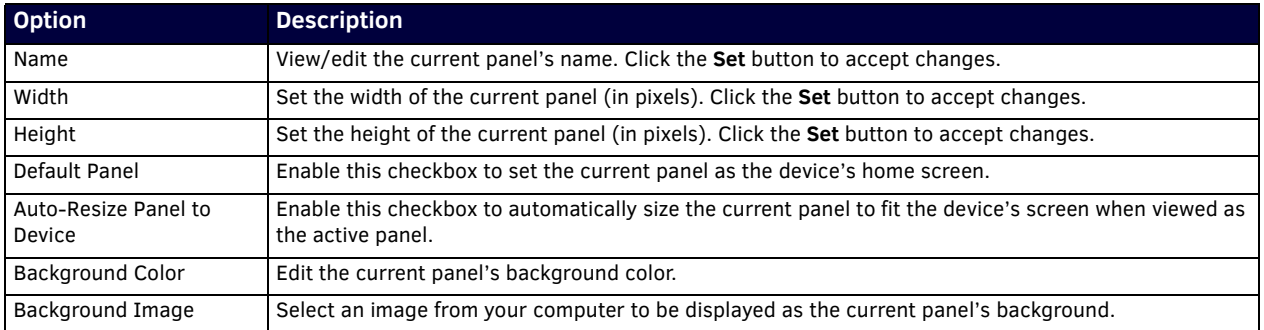

#### <span id="page-48-0"></span>**Project Tab**

Refer to [Figure 43](#page-48-2) and [Table 28](#page-48-3) for detailed descriptions of the options available on the **Project** tab.

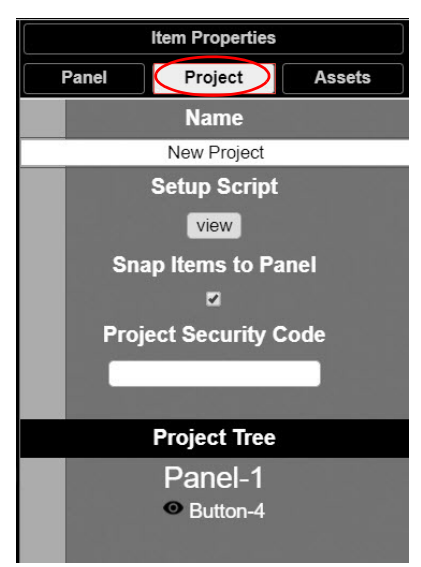

#### <span id="page-48-2"></span>**FIG. 43** Project Tab Pane

<span id="page-48-3"></span>**TABLE 28** Project Tab Option Descriptions

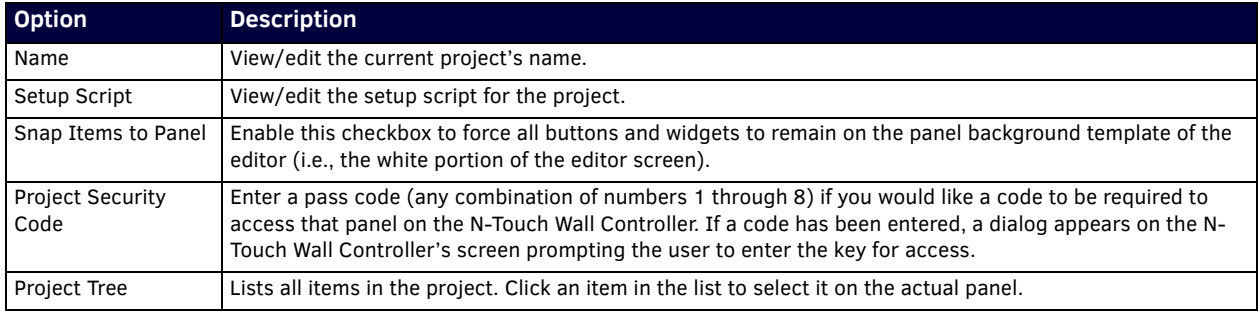

#### <span id="page-48-1"></span>**Assets Tab**

Refer to [Figure 44](#page-48-4) and [Table 29](#page-49-2) for detailed descriptions of the options available on the **Assets** tab.

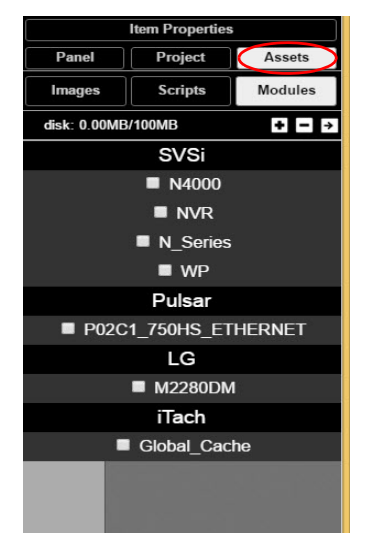

<span id="page-48-4"></span>**FIG. 44** Assets Tab Pane

<span id="page-49-2"></span>**TABLE 29** Assets Tab Option Descriptions

| <b>Option</b> | <b>Description</b>                                                                |
|---------------|-----------------------------------------------------------------------------------|
| Images        | View all images in the project.                                                   |
| Scripts       | Creates scripts that can be dragged and dropped onto multiple buttons at once.    |
| Modules       | Use to control a specific type of device with the commands specific to that item. |

### <span id="page-49-0"></span>**Tools Pane Option Descriptions**

On the left side of the main screen, you will find options that allow you to access/create buttons, access widgets (such as sliders, text fields, etc.), as well as store panel templates for future use. If you do not see this pane displayed on the main page of the **Project Editor**, select **Window > Tools Pane**.

To add a button or widget to your project, simply drag and drop it onto your module display as shown in [Figure 45.](#page-49-3)

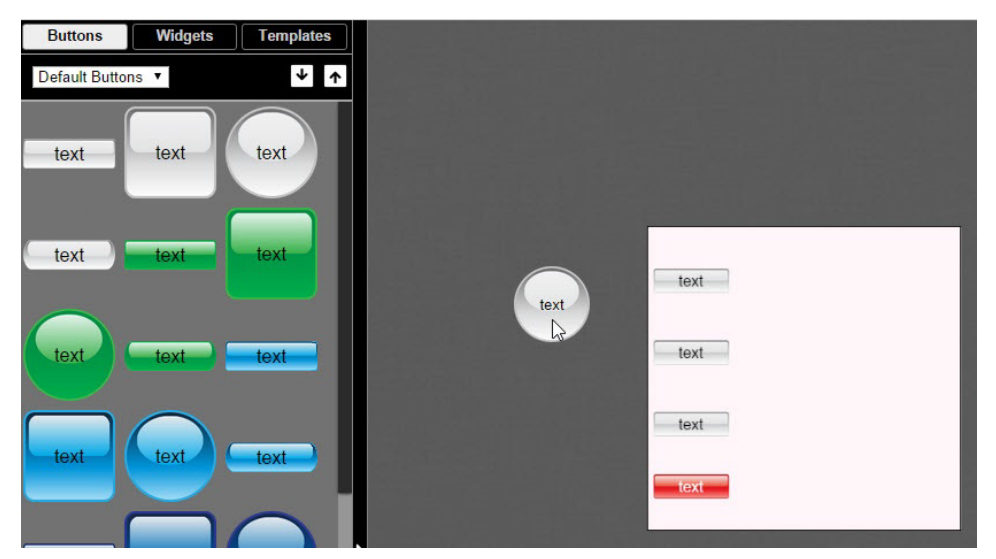

<span id="page-49-3"></span>**FIG. 45** Adding a Button to the Display

This section shows the screens associated with these options as well as tables that contain details regarding each screen.

#### <span id="page-49-1"></span>**Buttons Tab**

Refer to [Figure 46](#page-49-4) and [Table 30](#page-49-5) for detailed descriptions of the options available under the **Buttons** tab.

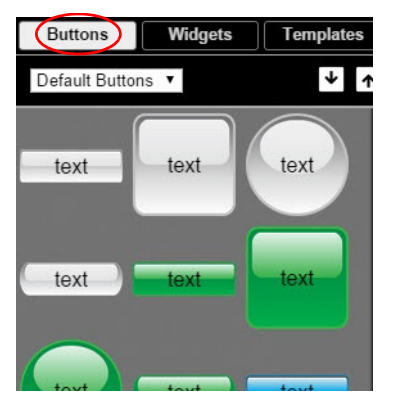

<span id="page-49-5"></span><span id="page-49-4"></span>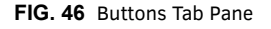

**TABLE 30** Buttons Tab Option Descriptions

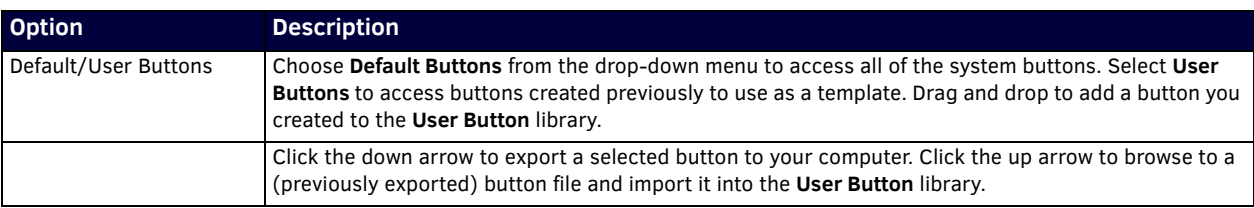

#### <span id="page-50-0"></span>**Widgets Tab**

Refer to [Figure 47](#page-50-2) and [Table 31](#page-50-3) for detailed descriptions of the options available on the **Widgets** tab.

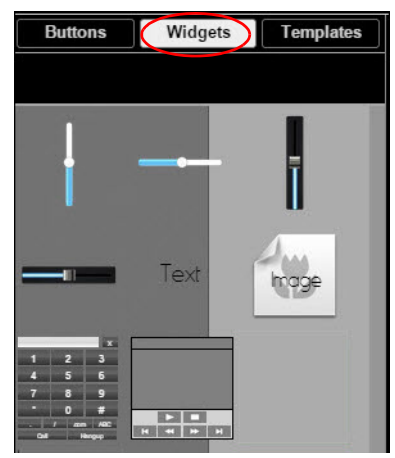

**FIG. 47** Widget Tab Pane

<span id="page-50-3"></span><span id="page-50-2"></span>**TABLE 31** Widget Tab Option Descriptions

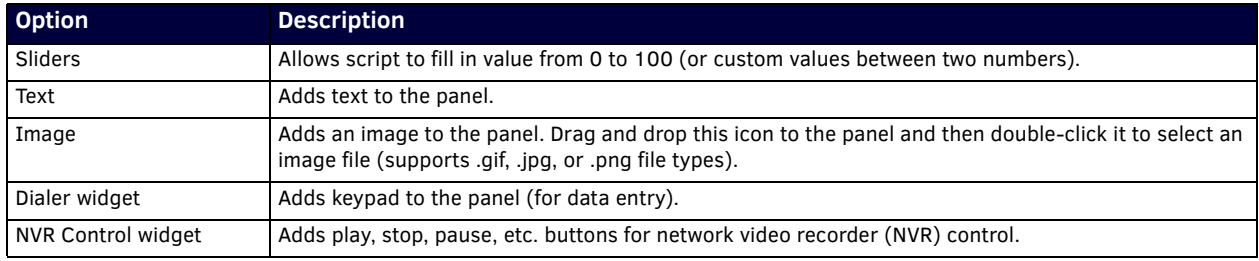

#### <span id="page-50-1"></span>**Templates Tab**

Refer to [Figure 48](#page-50-4) and [Table 32](#page-50-5) for detailed descriptions of the options available on the **Templates** tab.

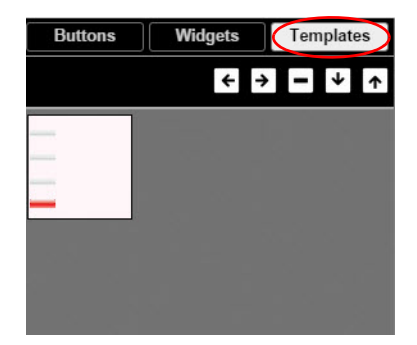

**FIG. 48** Templates Tab Options

<span id="page-50-5"></span><span id="page-50-4"></span>**TABLE 32** Templates Tab Option Descriptions

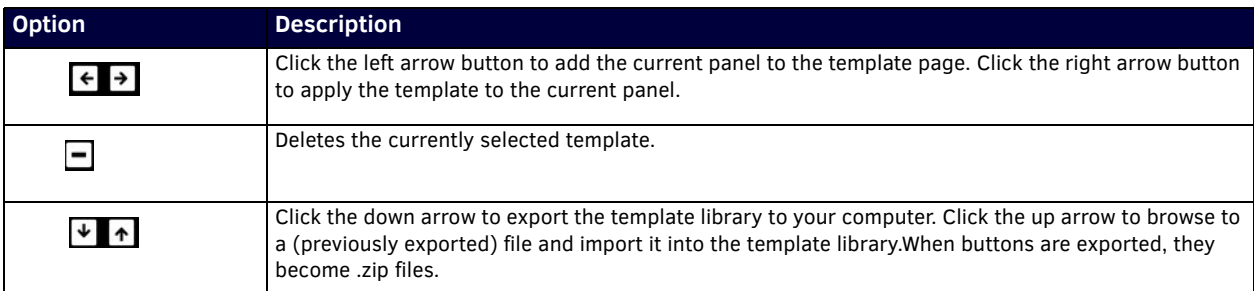

Now that you have familiarized yourself with the interface options, use the tutorials provided in the **Help** menu of **Panel Builder** to further explore its capabilities.

## <span id="page-51-3"></span><span id="page-51-0"></span>**Appendix B: Wall Builder Tutorial**

N-Command's Wall Builder allows you to design walls of any size in minutes using N-Series Networked AV Encoders, Decoders, and Windowing Processors. The configuration utility is part of the N-Command Controller and provides a user-friendly interface to customize video wall layouts to suit the need of the installation. The Wall Builder utility allows the manipulation of N-Series encoded video sources to be arranged in almost any configuration on the video wall. Wall Builder is easy to use and operate, and it allows you to build a wall on-site or remotely using N-Series Windowing Processors and/or Decoders.

Video walls require a Decoder per display panel, but can be constructed with or without Windowing Processors. See Figure 49 for an example of a 3x3 wall using nine Decoders.

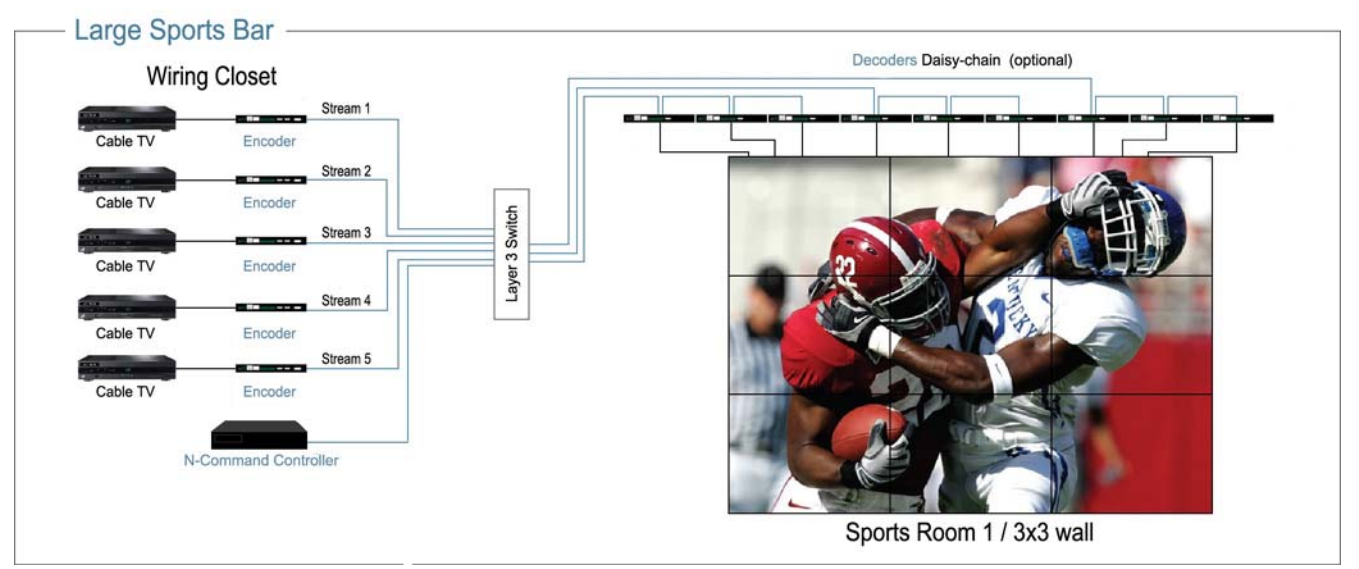

*\*In this example, all Decoders are watching the same stream.* 

**FIG. 49** Sample Wall Builder Configuration

**NOTE:** *Some advanced configurations require Windowing Processors. Without them, video windows must be bound by the displays. When using one Windowing Processor per display, video windows can be anywhere on the full video wall pallet at pixel-by-pixel resolution. Including Windowing Processors in a video wall adds to its presentation capabilities but increases video latency by approximately 100 milliseconds.* 

### <span id="page-51-1"></span>**Wall Builder Basics**

Keep the following guidelines and terminology in mind while building your wall:

- Wall Builder allows you to create multiple *layouts* for the same *wall* configuration.
- Within a *layout* there are multiple *windows*.
- The *windows* can be layered to determine which one is displayed on top (if two windows overlap).

**NOTE:** *Windows can only overlap when using Windowing Processors.*

### <span id="page-51-2"></span>**Sample Configuration Using Wall Builder**

This tutorial demonstrates a 3x3 video wall configuration using nine N2000 Series Decoders (one for each display).

- 1. Log in to your N-Command Controller.
- 2. Select **Build** > **Wall Builder** (as shown in Figure 50).

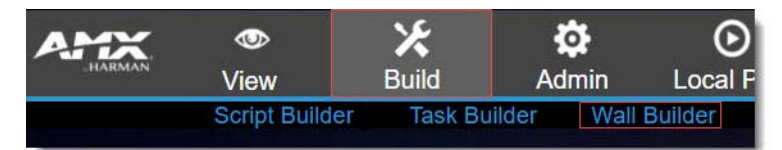

**FIG. 50** Launching Wall Builder

3. The first **Wall Builder Setup** screen appears. For this tutorial, follow the steps given in FIG. 51 on page 53 to create a wall from Decoder sources.

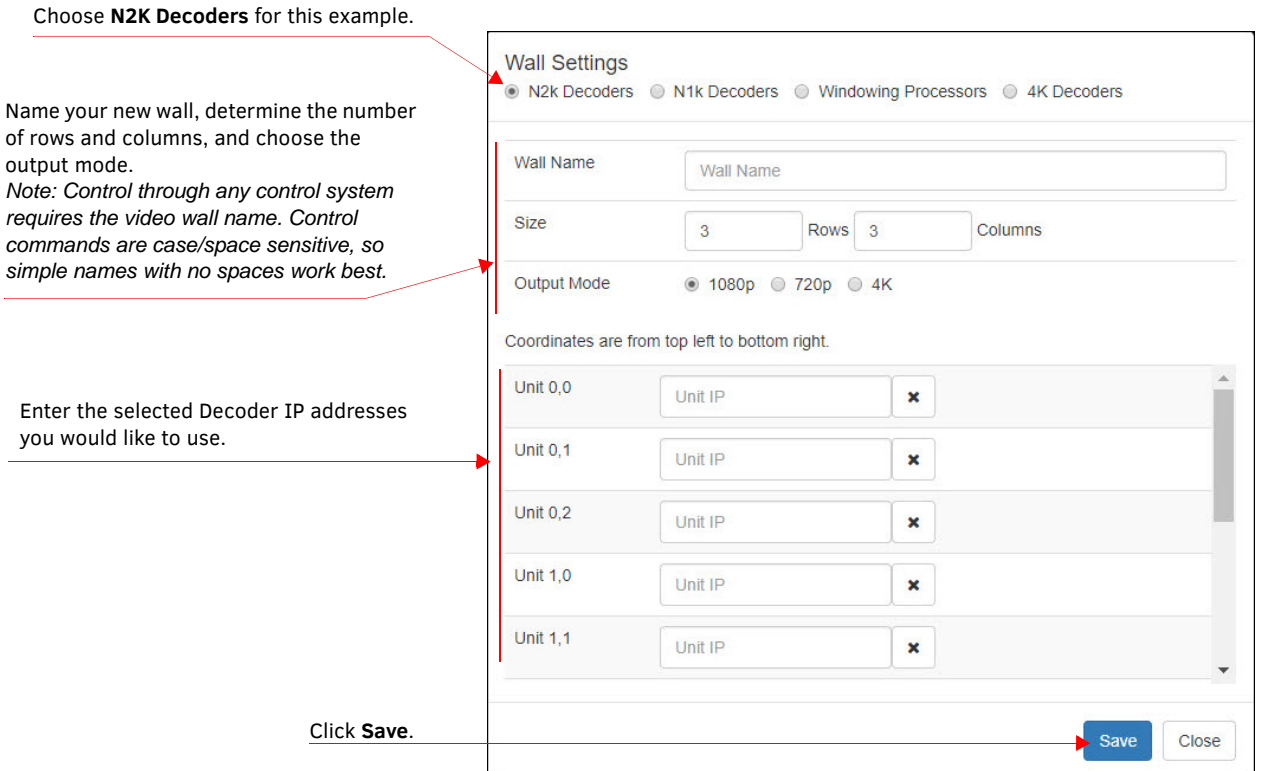

**FIG. 51** Configuring the Wall Builder Setup Page

4. The screen shown in Figure 52 appears. Refer to the guidelines and option descriptions given in Figure 52, [Figure 53](#page-53-1), and [Table 33](#page-53-0) as you create your design.

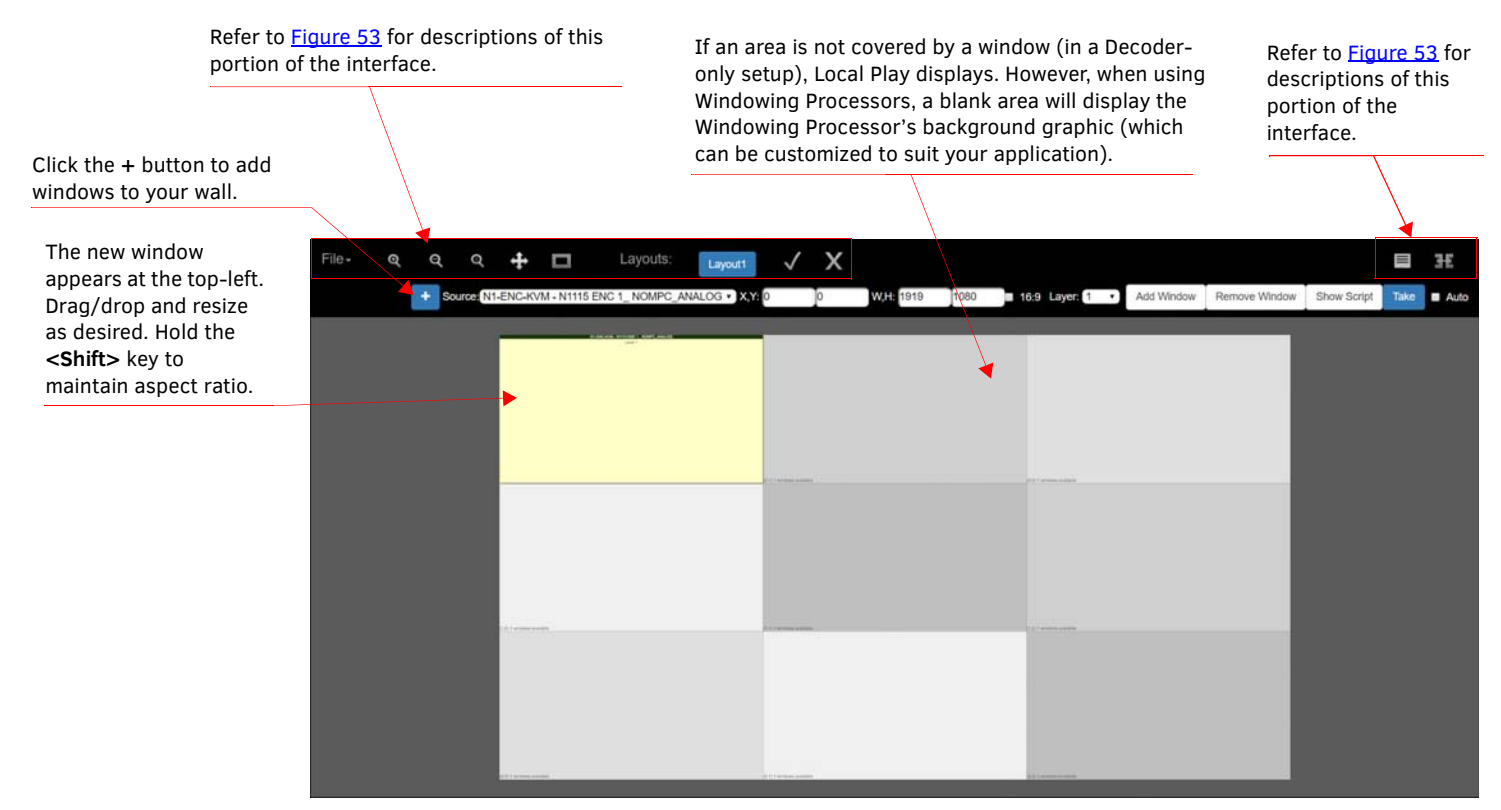

**FIG. 52** Arranging the Wall

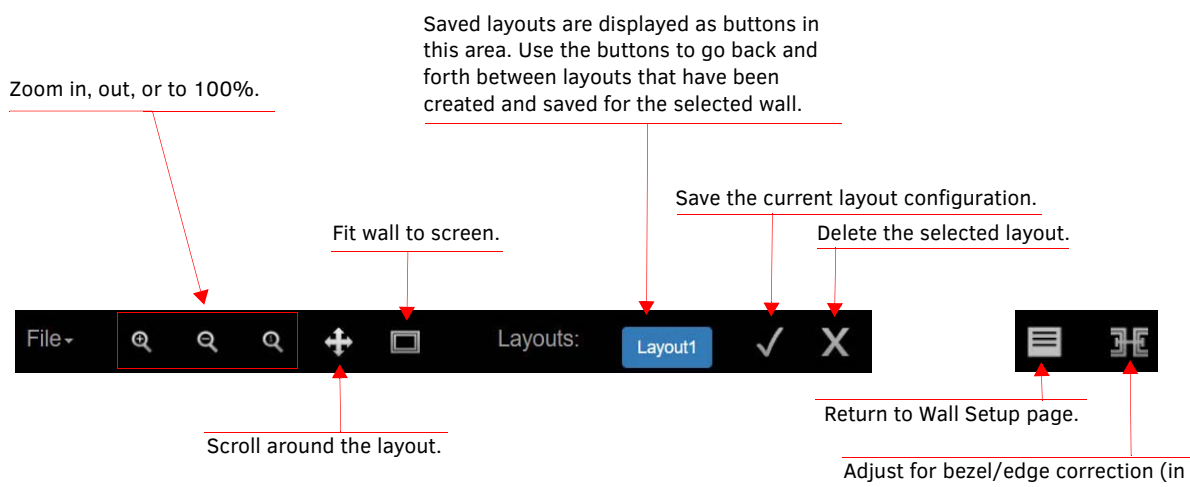

pixels) for the wall setup. There are calculators available on-line which provide rough conversions from mm to pixels.

<span id="page-53-1"></span>**FIG. 53** Wall Arrangement Page: Top Menu Bar Icons

<span id="page-53-0"></span>**TABLE 33** Wall Arrangement Options

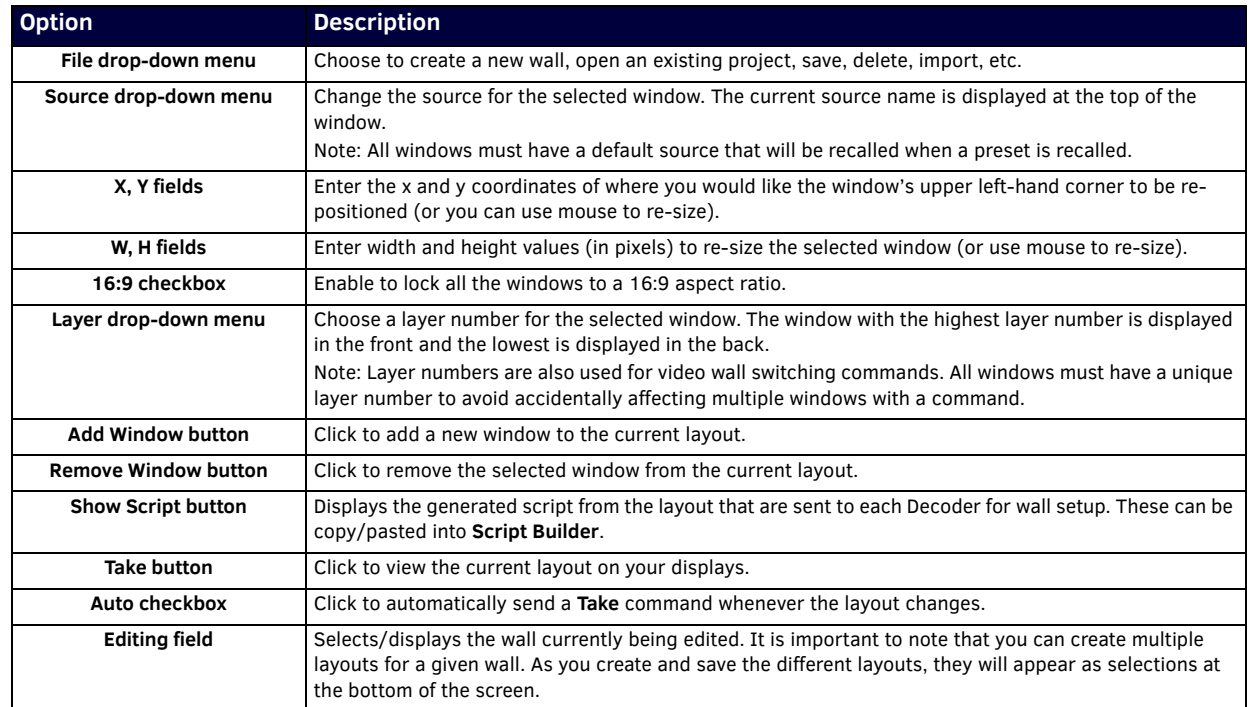

## <span id="page-54-1"></span><span id="page-54-0"></span>**Appendix C: Minimum Network Requirements**

The following list specifies the minimum network requirements that must be considered when deploying your equipment. These requirements cover the necessary protocols and features needed to drive N-Series streams.

#### **NOTE:** *Specific configuration recommendations are based off of the Cisco Catalyst series. These recommendations could vary from manufacturer to manufacturer.*

- 1. **Managed Network Switch**
- 2. **Gigabit Ethernet (N1000/2000 Based Systems)**
- 3. **Internet Group Management Protocol (IGMP) Version 2**
	- IGMP Snooping
		- Snooping must be enabled on all switches that are communicating with the querier.
	- IGMP Snooping Ouerving
		- Network must include at least one IGMP Querier to maintain stream connections.
			- It is recommended to have all capable switches with the querier enabled and allow IGMP auto-elect to determine the Designated Querier (DQ). DQ is determined by the lowest IP addressed switch, but can be manually assigned. However, this would need to be manually configured on all switches to bypass the auto-elect.
		- Query interval 30 seconds. This is the interval between sending IGMP general queries.
		- Query Response Interval 10 seconds. This is the maximum time the system waits for a response to general queries.
		- Last Member Query Interval 100 milliseconds. This is the interval to wait for a response to a group specific or groupand-source-specific query message.
		- Immediate Leave (required for N1000, N2x51 4K, N2300 4K, N2400, and N2x35 [Extreme Quality] Low Latency Models)
			- Used to immediately break up multi-cast groups when a leave message is received.
			- Immediate Leave will break any daisy chaining of multiple units together with a single home run and as such you will not be able to have both Immediate Leave and daisy chaining in the same VLAN.
			- Some manufacturers do not have Immediate Leave as an option and use Fast Leave instead. Fast Leave does not guarantee an immediate leave from the multi-cast group and can affect switching speeds and performance.
		- Optional Protocols
			- IGMP Robustness Default 2
				- a. Robustness can be adjusted generally from 2-10. The higher the value, the more leave latency is added. b. This protocol is effectively inactive when Immediate Leave is enabled.
	- Warnings/Notices
		- There is a known behavior within IGMP V2 that Encoder streams, whether requested across an uplink or not, will be requested by the DQ and will be present on the uplinks of all switches between the stream source switch and the DQ.
			- Essentially this means that even though you may not be routing a stream to another switch, the DQ's request will still put the stream on the uplink. Therefore, ensure that you have accounted for all streams forwarding to the DQ.
			- A good rule of thumb, when planning for bandwidth considerations on uplinks, is to not exceed 80% of the uplink's total bandwidth capacity to give plenty of overhead for spikes and additional traffic.
			- Multicast routing capabilities on each switch (configured for PIM-SM and with an established rendezvous point) can be designed to limit or mitigate this behavior.
		- When a multicast host leaves a group, it sends an IGMP leave message. When the leave message is received by the switch, it checks to see if this host is the last to leave the group by sending out an IGMP group-specific or group-andsource specific query message, and starting a timer. If no reports are received before the timer expires, the group record is deleted and a report is sent to the upstream multicast router/querier switch. Lower interval times will increase bandwidth utilization slightly as querying will happen more often.

#### 4. **Protocol Independent Multicast (PIM)**

- Used to route multicast between VLANs
- PIM Sparse Mode (PIM-SM)
	- Recommended for use with N-Series multicast products.
	- PIM-SM uses a pull model to deliver multicast traffic. Only network segments with active receivers that have explicitly requested the data will receive the traffic.
	- Requires configuration of a Rendezvous Point (RP).
		- Must be configured by administrator.
		- Similar to the DQ in IGMP.
	- All multicast sources must register with the RP to be able to be routed throughout the network.
- Other PIM modes not recommended for N-Series
	- Dense Mode (PIM-DM)
	- Bidirectional (bidir-PIM)
- 5. **Jumbo Frames Enabled (For N2300 Series)**
	- The N2300 Series Encoders and Decoders produce a frame payload larger than 1500 bytes. This requires the switch to have the capacity of handling jumbo frames enabled.
- 6. **Quality of Service (QOS): Managing the delay, delay variation (jitter), bandwidth, and packet loss parameters on a network becomes the secret to a successful end-to-end business solution.**
	- Not required for use with N-Series devices
	- Policing
- A policer typically drops traffic.
- Differentiated Services Code Point (DSCP) values can be configured in N-Series devices if QOS is required on the network.
- Shaping
	- A shaper typically delays excess traffic using a buffer, or queueing mechanism, to hold packets and shape the flow when the data rate of the source is higher than expected.
	- Cannot be used with N2300 series.
- 7. **TCN Flood Off**
	- TCN (Topology Change Notification) flooding will cause unnecessary backplane and bandwidth usage when adding or removing a device on the network, which can cause stream interruptions as the flooding sweeps through the network. Note that this command has to be assigned individually per port that is assigned to that VLAN. However it is not necessary with ports on the same switch that will not be set up on the same VLAN as the N-Series devices.
		- Command Example: NO IP IGMP SNOOPING TCN FLOOD

**Should you encounter any problems not covered by these guidelines, please contact technical support via email [\(s](mailto:svsisupport@harman.com)vsisupport@harman.com) or call 256.461.7143 x9900.** 

## <span id="page-56-5"></span><span id="page-56-0"></span>**Appendix D: N-Command Failover Configuration**

### <span id="page-56-1"></span>**Introduction**

You can configure N-Command for failover support by establishing a master/client relationship between two N-Command devices. Once properly configured, the system behaves as follows:

- If a master unit fails, the client unit initiates SVSI system services and assumes the eth0/eth1 IP addresses of the master unit.
- Any third-party controller communicating with the N-Command detects the failover only as a momentary disruption because the client assumes the master's old IP addresses.
- When the master is back on-line, it overrides the client and resumes control.
- Once the master resumes control, the client releases the assumed IP addresses and returns to monitoring the master's status.

**NOTE:** *The failover feature is supported by the N8002 and N8012 N-Command devices (not by the N8001).*

#### <span id="page-56-2"></span>**Needed equipment**

Required equipment for an N-Command master/client system includes:

- Two N8002/N8012 N-Command units
- Network cables, power source, computer with web browser, etc.

#### <span id="page-56-3"></span>**Connection Diagram**

All communication between the two N-Command units is performed through their eth0 and eth1 connections and binded to the third IP address. Each N-Command monitors each other's health. See [Figure 54.](#page-56-6)

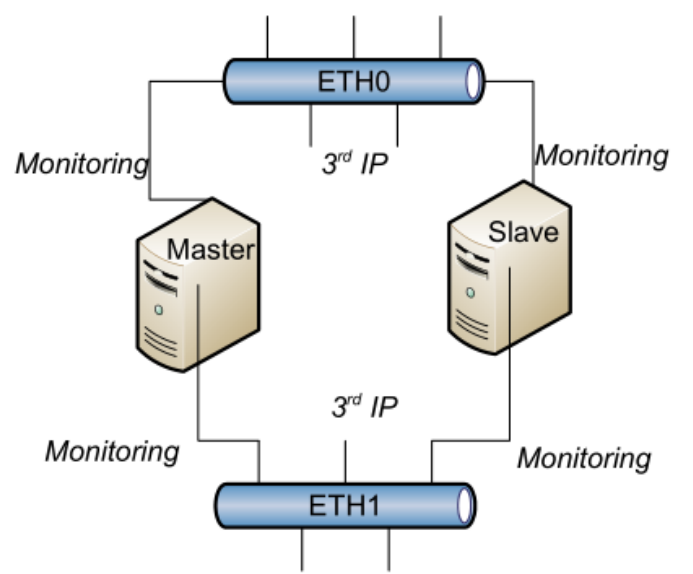

#### <span id="page-56-6"></span>**FIG. 54** Connection Diagram

This means during normal operation the master eth0 and eth1 card will have at least two IP address: one for normal Encoder/Decoder management and another for master/client communication. When the client takes control, it assumes all the IP addresses of the master except for the third IP address of each card.

#### <span id="page-56-4"></span>**General Functionality**

Every minute, the master communicates with the client, and the client communicates with the master. The communication between the two determines if a failover scenario has occurred or if it is time to sync the databases. All communication is performed through https master/client web services. See the *[Failover Scenarios](#page-57-0)* section on [page](#page-57-0) 58 for more details on failover conditions.

- During *master > client* communication, if the master detects the client has tried to take control, and the master's own databases and services are good, then the master will override the client, and the client will shut down most system services and begin syncing with the master. The most common reason a client may have taken control with a good master is if the client or master (or both) were disconnected from the network.
- During *client>master* communication, the client is asking the master for its system health status. Three bad health reports (including a non-communicative master) will trigger a failover. Every ten minutes, if the master says its database is good, the client asks for a copy of the database. The master generates, compresses, and

encrypts its database, and then the client transfers, decrypts, and imports it in to itself. The transferred database contains essentially all static settings (scripts, tasks, units, users, panels, system settings, etc.).

**NOTE:** *The LocalPlay audio/image library is not part of the transferred database.*

### <span id="page-57-0"></span>**Failover Scenarios**

The following scenarios constitute a failover, causing the client to take

- control. **Loss of communication** with the master for a period of three minutes (on both network cards).
	- Every minute, the client queries the master. If it gets no response three times in a row, the client assumes the master is offline.
	- Both network cards need to be down for communication to be lost. If eth1 is down and eth0 is working, the status is considered good.
	- **Database errors** for a period of three minutes.
		- Every minute, the client asks the master the status of its database. If the master reports a database problem three times in a row, the client takes over.
	- **System services down** for a period of three minutes.
		- Every minute, the client asks the master the status of its system services. If the master reports services are down three times in a row, the client takes over and the master shuts itself down. The master determines the state of system services by monitoring a list of running processes.
	- **Any combination of the above** has occurred for a period of three minutes.
		- For example, if the master is reported offline, followed by a report of services down, followed by database errors, then the client will take over (due to too many errors in a row). The error count restarts only if the master reports a full level of health.

#### <span id="page-57-1"></span>**Override Mechanisms**

To override a unit, one unit (usually the master) sends the other unit a command to shut down. This causes the receiving unit to turn off SVSI system services, release its old IP addresses, and then begin monitoring.

Overriding mechanisms include the following:

- **Client overriding master.** Client only overrides master during the failover scenarios.
- **Master overriding client.** If at any time the master detects the client has taken control, and the master has determined its own health is good, it will send the override command.
- **User overriding.** During initial setup, when an administrator is determining the master and client, the master

<span id="page-57-2"></span>N-Command will send an override command to the client N-Command. **Setup**

- 1. Decide which unit will be the master and which unit will be the client. Units are shipped from the factory with this setting unassigned.
- 2. Configure the **Static 3rd** IP addresses for each unit and eth card. It is highly recommended that the master and client 3rd IPs are in their own subnet. They will not need to communicate with any other device except each other. See [Figure](#page-57-3) 55.

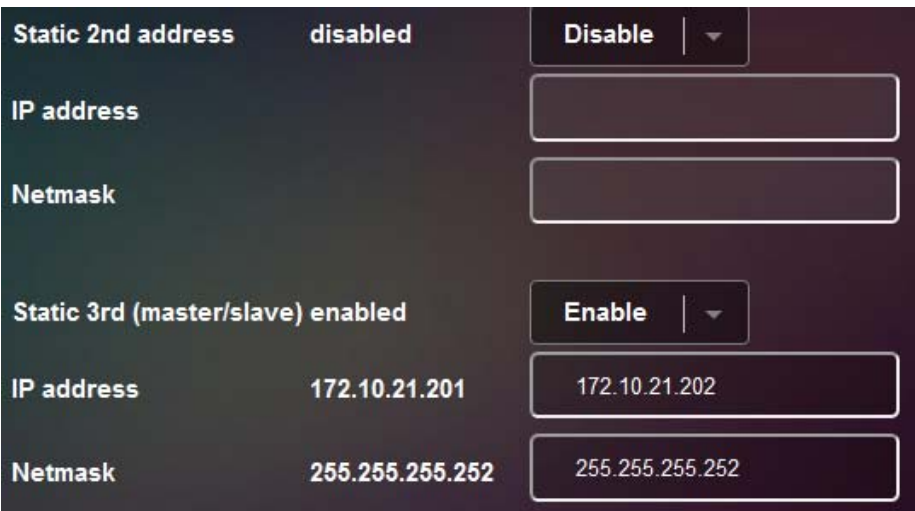

<span id="page-57-3"></span>**FIG. 55** Configure IP Addresses

A 2nd address is not required, so it is left blank. The 3rd IP address has a subnet just big enough for the master, client, and a few spare computers for troubleshooting.

- 3. Repeat the 3rd IP address setup on the client unit. Choose IP addresses for each network card within the subnet of the master. You may use the **Ping** tool on the IP settings page to check communication.
- 4. If you do not have strict IP requirements, an example master/client IP configuration could be: **Master**
	- Eth0: 172.10.21.201 / 255.255.255.252
	- Eth1: 172.20.21.201 / 255.255.255.252

**Client**

Eth0: 172.10.21.202 / 255.255.255.252

- Eth1: 172.20.21.202 / 255.255.255.252
- 5. Navigate to **Admin > Master / Client** on the master unit. Now that the 3rd IP addresses are configured, the menu shows other N-Commands it has found on the network and offers to configure them to be the client. See [Figure](#page-58-0) 56.

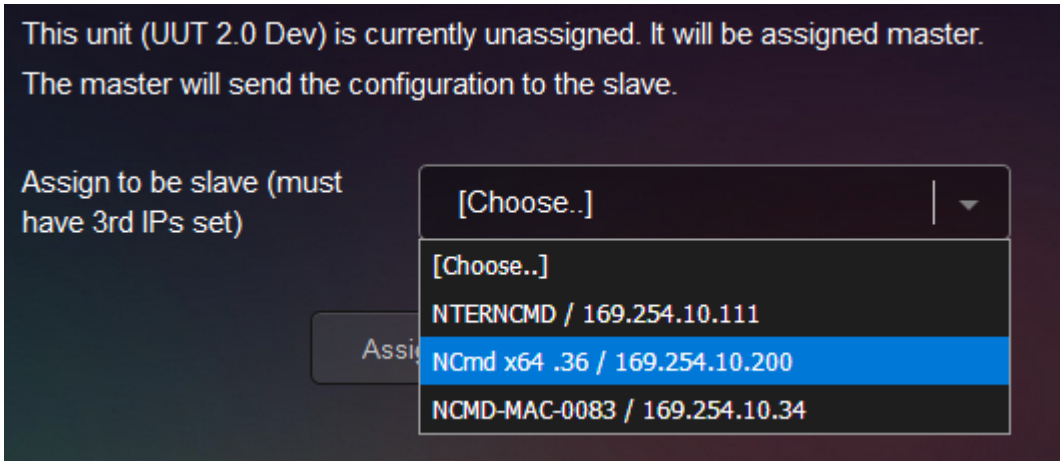

#### <span id="page-58-0"></span>**FIG. 56** Choose Client

6. The client must have its 3rd IP addresses configured. If the unit is not configured correctly, N-Command will offer the address so you may configure it.

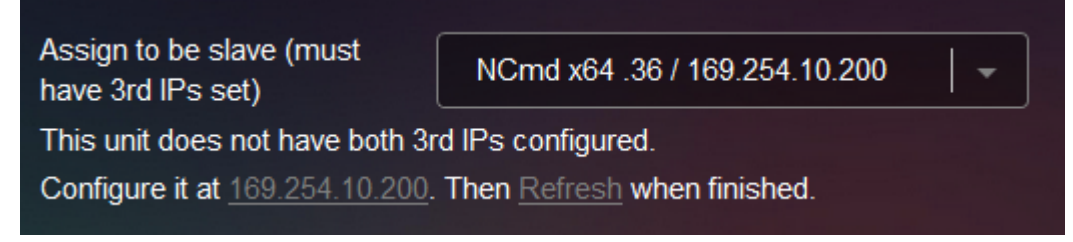

**FIG. 57** Configure Client Address

7. Once all addresses are configured, click the A**ssign Master and Client** button to set up master/client. You may also use the **Ping** tool to check connections. N-Command internally tests configurations before accepting the unit as client. See [Figure](#page-59-0) 58.

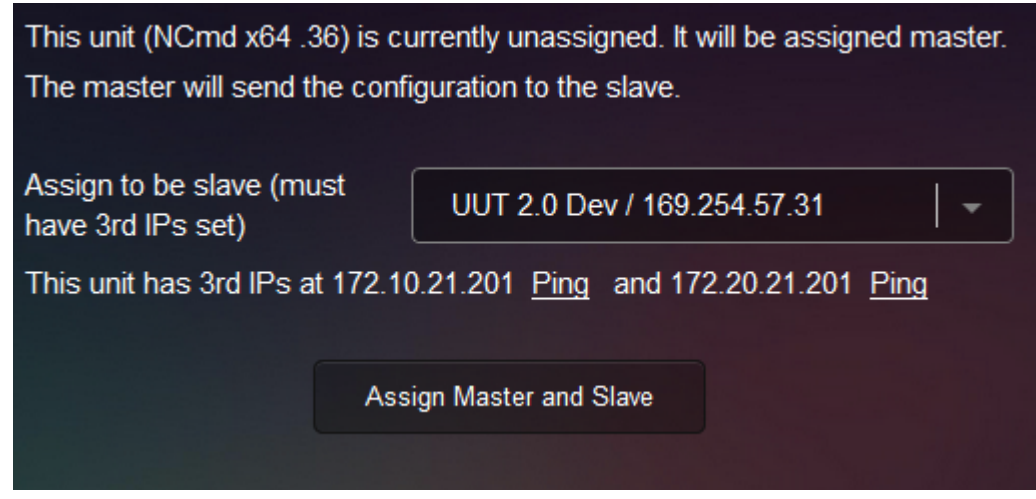

**FIG. 58** Assign Master and Client

<span id="page-59-0"></span>[Figure](#page-59-1) 59 shows some possible status messages once master/client configuration is successful.

*The screen below displays when logged into the client's 3 rd IP address and the client has not taken over.*

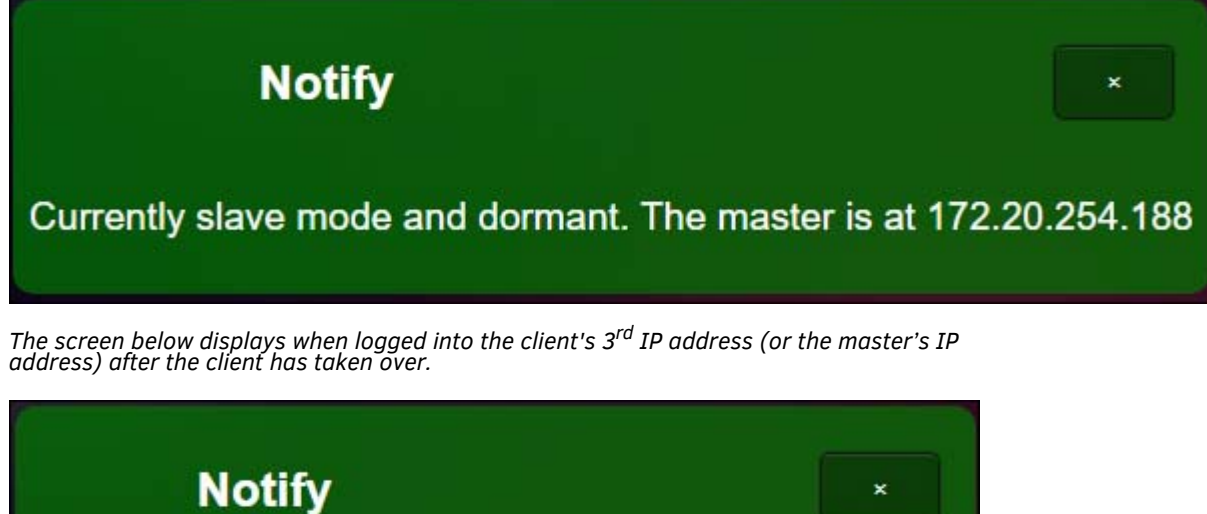

<span id="page-59-1"></span>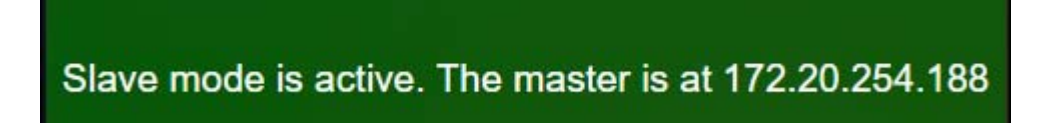

**FIG. 59** Status Messages

#### <span id="page-60-0"></span>**Stopping Master/Client**

At any time, the master/client relationship can be severed by navigating (on each unit) to **Admin > Configure master/client** and setting the unit to **Unassigned**. If system services have stopped, they will be started.

**NOTE:** *If the databases have been synced, this could cause duplicate IP problems. It is best to isolate the client unit when un-pairing.* 

#### <span id="page-60-1"></span>**Important Notes**

- During failover/override transitions, the N-Command units are reconfiguring their network cards to new IP addresses. Units that are connected will see the connection broken and will need to reestablish connection (very common occurrence for network devices).
- A master will not override another master. If a system is misconfigured and has two masters, both units will start as normal and refuse to override each other.
- If a system is misconfigured to have two clients, whichever unit boots first will take control.
- A client will not attempt to import if the master says its data is not good.
- There are no configuration options on the client. The master dictates everything.
- Data only flows from the master to the client. The master never imports from the client.
- Once configured for master/client, the client's web page is accessible only from the 3rd IP addresses (until a failover or it is **Unassigned**).

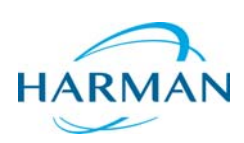

© 2018 Harman. All rights reserved. AMX, AV FOR AN IT WORLD, and HARMAN, and their respective logos are registered trademarks of HARMAN.<br>Oracle, Java and any other company or brand name referenced may be trademarks/registe AMX does not assume responsibility for errors or omissions. AMX also reserves the right to alter specifications without prior notice at any time.<br>The AMX Warranty and Return Policy and related documents can be viewed/downl

Last Revised: 4/2018 850DOCN8000MNREV1.3

**3000 RESEARCH DRIVE, RICHARDSON, TX 75082 AMX.com | 800.222.0193 | 469.624.8000 | +1.469.624.7400 | fax 469.624.7153 AMX (UK) LTD, AMX by HARMAN - Unit C, Auster Road, Clifton Moor, York, YO30 4GD United Kingdom • +44 1904-343-100 • www.amx.com/eu/**